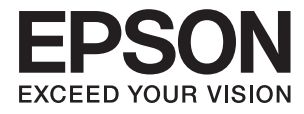

# **進階使用說明**

<span id="page-1-0"></span>**版權**

未經Seiko Epson Corporation事先書面許可,禁止將本出版物的任何部分重製、儲存於檢索系統或以任何 形式或方法傳送,不論係以電子、機械、複印、錄製或其他方式。使用本手冊所含之資訊無需擔負相關 專利責任,亦無需擔負因使用本手冊資訊而導致之損害責任。本手冊內含的資訊僅設計供Epson產品之 用。Epson對於任何將此資訊應用於其他產品的作法概不負責。

若本產品購買人或第三方因意外使用、誤用或濫用本產品、未經授權而改裝、修理或變更本產品、或 (美國除外)未嚴格遵守本公司操作與維護說明而發生損壞、損失或費用,則本公司與關係企業均不予 負責。

如因使用非本公司指定之原廠產品或本公司認可之任何選購品或耗材而發生任何損壞或問題,本公司不 予負責。

若因使用非本公司認可之任何界面連接線,致發生電子干擾而造成任何損壞,本公司概不負責。

© 2014 Seiko Epson Corporation.All rights reserved.

本手冊的內容與本產品的規格若有變更,恕不另行通知。

<span id="page-2-0"></span>**商標**

- **❑ EPSON® 為註冊商標,EPSON EXCEED YOUR VISION 或 EXCEED YOUR VISION 為 Seiko Epson Corporation** 的商標。
- ❏ Microsoft®, Windows®, and Windows Vista® are registered trademarks of Microsoft Corporation.
- ❏ Adobe®, Adobe Reader®, and Acrobat® are registered trademarks of Adobe Systems Incorporated.
- ❏ Apple®, ColorSync®, and Macintosh® and Mac OS® are registered trademarks of Apple Inc.
- ❏ Intel® is a registered trademark of Intel Corporation.
- ❏ EPSON Scan Software is based in part on the work of the Independent JPEG Group.
- ❏ libtiff

Copyright © 1988-1997 Sam Leffler

Copyright © 1991-1997 Silicon Graphics, Inc.

Permission to use, copy, modify, distribute, and sell this software and its documentation for any purpose is hereby granted without fee, provided that (i) the above copyright notices and this permission notice appear in all copies of the software and related documentation, and (ii) the names of Sam Leffler and Silicon Graphics may not be used in any advertising or publicity relating to the software without the specific, prior written permission of Sam Leffler and Silicon Graphics.

THE SOFTWARE IS PROVIDED "AS-IS" AND WITHOUT WARRANTY OF ANY KIND, EXPRESS, IMPLIED OR OTHERWISE, INCLUDING WITHOUT LIMITATION, ANY WARRANTY OF MERCHANTABILITY OR FITNESS FOR A PARTICULAR PURPOSE.

IN NO EVENT SHALL SAM LEFFLER OR SILICON GRAPHICS BE LIABLE FOR ANY SPECIAL, INCIDENTAL, INDIRECT OR CONSEQUENTIAL DAMAGES OF ANY KIND, OR ANY DAMAGES WHATSOEVER RESULTING FROM LOSS OF USE, DATA OR PROFITS, WHETHER OR NOT ADVISED OF THE POSSIBILITY OF DAMAGE, AND ON ANY THEORY OF LIABILITY, ARISING OUT OF OR IN CONNECTION WITH THE USE OR PERFORMANCE OF THIS SOFTWARE.

❏ 一般注意事項:本手冊內的其他產品名稱僅供識別之用,且可能為其各自擁有者的商標。Epson 放棄 該等商標的任何及所有權利。

# 目錄

# **[版權](#page-1-0)**

# **[商標](#page-2-0)**

### **[關於本手冊](#page-5-0)**

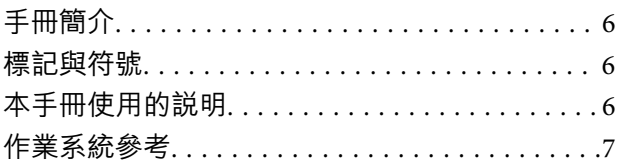

### **[重要說明](#page-7-0)**

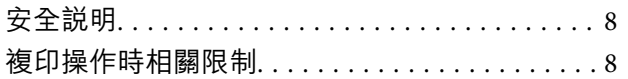

### **[掃描器基本知識](#page-8-0)**

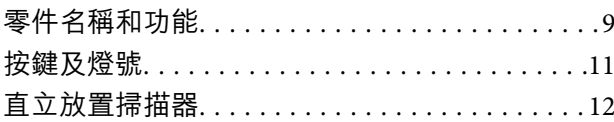

### **[放置原稿](#page-13-0)**

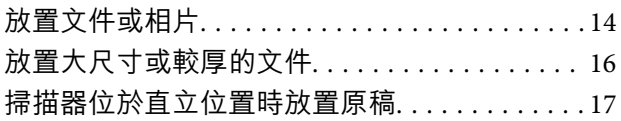

## **[掃描](#page-19-0)**

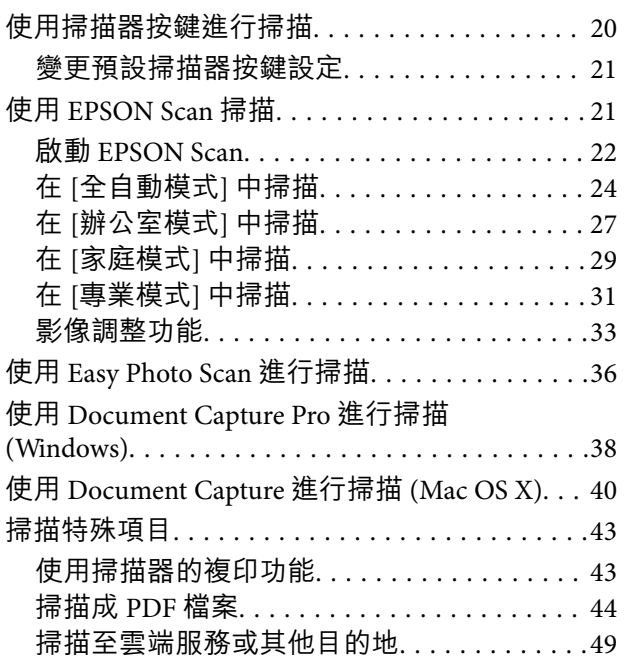

## **[維護](#page-51-0)**

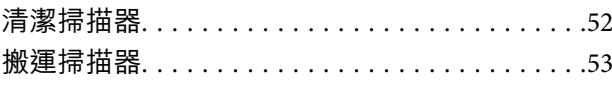

# **[應用程式資訊](#page-54-0)**

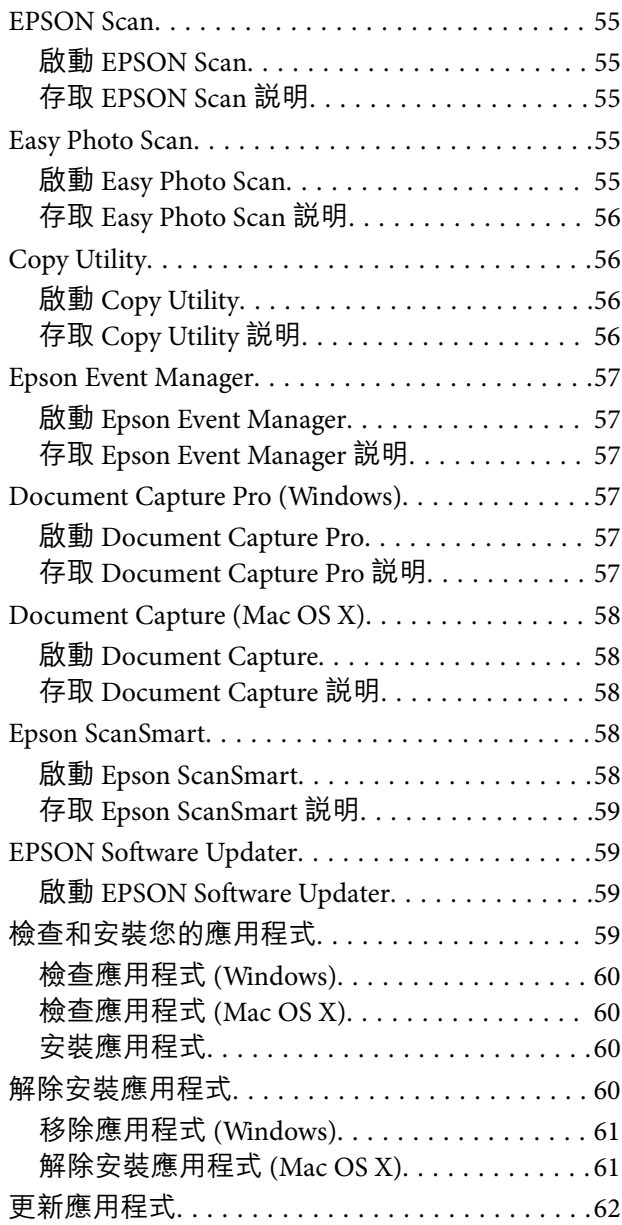

## **[解決問題](#page-62-0)**

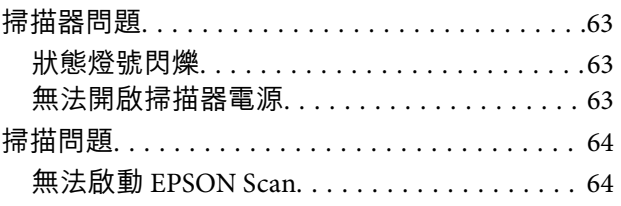

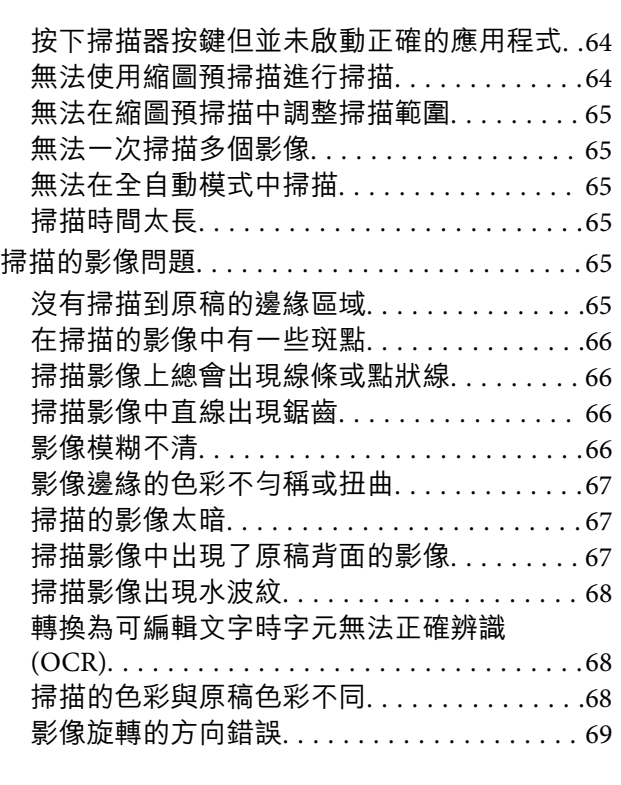

# **[技術規格](#page-69-0)**

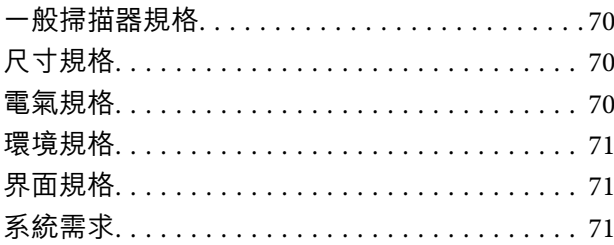

### **[標準與認證](#page-71-0)**

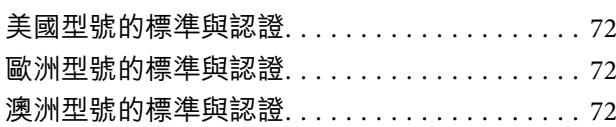

# **[可從何處取得協助](#page-72-0)**

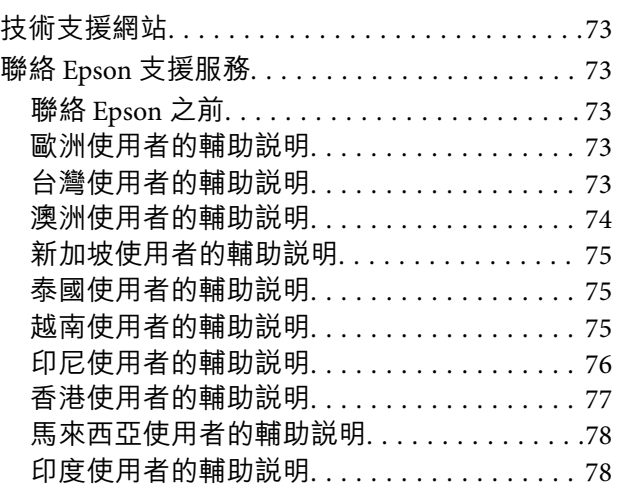

[菲律賓使用者的輔助說明](#page-78-0). . . . . . . . . . . . . . . . 79

<span id="page-5-0"></span>**關於本手冊**

**手冊簡介**

以下手冊的最新版本可由 Epson 支援網站取得。 <http://www.epson.eu/Support>(歐洲) <http://support.epson.net/> (歐洲以外地區) ❏ 安裝說明(紙本手冊)

- 提供設定本產品及安裝應用程式的資訊。
- ❏ 進階使用說明(數位手冊) 提供有關使用本產品、維護及解決問題的說明。

除上述手冊外,您也可以查看各種 Epson 應用程式隨附的說明。

# **標記與符號**

!**注意:**

必須謹慎遵循的說明,以避免身體受傷。

c **重要事項:**

必須遵循的說明,以避免設備損壞。

**附註:** 提供補充及參考資訊。

& 相關資訊

相關章節的連結。

# **本手冊使用的說明**

❏ 應用程式的螢幕截圖取自 Windows 8.1 或 Mac OS X v10.9.x。畫面上顯示的內容會隨著型號與情況而改 變。

❏ 本手冊使用的圖示僅供參考。雖然這些圖示可能與您的實際產品略有不同,但操作方式均相同。

<span id="page-6-0"></span>**作業系統參考**

Windows

在本手冊中,「Windows 8.1」、「Windows 8」、「Windows 7」、「Windows Vista」及「Windows XP」 等用詞泛指以下作業系統。此外,「Windows」泛指所有版本。

❏ Microsoft® Windows® 8.1 作業系統

❏ Microsoft® Windows® 8 作業系統

❏ Microsoft® Windows® 7 作業系統

❏ Microsoft® Windows Vista® 作業系統

❏ Microsoft® Windows® XP 作業系統

❏ Microsoft® Windows® XP Professional x64 Edition 作業系統

Mac OS X

在本手冊中,「Mac OS X v10.9.x」泛指「OS X Mavericks」,「Mac OS X v10.8.x」泛指「OS X Mountain Lion」。此外,「Mac OS X」泛指「Mac OS X v10.9.x」、「Mac OS X v10.8.x」、「Mac OS X v10.7.x」及 「Mac OS X v10.6.x」。

<span id="page-7-0"></span>**重要說明**

**安全說明**

請務必遵守這些說明,以及產品上標示的所有警告和說明。

- ❏ 請將本產品放在平坦、穩固且空間大於這台機器機身的地方。若您將本產品放置在牆壁旁邊,請在本 產品背面與牆壁之間預留至少10公分的距離。
- ❏ 請將本產品放置在靠近電腦的地方,以便連接界面連接線。請勿將本產品放置或儲存在室外、靠近過 多髒汙或灰塵處、水源、熱源,或易震動、搖晃或高溫潮濕、陽光直射、強烈光源或溫濕度急遽變化 的地方。
- ❏ 手濕時請勿操作機器。
- ❏ USB 連接線佈線時,應避免磨損、切割、擦傷、捲曲及扭結。請勿將任何物品放置在電源線上,也不 要將電源線放在會被踩踏的地方。請特別注意使電源線的末端保持平直。
- ❏ 以連接線連接本產品和電腦或其他裝置時,請確定連接埠的方向正確。每個接頭只有一個正確的方 向。插錯方向可能會損壞使用連接線連接的該兩部裝置。
- ❏ 除非手冊中另有指示,請勿自行拆解、修改,或嘗試維修本產品或產品選購品。
- ❏ 請勿將物體放入掃描器的任何開口內,否則可能會觸及危險電壓或造成零件短路。請小心觸電的危 險。
- ❏ 遇有下列情形時,請拔除本產品及 USB 連接線並洽詢合格的服務人員進行維修:液體流進本產品、本 產品曾掉落或外殼受損、本產品運作不正常或效能出現明顯差異。(請勿調整在本操作手冊中未提到的 控制項目。)

# **複印操作時相關限制**

請遵守下列限制規定,以確保您以合法負責的方式使用本產品。

法律禁止複印以下項目:

❏ 紙幣、硬幣、政府發行的有價證券、政府債券以及市政債券

- □ 未使用的郵票、印有郵資的名信片,以及其他貼附有效郵資的官方郵政項目
- □ 政府發行的印花税票和根據合法程序發行的證券

當複製下列項目時,請注意使用權利:

❏ 私人發行的有價證券 (股票、可轉讓本票和支票等)、月票、折價票券等。

❏ 護照、駕駛執照、健康證明、道路通行證、餐券及票券等。

**附註:**

法律也可能禁止複印以下項目:

受版權保護資料的使用責任:

本產品可能會遭誤用於複印受版權保護的資料。除非是在律師建議下進行此類操作,否則在複製已出版 的資料前,應尊重並自行取得版權所有人之許可。

拆解及反編譯限制:

禁止拆解、反編譯或嘗試取得本產品所附之任何軟體的原始程式碼。

# <span id="page-8-0"></span>**掃描器基本知識**

# **零件名稱和功能**

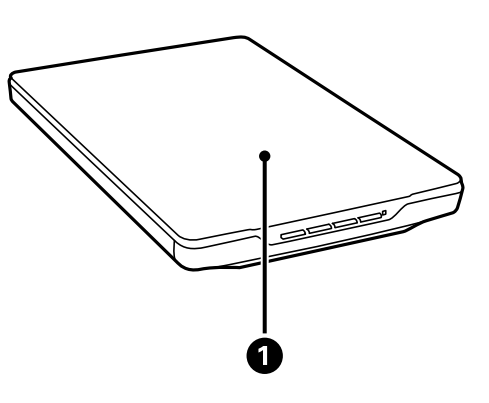

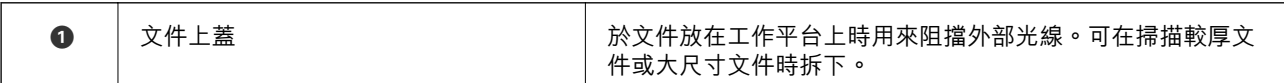

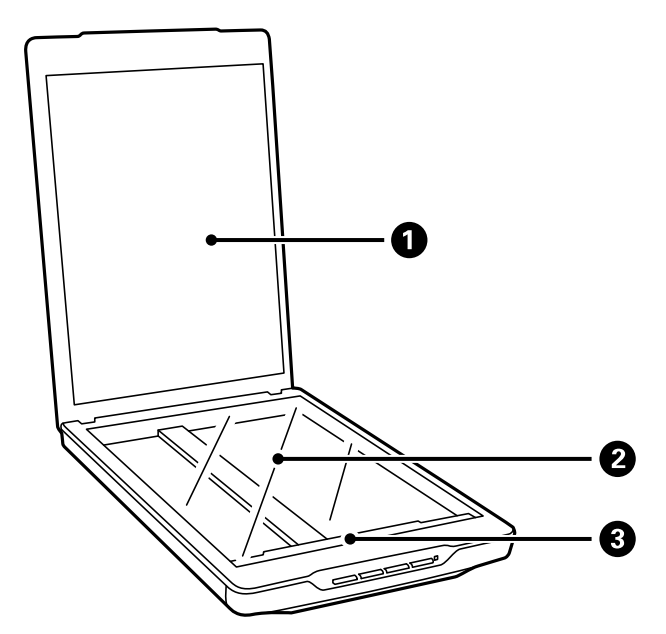

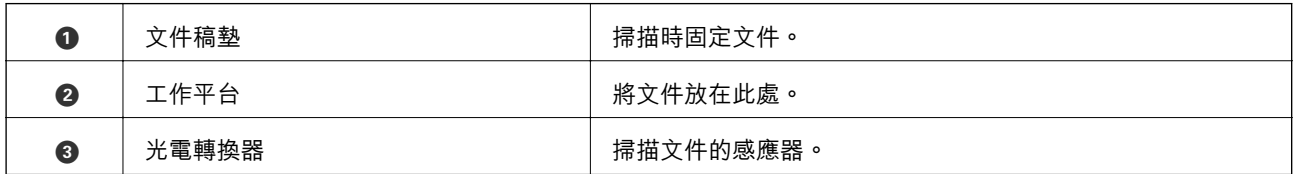

**9**

 $\overline{\phantom{1}}$ 

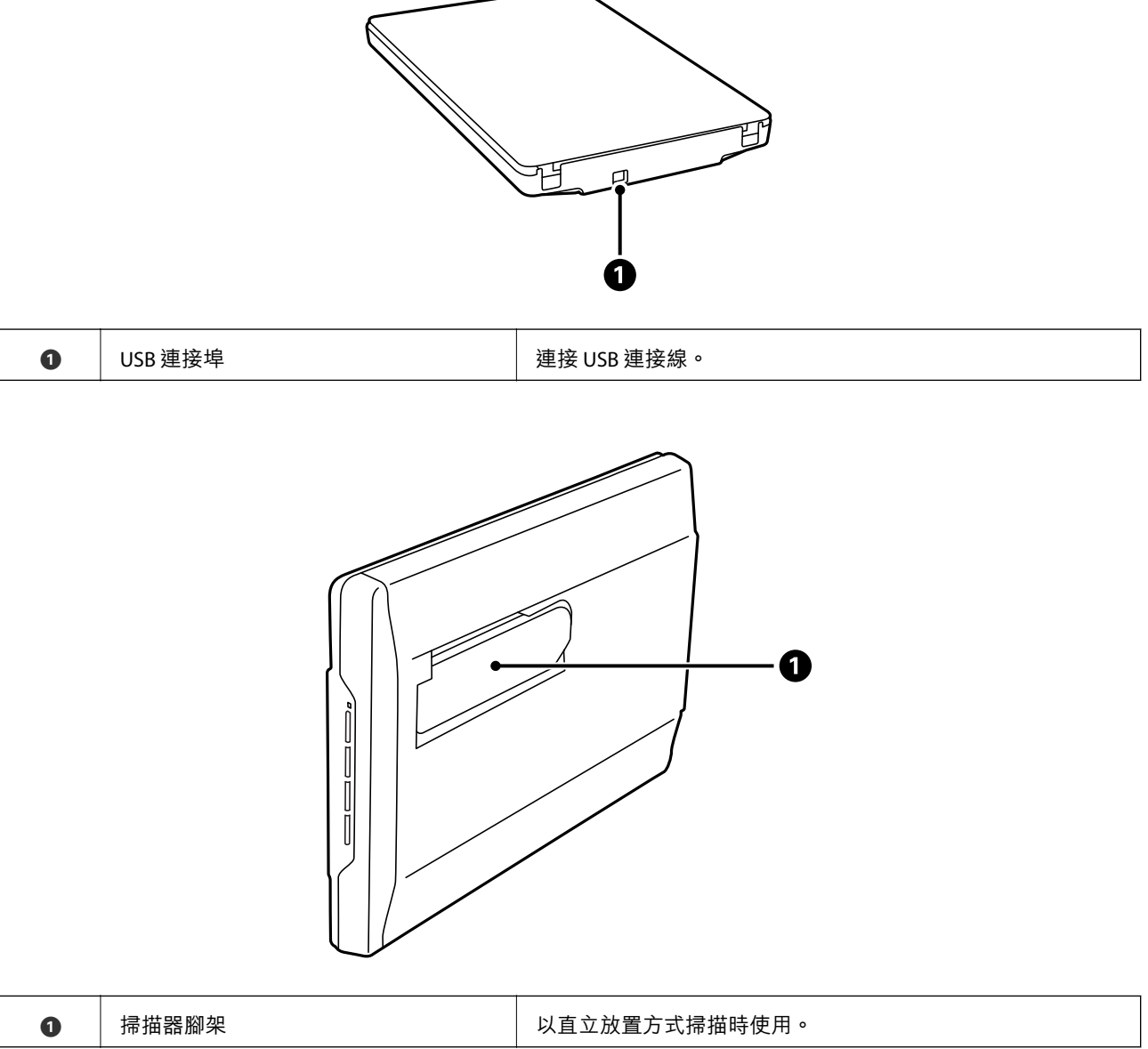

# <span id="page-10-0"></span>**按鍵及燈號**

**按鍵**

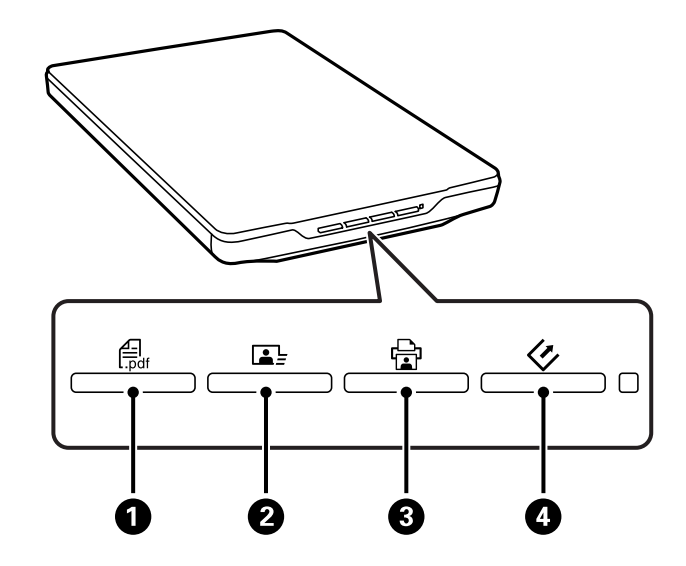

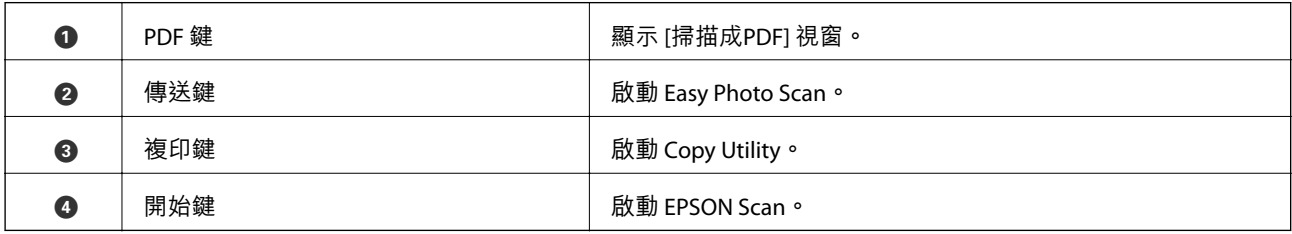

**附註:**

……<br>您可變更每個掃描器按鍵所執行的預設應用程式及操作。

**燈號**

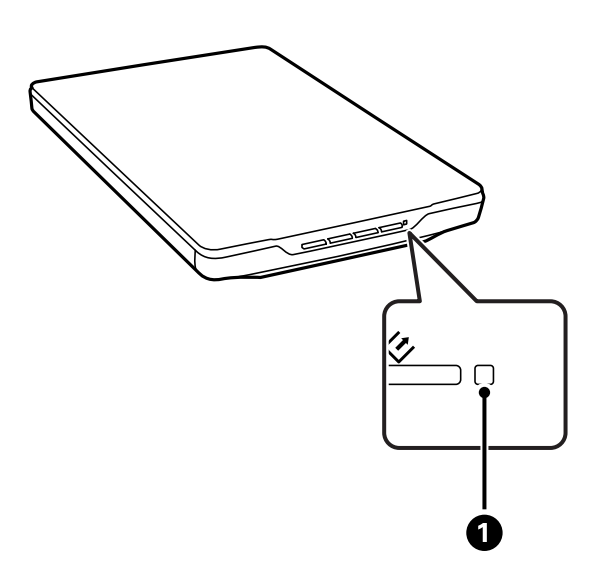

<span id="page-11-0"></span>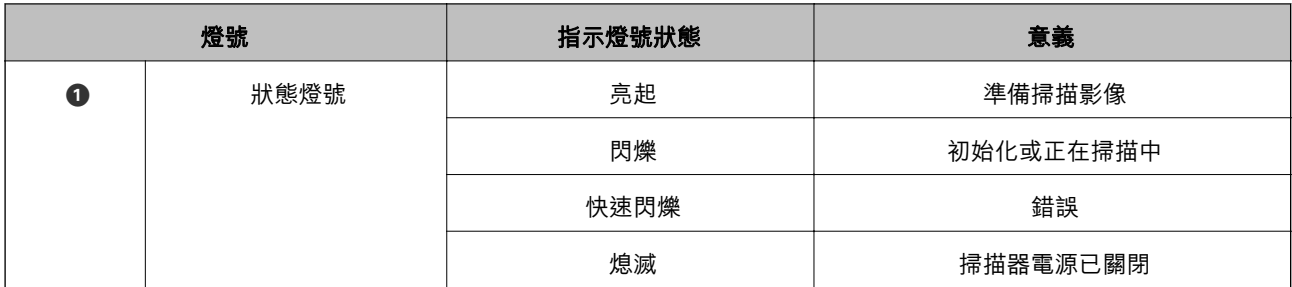

**相關資訊**

- ◆ 第20[頁"使用掃描器按鍵進行掃描"](#page-19-0)
- ◆ 第63[頁"狀態燈號閃爍"](#page-62-0)
- ◆ 第21[頁"變更預設掃描器按鍵設定"](#page-20-0)

# **直立放置掃描器**

您可用直立放置方式操作掃描器。

1. 將掃描器立起。

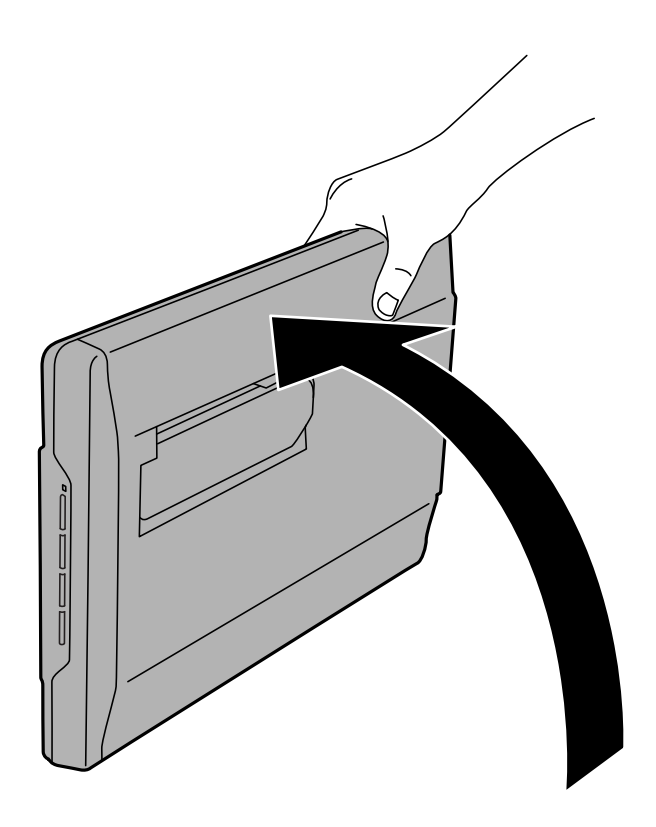

2. 從掃描器後方拉出掃描器腳架,直到卡至定位。

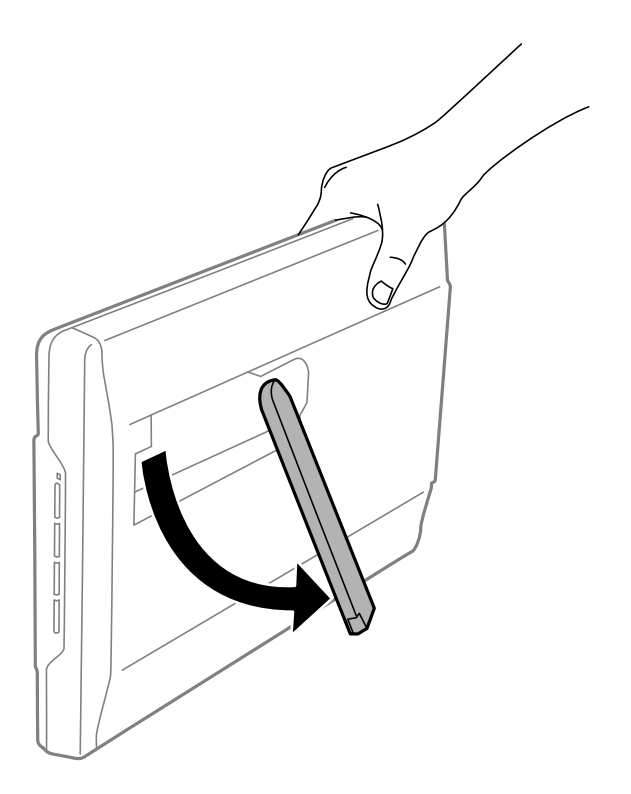

3. 將掃描器朝下傾斜,直到掃描器腳架碰到平面。

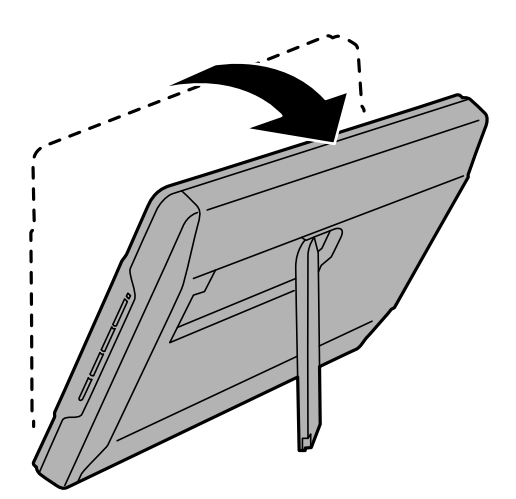

**相關資訊**

◆ 第17[頁"掃描器位於直立位置時放置原稿"](#page-16-0)

<span id="page-13-0"></span>**放置原稿**

# c **重要事項:**

□ 請勿將重物放在工作平台上,亦不可對工作平台的玻璃表面施加過大壓力。 ❏ 請勿將文件上蓋打開超過 100 度。此可能會損壞轉軸。

# **放置文件或相片**

1. 打開文件上蓋。

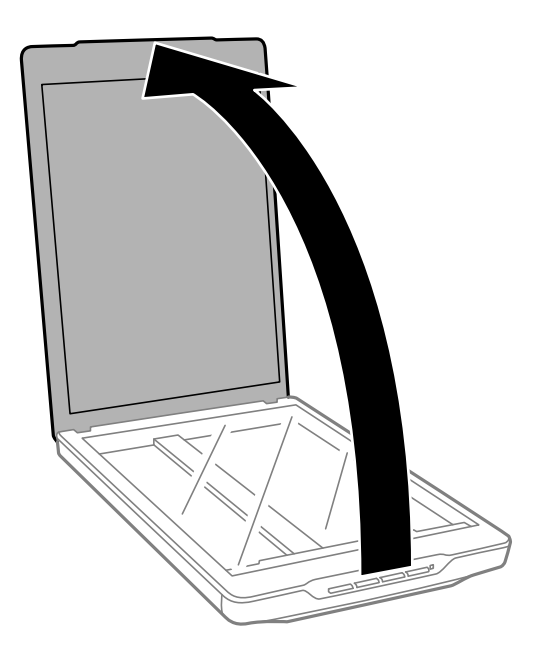

2. 將文件或相片放到工作平台上,確保欲掃描面的上角靠齊掃描器箭號旁的角落。

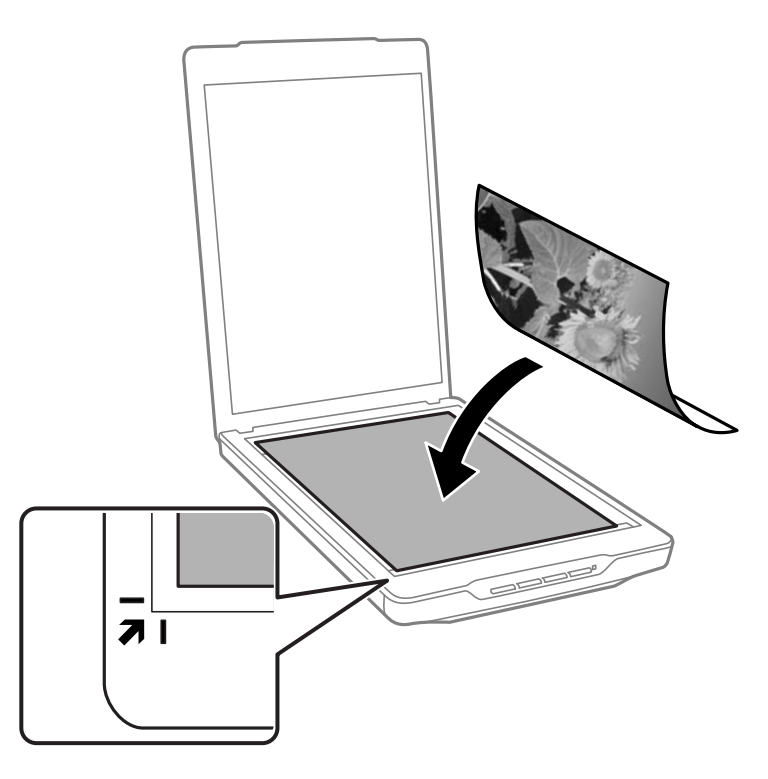

#### **附註:**

- □ 若您要一次掃描多張相片,請將相片彼此相隔至少 20mm (0.8 inch)。
- □ 將文件移至離下圖 ① 和 ② 所示的頂邊及側邊約 2.5 mm (0.1 inch) 的位置,可避免發生裁切。
- □ 如果您以全自動模式掃描,或於 EPSON Scan 中以其他模式使用縮圖預掃描,將文件移動至離下圖 ❶ 和  $\bigodot$  所示的頂邊及側邊約 6.0 mm (0.24 inch) 的位置,可避免發生裁切。

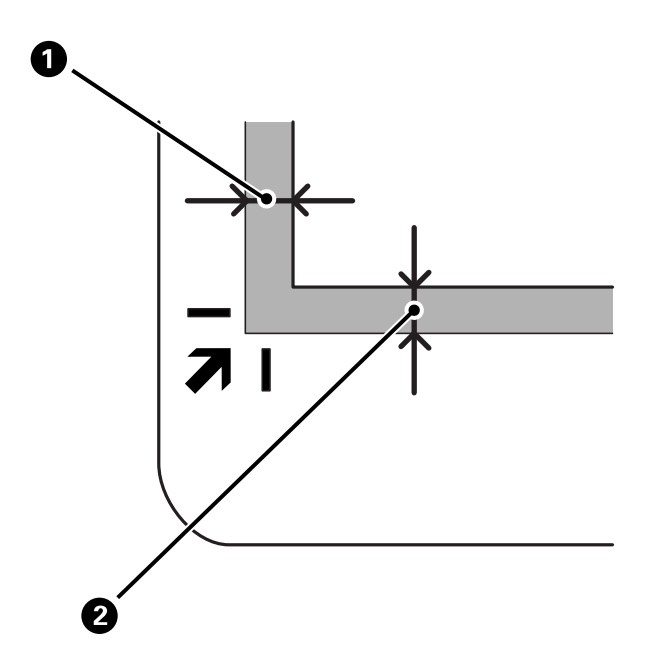

<span id="page-15-0"></span>3. 輕輕闔上文件上蓋,以避免原稿移動。

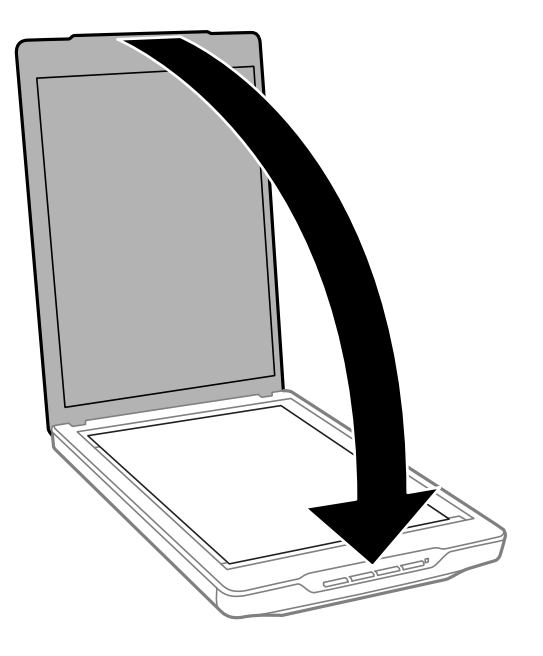

#### **附註:**

❏ 工作平台應隨時保持清潔。

□ 請勿將原稿長時間留置在工作平台上,以免黏住玻璃表面。

#### **相關資訊**

◆ 第20[頁"掃描"](#page-19-0)

# **放置大尺寸或較厚的文件**

在掃描大尺寸或較厚文件時,可拆下文件上蓋。

1. 壓住轉軸旁的文件上蓋,使其保持水平位置,然後往上提起,移離掃描器。

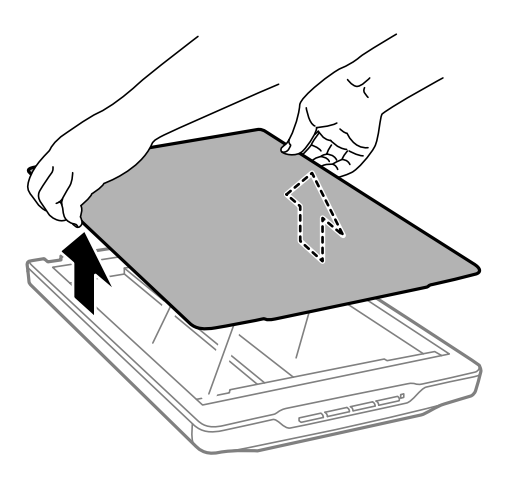

2. 將文件面朝下,放在工作平台上。 **附註:**

掃描時,請輕輕將文件壓平。

<span id="page-16-0"></span>3. 完成掃描時,以拆卸的相反順序裝回文件上蓋,並輕壓轉軸部分。

#### **相關資訊**

#### ◆ 第20[頁"掃描"](#page-19-0)

# **掃描器位於直立位置時放置原稿**

**附註:**

□ 掃描時,請勿使掃描器受到震動或衝擊。

□ 掃描器位於直立位置時,您無法放置大尺寸或較厚的文件。

1. 打開文件上蓋。

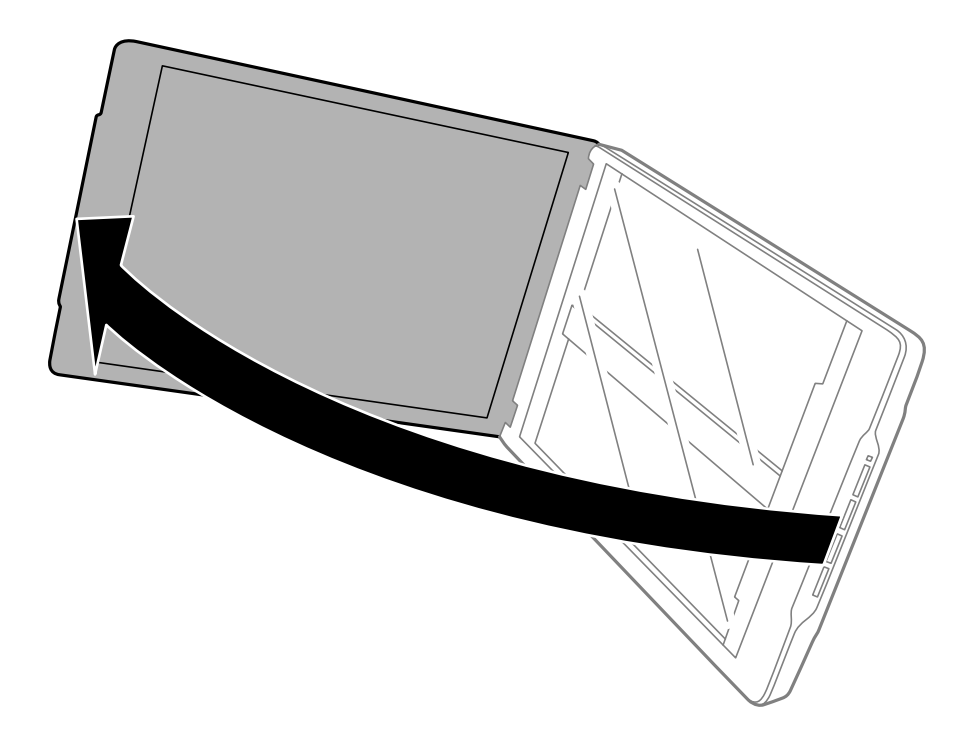

2. 將文件或相片放到工作平台上,確保欲掃描面的上角靠齊掃描器箭號旁的角落。

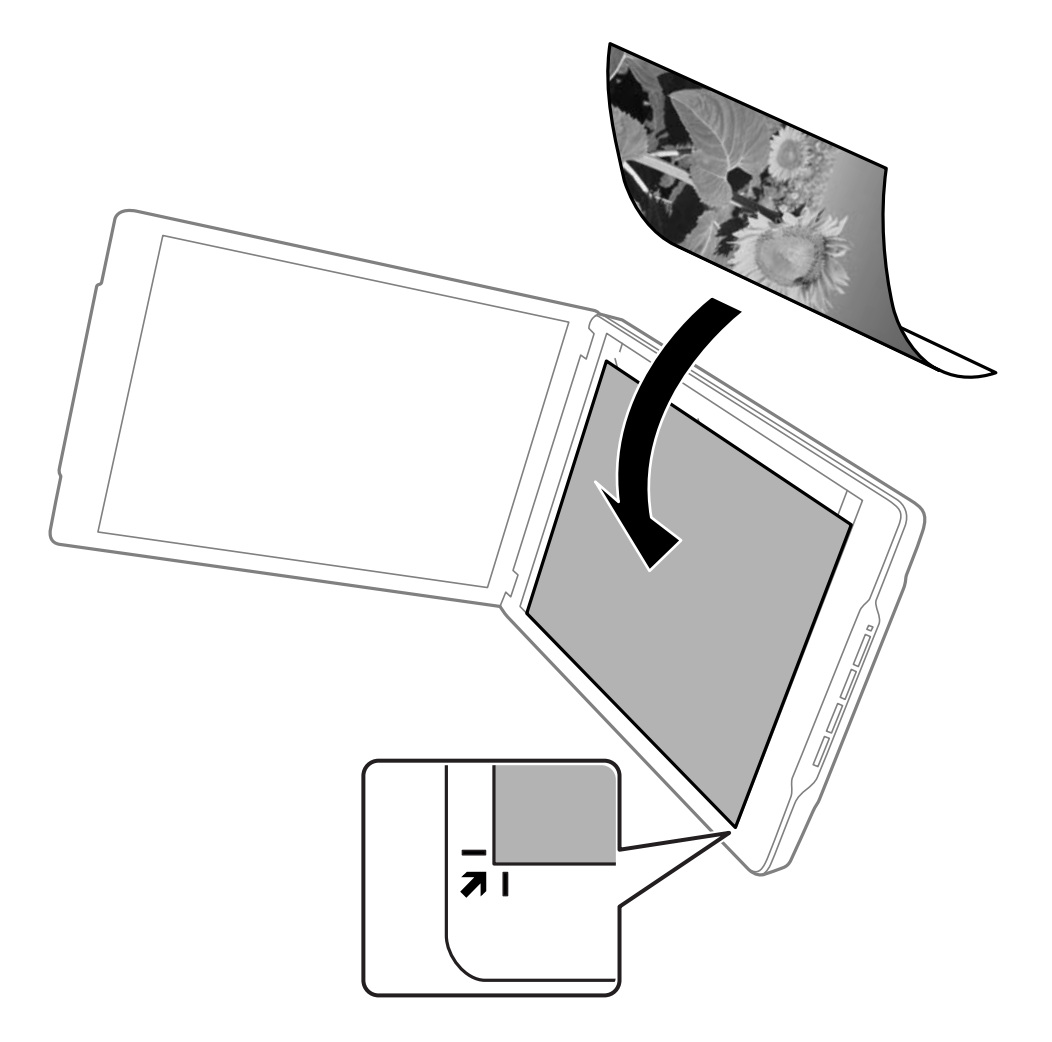

#### **附註:**

□ 原稿的邊緣可能會在離下圖 4 和 2 所示的側邊及頂邊約 2.5 mm (0.1 inch) 的位置被裁切。

□ 如果您以全自動模式掃描,或於 EPSON Scan 中以其他模式使用縮圖預掃描,則原稿的邊緣可能會在離 下圖 ① 和 ② 所示的頂邊及側邊約 6.0 mm (0.24 inch) 的位置被裁切。

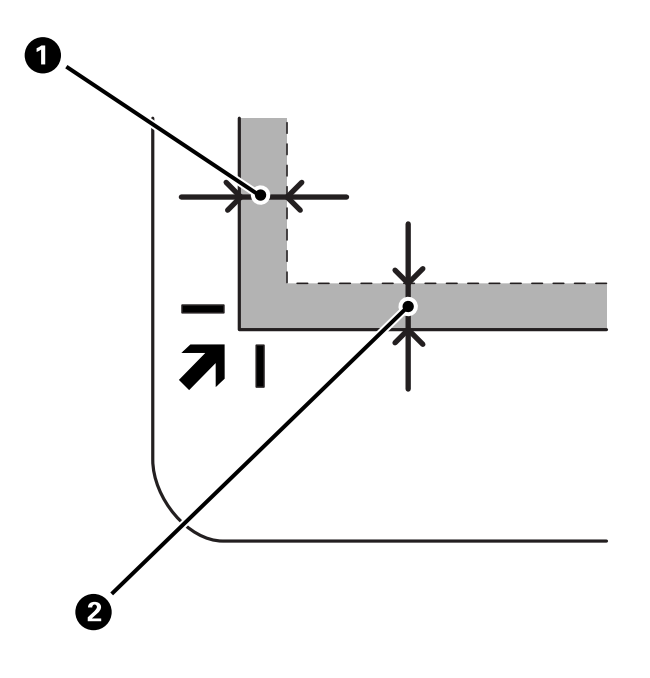

3. 輕輕闔上文件上蓋,以避免原稿移動。掃描時輕壓文件上蓋,以避免文件上蓋打開。

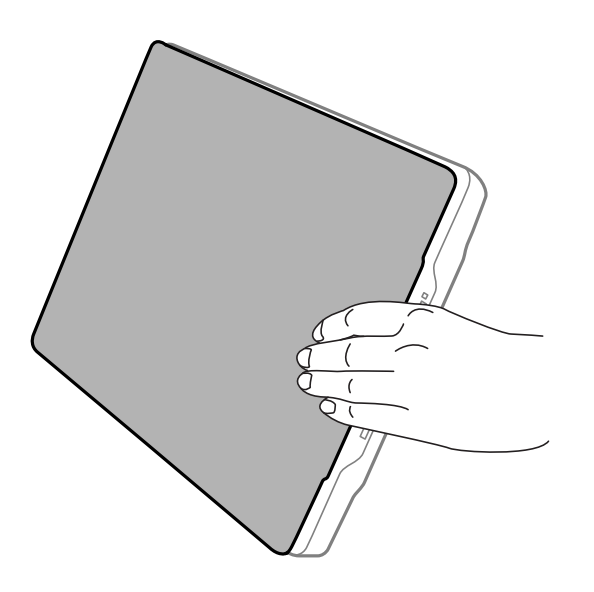

**相關資訊**

**◆ 第20[頁"掃描"](#page-19-0)** 

<span id="page-19-0"></span>**掃描**

# **使用掃描器按鍵進行掃描**

您可使用掃描器上的按鍵進行掃描。這會自動啟動預設掃描程式,但您亦可將按鍵重新指派至不同的程 式。

**附註:**

請確定您已安裝 Epson Event Manager、Copy Utility、Easy Photo Scan 及 EPSON Scan, 並已將掃描器連接電 腦。

- 1. 將原稿放置妥當。
- 2. 按下以下其中一個掃描器按鍵。

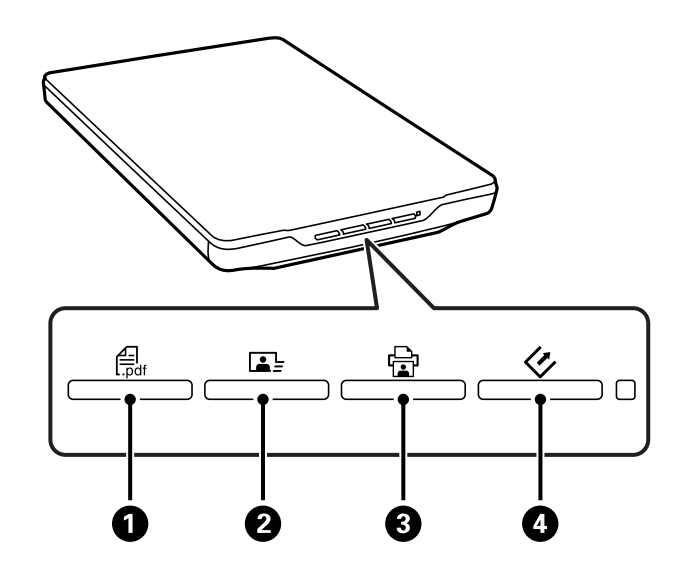

指定的掃描應用程式即會啟動。

- ❏ 鍵 A 會開啟掃描成PDF視窗。您可將原稿掃描成 PDF 檔案。您也可以將多份原稿掃描成一個 PDF 檔案。
- □ 鍵 2 會啟動 Easy Photo Scan。您可使用電子郵件傳送影像,或將影像上傳到雲端服務。
- □ d望 @ 會啟動 Copy Utility。您可掃描原稿,並在連接電腦的印表機上進行列印。
- □ ◇ 鍵 4 會啟動 EPSON Scan。您可選擇掃描模式、設定以及在電腦中的掃描檔案目的地,然後執 行掃描。如果在 EPSON Scan 執行時按下按鍵,掃描會自動開始。

**相關資訊**

- **→ 第44頁 "掃描成 PDF 檔案"**
- ◆ 第49[頁"掃描至雲端服務或其他目的地"](#page-48-0)
- ◆ 第43[頁"使用掃描器的複印功能"](#page-42-0)
- ◆ 第21頁 "使用 [EPSON Scan](#page-20-0) 掃描"
- ◆ 第14[頁"放置原稿"](#page-13-0)
- ◆ 第55[頁"應用程式資訊"](#page-54-0)

### <span id="page-20-0"></span>**變更預設掃描器按鍵設定**

您可使用 Epson Event Manager 檢視或變更每個掃描器按鍵所執行的預設應用程式及操作。

- 1. 啟動 Epson Event Manager。
	- ❏ Windows 8.1/Windows 8

請在搜尋快速鍵中輸入應用程式名稱,然後選取顯示的圖示。

❏ Windows 8.1/Windows 8 除外 按下開始鍵,然後選取[所有程式]或[程式集] > [Epson Software] > [Event Manager]。

❏ Mac OS X

選擇 [Finder] > [前往] > [應用程式] > [Epson Software] > [Event Manager]。

Epson Event Manager 中的 [按鍵設定] 頁籤會隨即顯示。

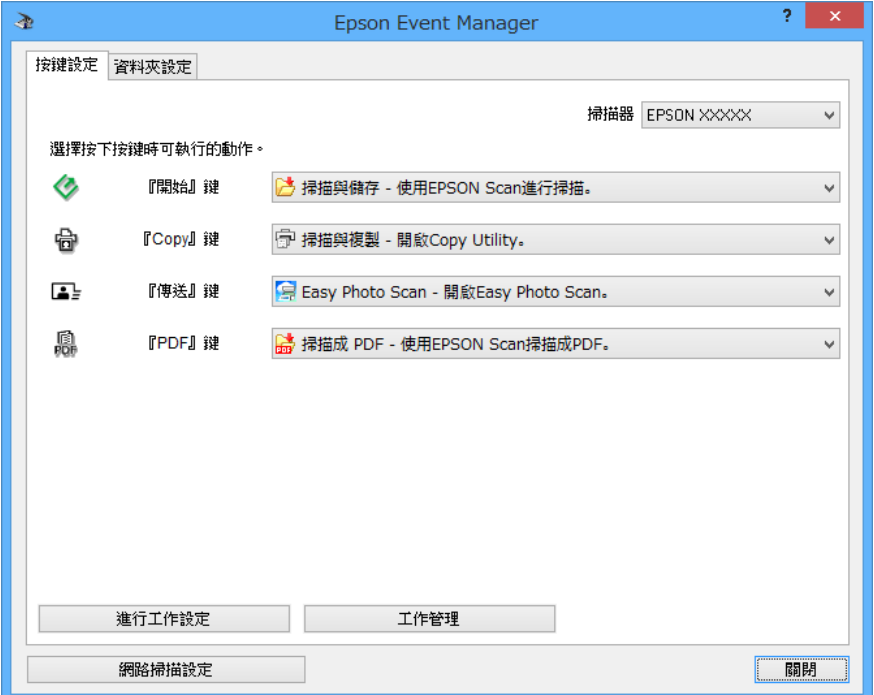

- 2. 從按鍵名稱旁的下拉式列表選擇一個操作。
- 3. 按下 [關閉] 關閉 Epson Event Manager 視窗。

**附註:**

如需有關使用 Epson Event Manager 的説明, 請執行下列其中一項操作。

- ❏ Windows:按下視窗右上角的 [?]。
- ❏ Mac OS X:按下選單列上的輔助說明選單,然後選擇Epson Event Manager 輔助說明。

# **使用** EPSON Scan **掃描**

EPSON Scan 可讓您控制所有掃描設定。您可將它當作獨立的掃描應用程式使用,或是搭配其他 TWAIN 相 容掃描應用程式使用。本節説明使用 EPSON Scan 的基本掃描程序。關於 EPSON Scan 的詳細資訊,請參 考說明。

### <span id="page-21-0"></span>**啟動** EPSON Scan

請執行下列其中一項動作以啟動 EPSON Scan。

❏ 從掃描器啟動

按下掃描器上的 3

- ❏ Windows 8.1/Windows 8 請在搜尋快速鍵中輸入應用程式名稱,然後選取顯示的圖示。
- ❏ Windows 8.1/Windows 8 除外
	- 按下開始鍵,然後選取[所有程式]或[程式集] > [EPSON] > [EPSON Scan] > [EPSON Scan]。
- ❏ Mac OS X

```
選擇 [Finder] > [前往] > [應用程式] > [Epson Software] > [EPSON Scan]。
```
此時會自動開啟 EPSON Scan 視窗。

**附註:**

❏ EPSON Scan 不支援 Mac OS X 快速切換使用者功能。關閉快速切換使用者功能。

❏ 您可能需要從掃描器列表中選擇您要使用的掃描器。

#### **相關資訊**

- ◆ 第20頁"使用掃描器按鍵淮行掃描"
- ◆ 第55[頁"應用程式資訊"](#page-54-0)

#### **可用的** EPSON Scan **模式**

EPSON Scan 有數種掃描模式供您選擇。

- □ [全自動模式] 能讓您快速輕鬆地進行掃描,無需選擇任何設定或預掃描圖像。EPSON Scan 會自動偵測 文件類型並最佳化掃描設定。當您需要以 100% 大小掃描原稿時,此模式相當實用,且您無需在掃描 前預掃描圖像。您可在此模式中復原褪色的色彩或去除雜紋。這是 EPSON Scan 裡的預設模式。
- □ [辦公室模式] 可讓您快速選擇描純文字文件的設定,以及透過預掃描影像檢查掃描效果。您也可以 選擇各種影像調整選項,並預掃描您的掃描影像。
- □ [家庭模式] 可讓您自訂某些掃描設定,並透過預掃描影像檢查掃描效果。若想在掃描前先預掃描原稿 影像,此模式相當好用。您可以在掃描時調整影像大小、調整掃描區域及各種影像設定,包括色彩還 原、去除雜紋以及背光校正。
- □ [專業模式] 提供您在掃描設定上完全的控制權, 您可以透過預掃描影像檢查掃描效果。當您想在掃描 前先預掃描影像並進行大幅、詳細的校正時,此模式是最佳選擇。您可以透過一整套包括色彩還原、 去除雜紋以及背光校正等的完整工具來銳化、校正色彩並增強影像。

#### **相關資訊**

- ◆ 第22頁 "啟動 EPSON Scan"
- ◆ 第24頁"在 [[全自動模式](#page-23-0)] 中掃描"
- ◆ 第27頁"在 [[辦公室模式](#page-26-0)] 中掃描"
- ◆ 第29頁"在 [[家庭模式](#page-28-0)] 中掃描"
- ◆ 第31頁"在 [[專業模式](#page-30-0)] 中掃描"

### **選擇** EPSON Scan **模式**

若要選擇掃描模式,請按下 EPSON Scan 視窗右上角的 [模式] 欄位。然後,從顯示的清單中選擇您要使用 的模式。

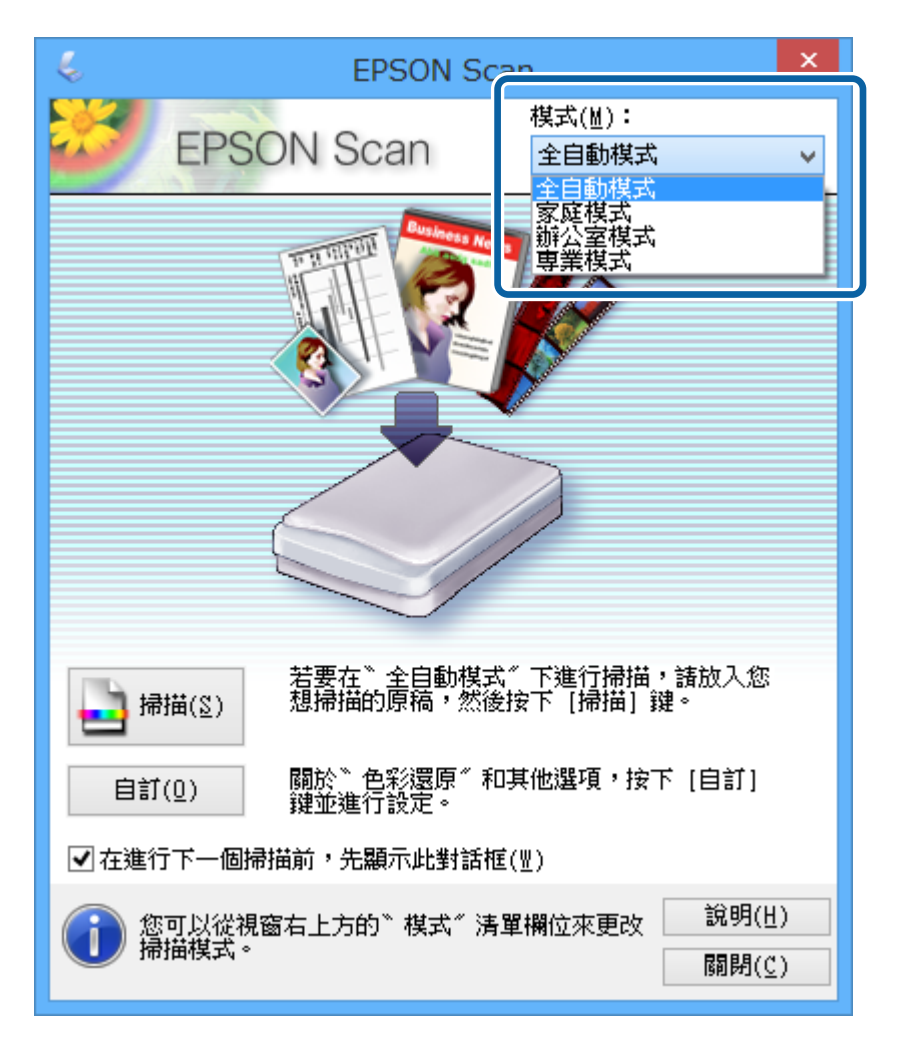

#### **附註:**

下次啟動 EPSON Scan 時,將會啟用您所選擇的模式。

#### **相關資訊**

- **→ 第22頁 "啟動 [EPSON Scan](#page-21-0)"**
- ◆ 第24頁"在 [[全自動模式](#page-23-0)] 中掃描"
- ◆ 第27頁"在 [[辦公室模式](#page-26-0)] 中掃描"
- ◆ 第29頁"在 [[家庭模式](#page-28-0)] 中掃描"
- ◆ 第31頁"在 [[專業模式](#page-30-0)] 中掃描"

### <span id="page-23-0"></span>**在** [**全自動模式**] **中掃描**

第一次啟動 EPSON Scan 時,會在 [全自動模式] 中執行。如需設定的詳細資訊,請參考 EPSON Scan 説 明。

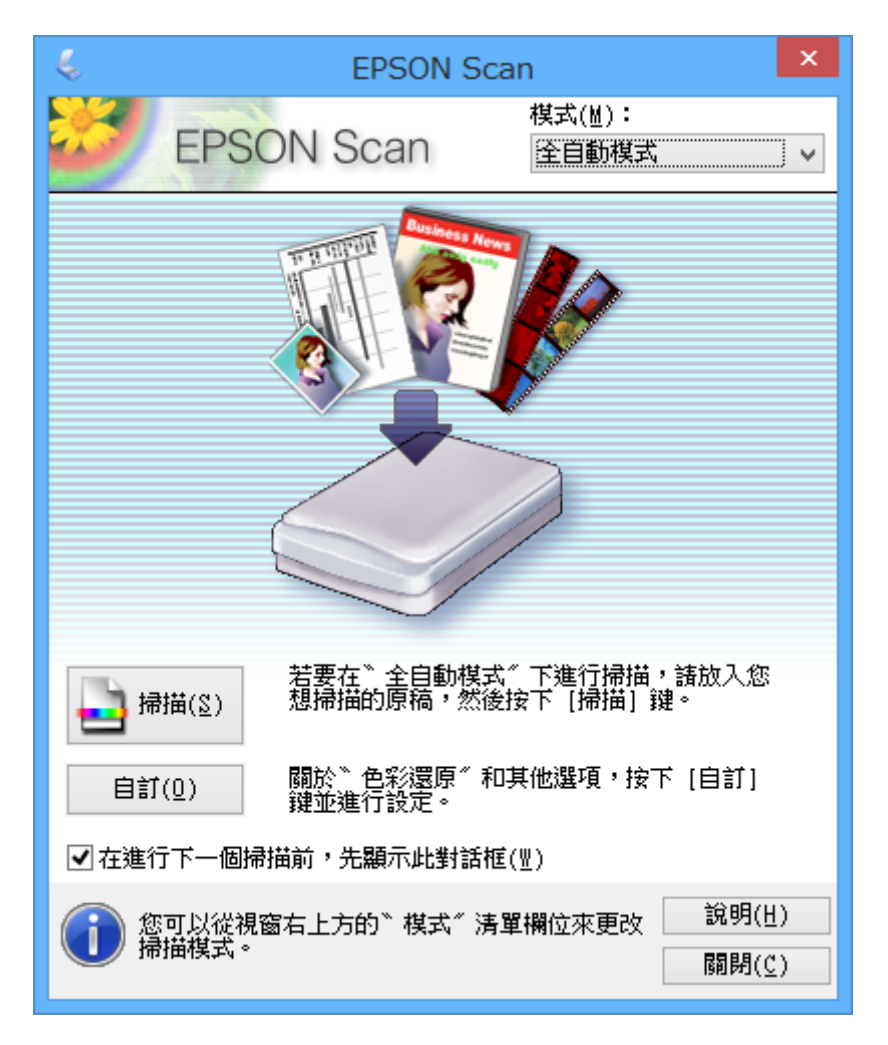

#### **附註:**

如果取消選取 [在進行下一個掃描前,先顯示此對話框], EPSON Scan 會立即開始掃描,而不會顯示此視窗。如 要返回此畫面,請在掃描時按下掃描對話框中的 [暫停]。

- 1. 將原稿放置妥當。
- 2. 啟動 EPSON Scan。
- 3. 從 [模式] 清單選取 [全自動模式]。

4. 如果想選擇自訂解析度、復原褪色的色彩、去除雜紋或選擇檔案儲存設定,請按下 [自訂]。 [自訂] 視窗會隨即顯示。

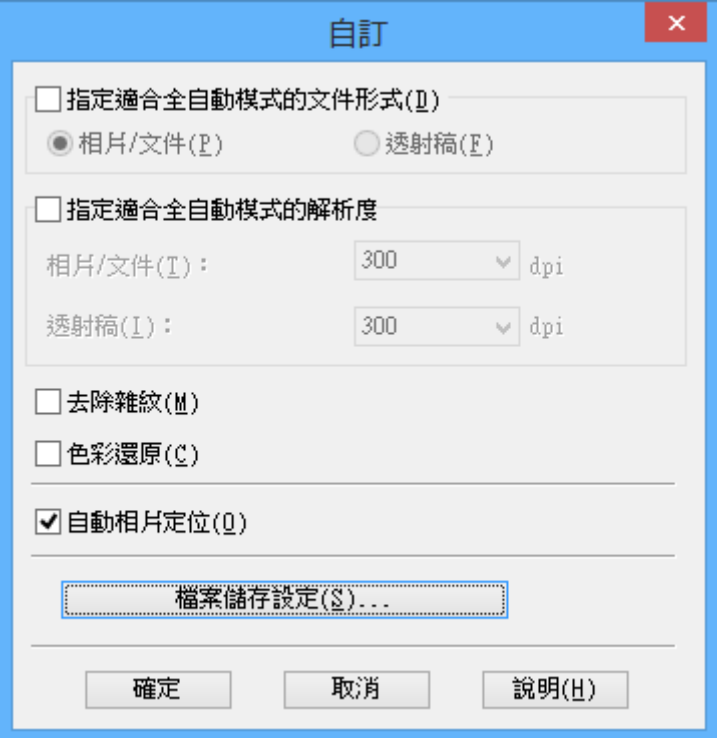

5. 在 [自訂] 視窗中選擇設定,然後按下 [確定]。如需有關在 [自訂] 視窗中進行設定的詳細資訊,請參考 EPSON Scan 說明。

6. 按下 [掃描]。

EPSON Scan 可預掃描每個影像、偵測原稿類型,並自動選擇最適合的掃描設定。只需片刻, EPSON Scan 視窗就會顯示每個影像的預掃描縮圖。

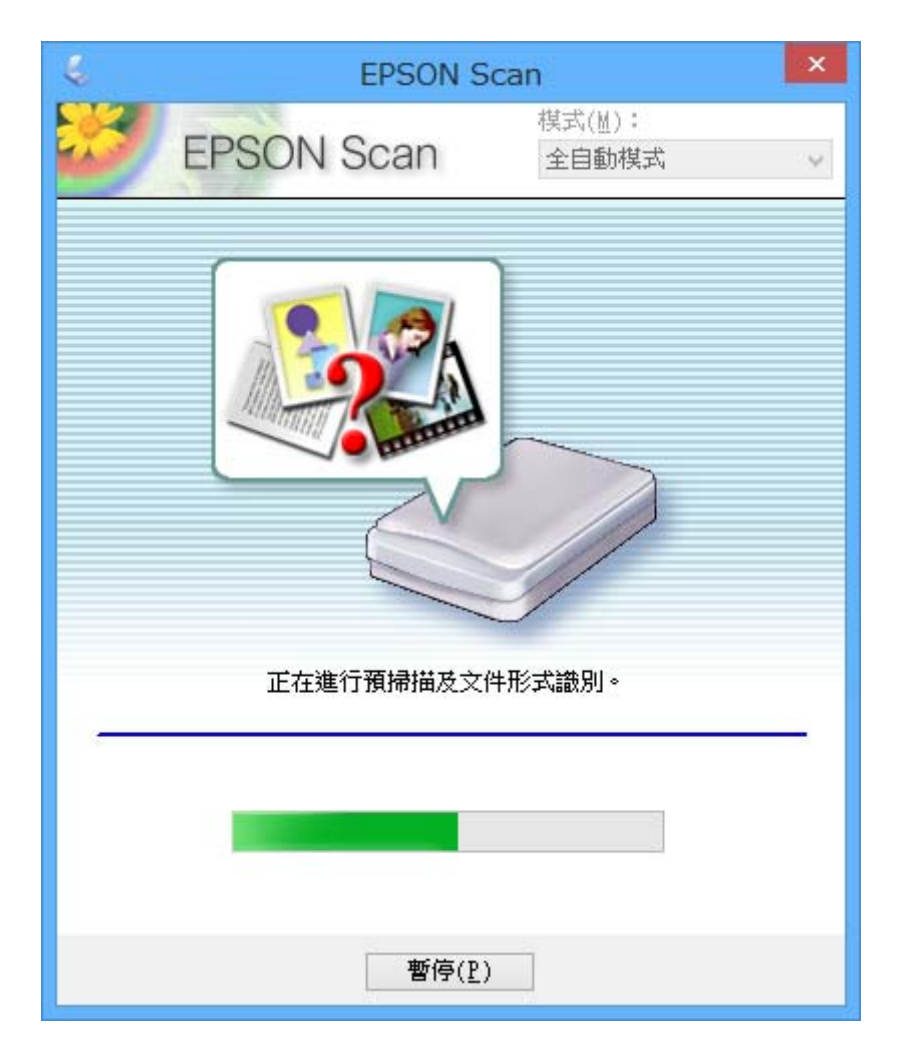

**附註:**

□ 如果需要變更任何設定,請按下 [暫停]。您會回到主視窗;接著按下 [自訂]。

□ 如需要取消掃描,請在 [取消] 鍵出現時按下該鍵。

掃描影像會以您在 [檔案儲存設定] 視窗中選取的檔案格式及位置儲存。若您未在 [檔案儲存設定] 視窗 中選擇任何設定,檔案將以 JPEG 格式儲存在[圖片]或[我的圖片]中。

#### **相關資訊**

- ◆ 第14[頁"放置原稿"](#page-13-0)
- ◆ 第22頁 "啟動 [EPSON Scan](#page-21-0)"
- ◆ 第27頁"在 [[辦公室模式](#page-26-0)] 中掃描"
- ◆ 第29頁"在 [[家庭模式](#page-28-0)] 中掃描"
- ◆ 第31頁"在 [[專業模式](#page-30-0)] 中掃描"
- ◆ 第33[頁"影像調整功能"](#page-32-0)

### <span id="page-26-0"></span>**在** [**辦公室模式**] **中掃描**

選擇 [辦公室模式] 時, EPSON Scan [辦公室模式] 視窗會顯示。如需設定的詳細資訊,請參考 EPSON Scan 說明。

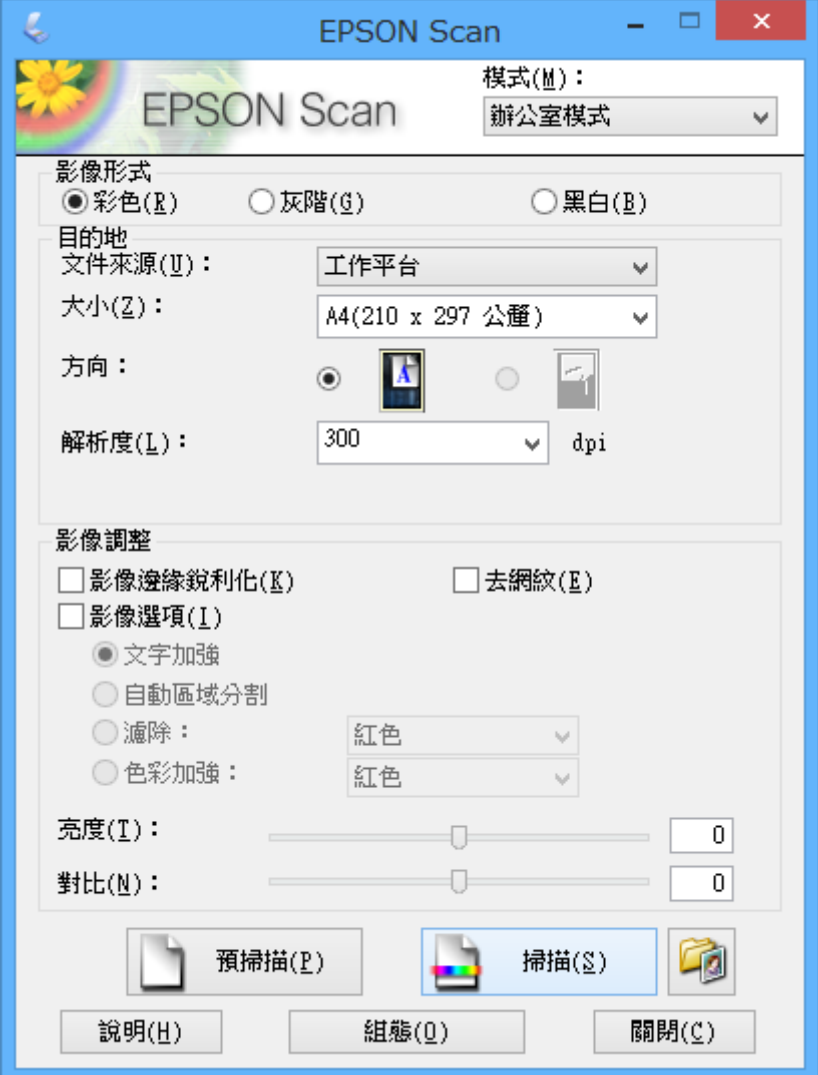

- 1. 將原稿放置妥當。
- 2. 啟動 EPSON Scan。
- 3. 從 [模式] 清單選取 [辦公室模式]。
- 4. 在 [影像形式] 設定中選取 [色彩]、[灰階] 或 [黑白]。
- 5. 按下箭頭以開啟 [大小] 清單,並選擇您要掃描的原稿尺寸。
- 6. 按下箭頭以開啟 [解析度] 清單,然後選擇適合您原稿的解析度。
- 7. 按下 [預視] 預掃描您的影像。 您的影像會顯示在 [預視] 視窗中。
- 8. 視需要使用 [影像調整] 功能修改影像品質。

9. 按下 [掃描]。

[檔案儲存設定] 視窗會隨即顯示。

10. 在 [檔案儲存設定] 視窗中選擇已儲存掃描檔案的名稱、位置、影像格式類型等設定,然後按下 [確 定]。

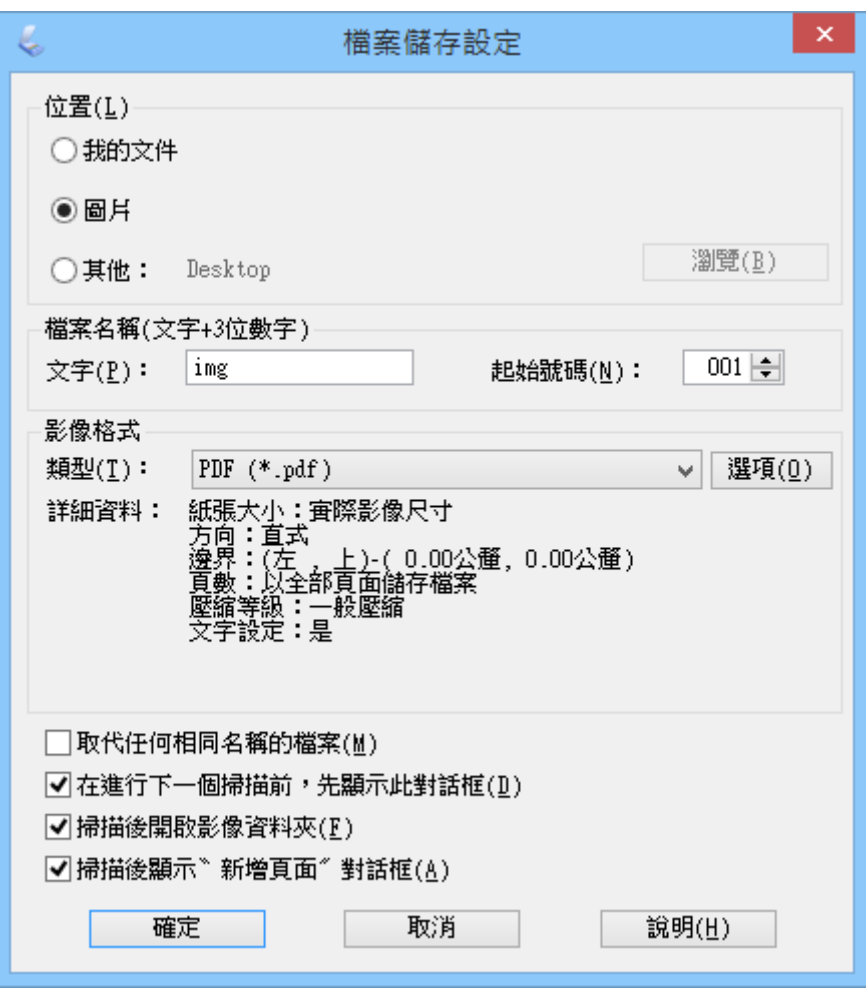

EPSON Scan 會開始掃描,並根據在 [檔案儲存設定] 視窗中選取的設定儲存掃描影像。

**相關資訊**

- ◆ 第14[頁"放置原稿"](#page-13-0)
- ◆ 第22頁"啟動 [EPSON Scan](#page-21-0)"
- ◆ 第24頁"在 [[全自動模式](#page-23-0)] 中掃描"
- ◆ 第29頁"在 [[家庭模式](#page-28-0)] 中掃描"
- ◆ 第31頁"在 [[專業模式](#page-30-0)] 中掃描"
- ◆ 第33[頁"影像調整功能"](#page-32-0)

### <span id="page-28-0"></span>**在** [**家庭模式**] **中掃描**

當您選擇 [家庭模式] 時, [家庭模式] 視窗會顯示。如需設定的詳細資訊,請參考 EPSON Scan 説明。

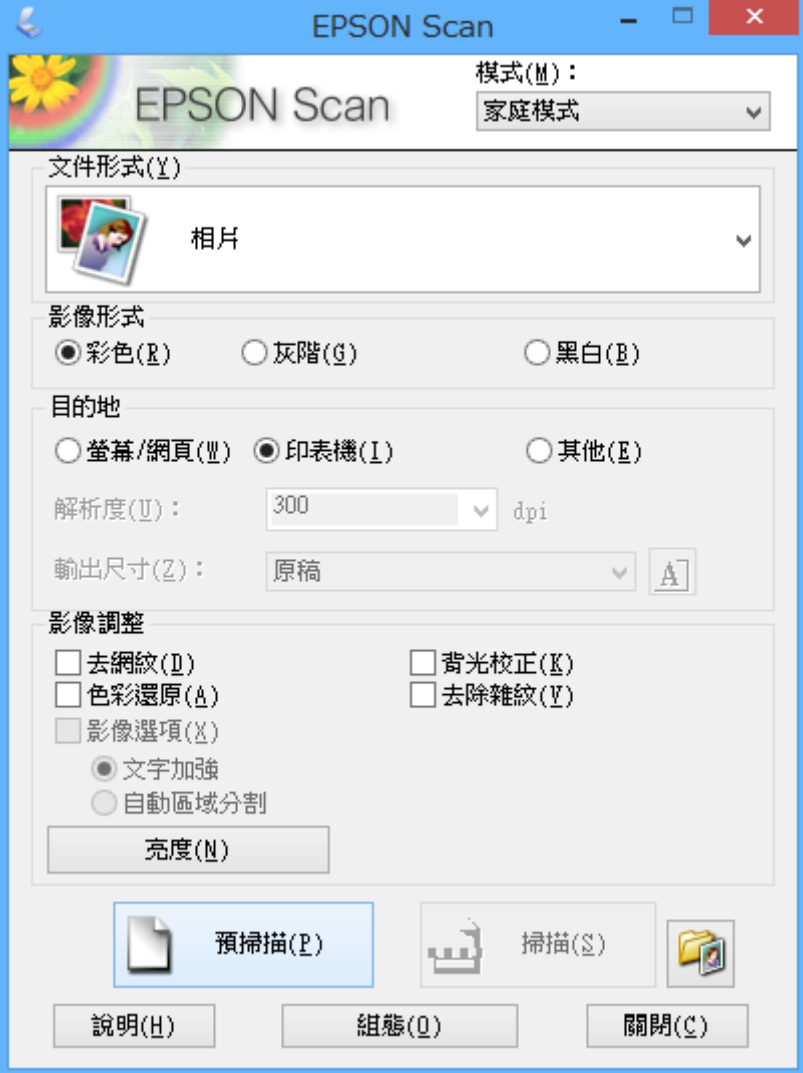

- 1. 將原稿放置妥當。
- 2. 啟動 EPSON Scan。
- 3. 從 [模式] 清單選取 [家庭模式]。
- 4. 按下箭頭以開啟 [文件形式] 清單,並選擇您要掃描的原稿類型。
- 5. 在 [影像形式] 設定中選取 [色彩]、[灰階] 或 [黑白]。
- 6. 在 [目的地] 欄位中,選擇掃描影像的用途。
	- ❏ [螢幕/網頁]:適用於只在電腦螢幕上檢視或在網路上張貼的影像。
	- ❏ [印表機]:適用於列印或以 OCR (光學辨識系統) 程式轉換成可編輯文字的影像。
	- □ [其他]: 適用於封存等的影像, 因此需要自行指定解析度。

EPSON Scan 會根據您在 [目的地] 所選擇的設定,為您選擇預設的解析度。如果在 [目的地] 設定中選 擇 [其他],則您必須選擇特定解析度。

- 7. 按下 [預視] 預掃描您的影像。 您的影像會顯示在 [預視] 視窗中。
- 8. 視需要使用 [影像調整] 功能修改影像品質。
- 9. 如有需要,請按下箭頭以開啟 [輸出尺寸︰] 清單,並選擇掃描影像的尺寸。您可以原稿的大小掃描影 像,或者縮小或放大原稿的尺寸。
- 10. 按下 [掃描]。

[檔案儲存設定] 視窗會隨即顯示。

11. 在 [檔案儲存設定] 視窗中選擇所存掃描檔案的名稱、位置及影像格式類型,然後按下 [確定]。

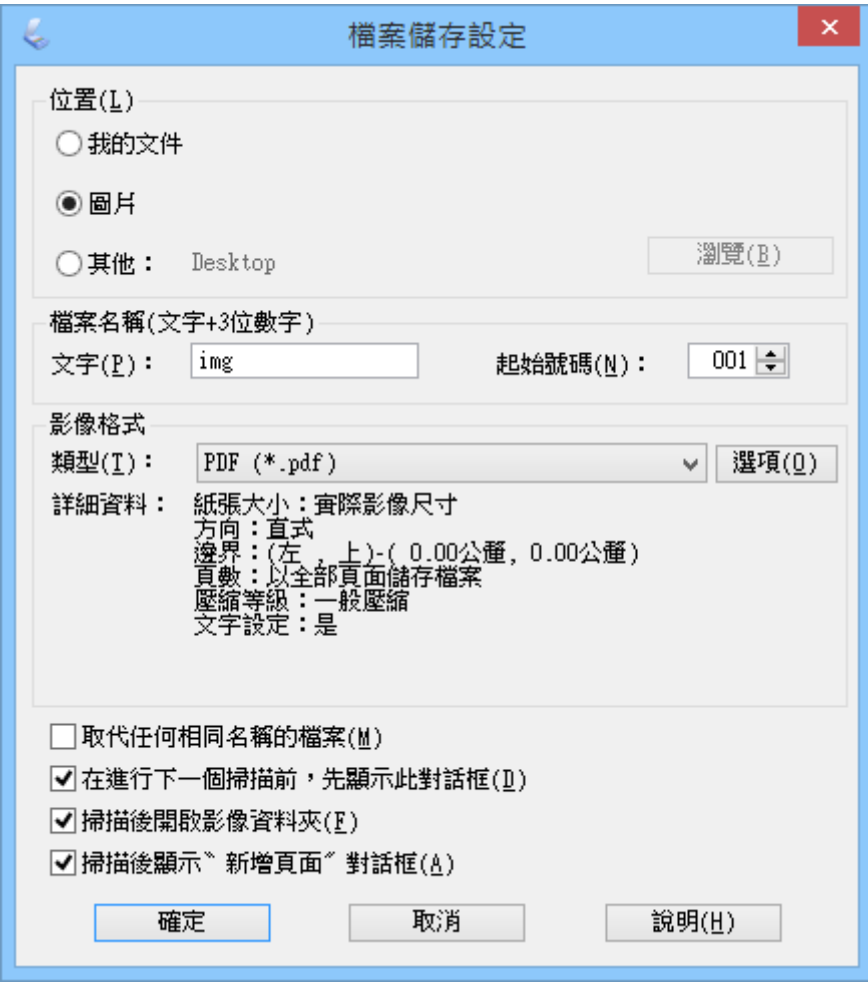

EPSON Scan 會開始掃描,並根據在 [檔案儲存設定] 視窗中選取的設定儲存掃描影像。

**相關資訊**

- ◆ 第14[頁"放置原稿"](#page-13-0)
- ◆ 第22頁 "啟動 [EPSON Scan](#page-21-0)"
- ◆ 第24頁"在 [[全自動模式](#page-23-0)] 中掃描"
- <span id="page-30-0"></span>◆ 第27頁"在 [[辦公室模式](#page-26-0)] 中掃描"
- ◆ 第31頁"在 [專業模式] 中掃描"
- ◆ 第33[頁"影像調整功能"](#page-32-0)

# **在** [**專業模式**] **中掃描**

當您選擇 [專業模式] 時, [專業模式] 視窗會顯示。如需設定的詳細資訊,請參考 EPSON Scan 説明。

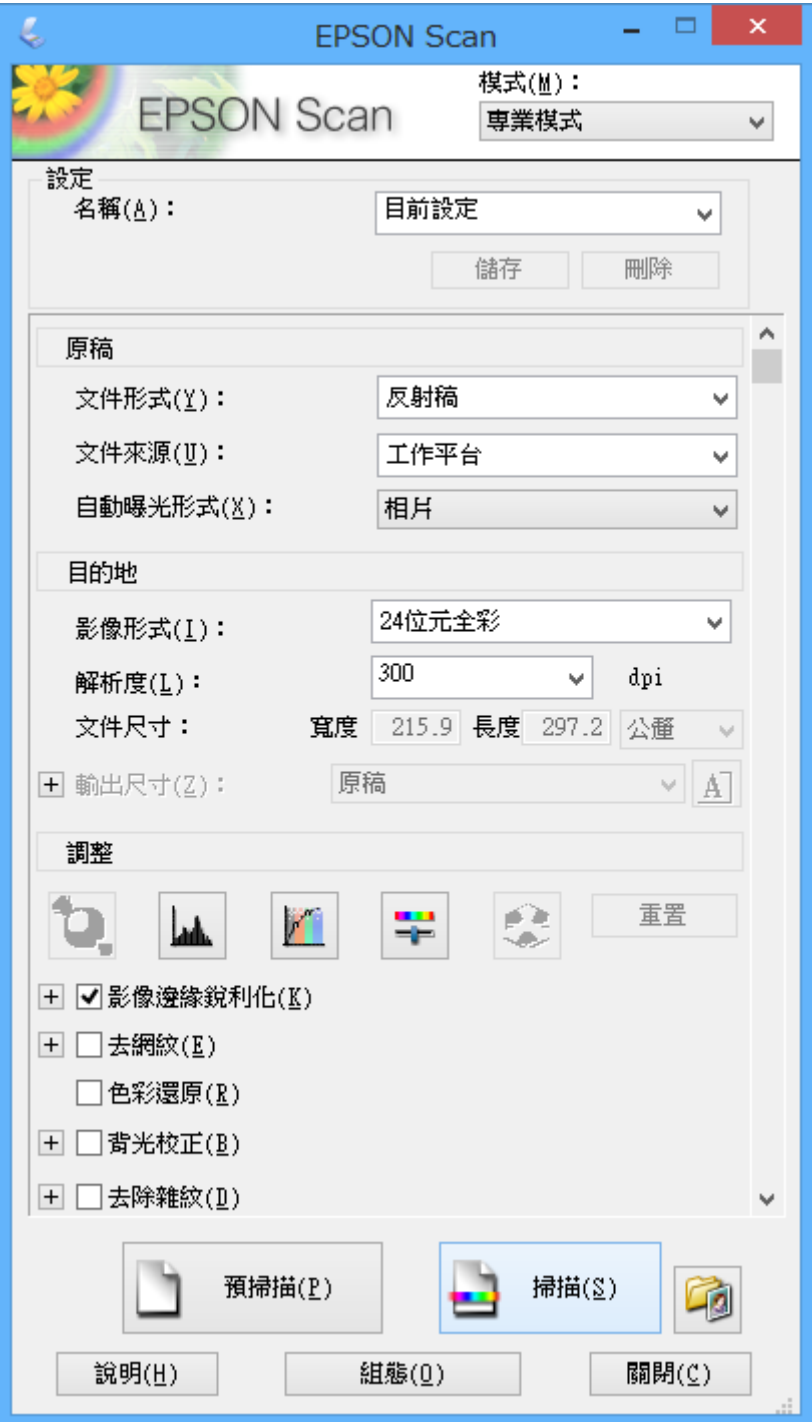

1. 將原稿放置妥當。

- 2. 啟動 EPSON Scan。
- 3. 從 [模式] 清單選取 [專業模式]。
- 4. 按下 [自動曝光形式] 清單中的箭頭,然後選擇 [相片] 或 [文件]。
- 5. 按下箭頭以開啟 [影像形式] 清單,並選擇您要掃描的詳細影像形式。

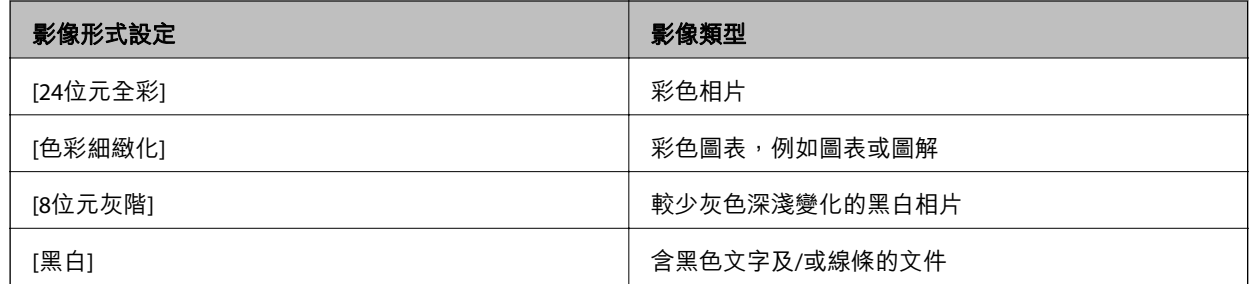

**附註:**

如果選擇 [8位元灰階] 或 [黑白],您也可以選擇 [影像選項] 設定,如下所述。顯示時按下 [+]。

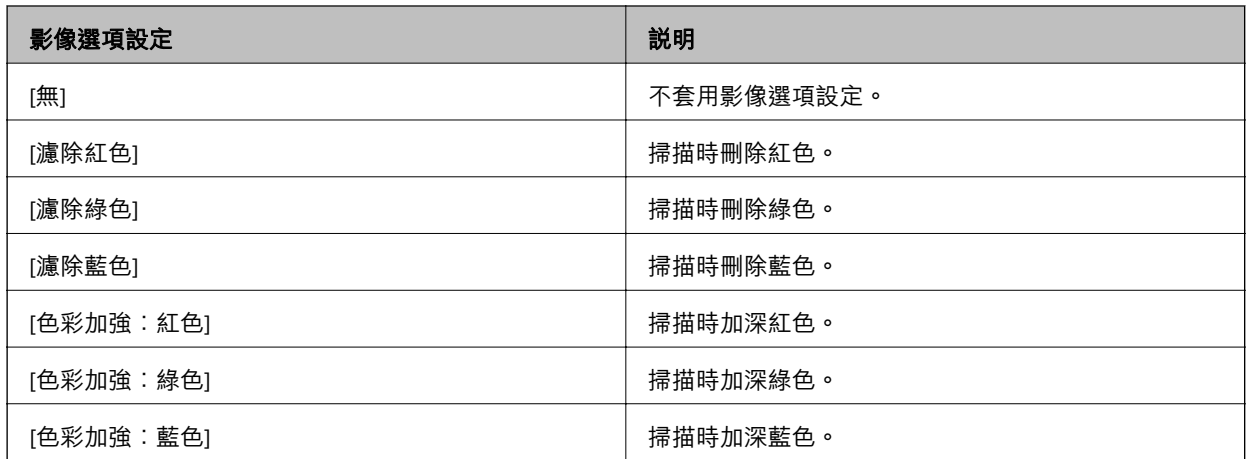

- 6. 按下箭頭以開啟 [解析度] 清單,然後選擇適合您原稿的解析度。
- 7. 按下 [預視] 預掃描您的影像。 您的影像會顯示在 [預視] 視窗中。
- 8. 如有需要,請按下箭頭以開啟 [輸出尺寸︰] 清單,並選擇掃描影像的尺寸。您可以原稿的大小掃描影 像,或者縮小或放大原稿的尺寸。
- 9. 視需要使用 [調整] 功能修改影像品質。
- 10. 按下 [掃描]。

[檔案儲存設定] 視窗會隨即顯示。

<span id="page-32-0"></span>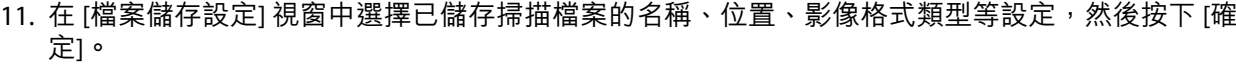

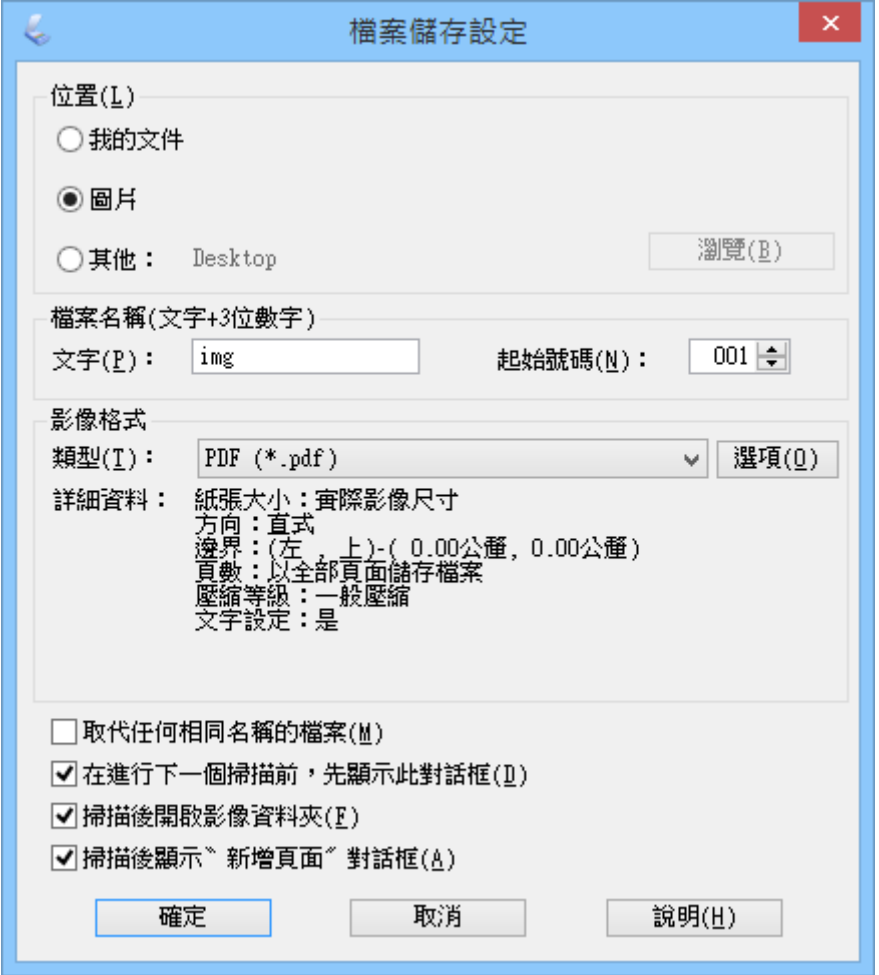

EPSON Scan 會開始掃描,並根據在 [檔案儲存設定] 視窗中選取的設定儲存掃描影像。

**相關資訊**

- ◆ 第14[頁"放置原稿"](#page-13-0)
- **→ 第22頁 "啟動 [EPSON Scan](#page-21-0)"**
- ◆ 第24頁"在 [[全自動模式](#page-23-0)] 中掃描"
- ◆ 第27頁"在 [[辦公室模式](#page-26-0)] 中掃描"
- ◆ 第29頁"在 [[家庭模式](#page-28-0)] 中掃描"
- ◆ 第33頁"影像調整功能"

### **影像調整功能**

您可預掃描影像,並視需要修改影像品質。EPSON Scan 提供多種可改善色彩、銳利度、對比以及其他能 影響影像品質的設定。如需有關調整這些設定的詳細說明,請參考 EPSON Scan 說明。

 $\mathbf{r}$ 

#### **相片的影像調整功能:**

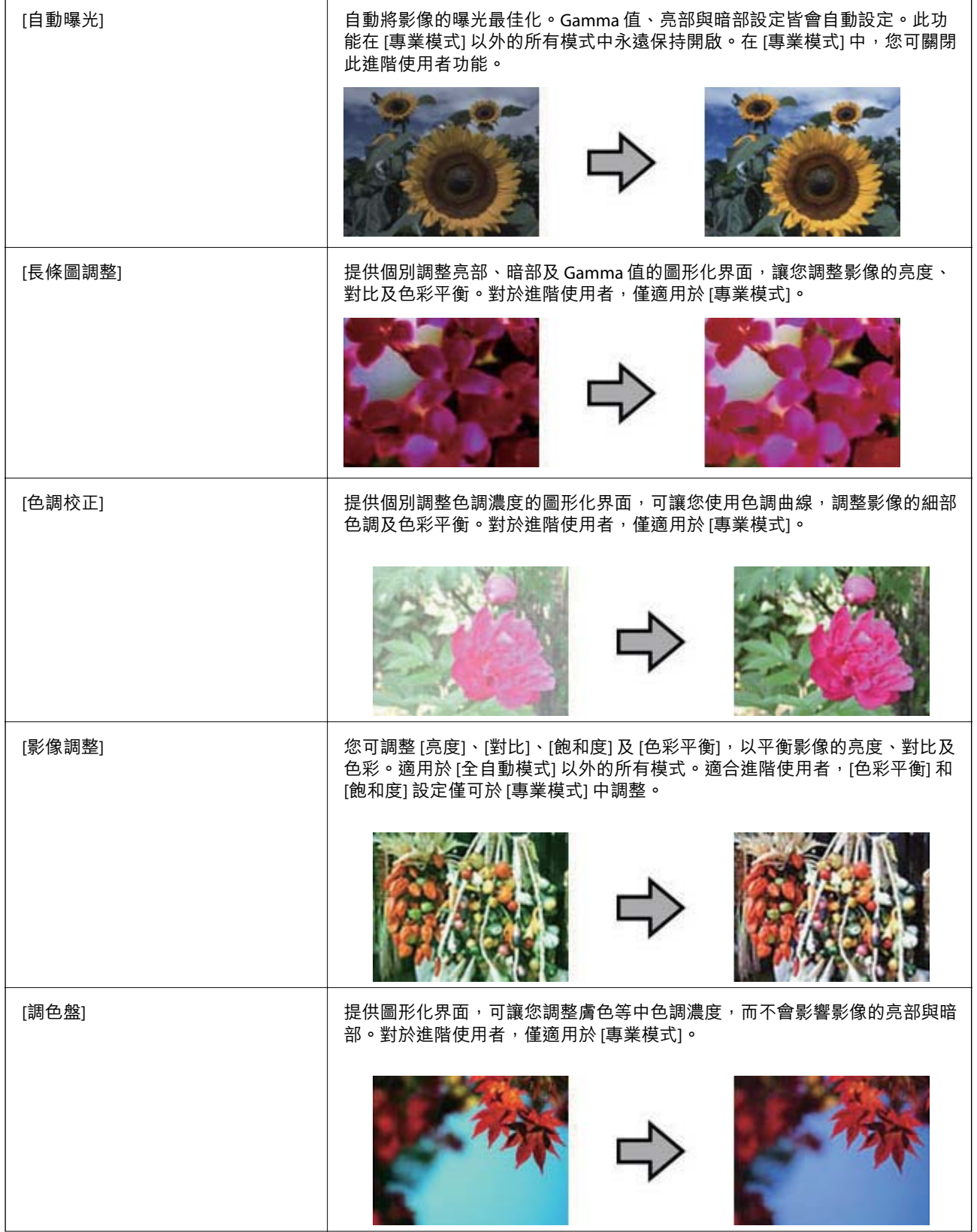

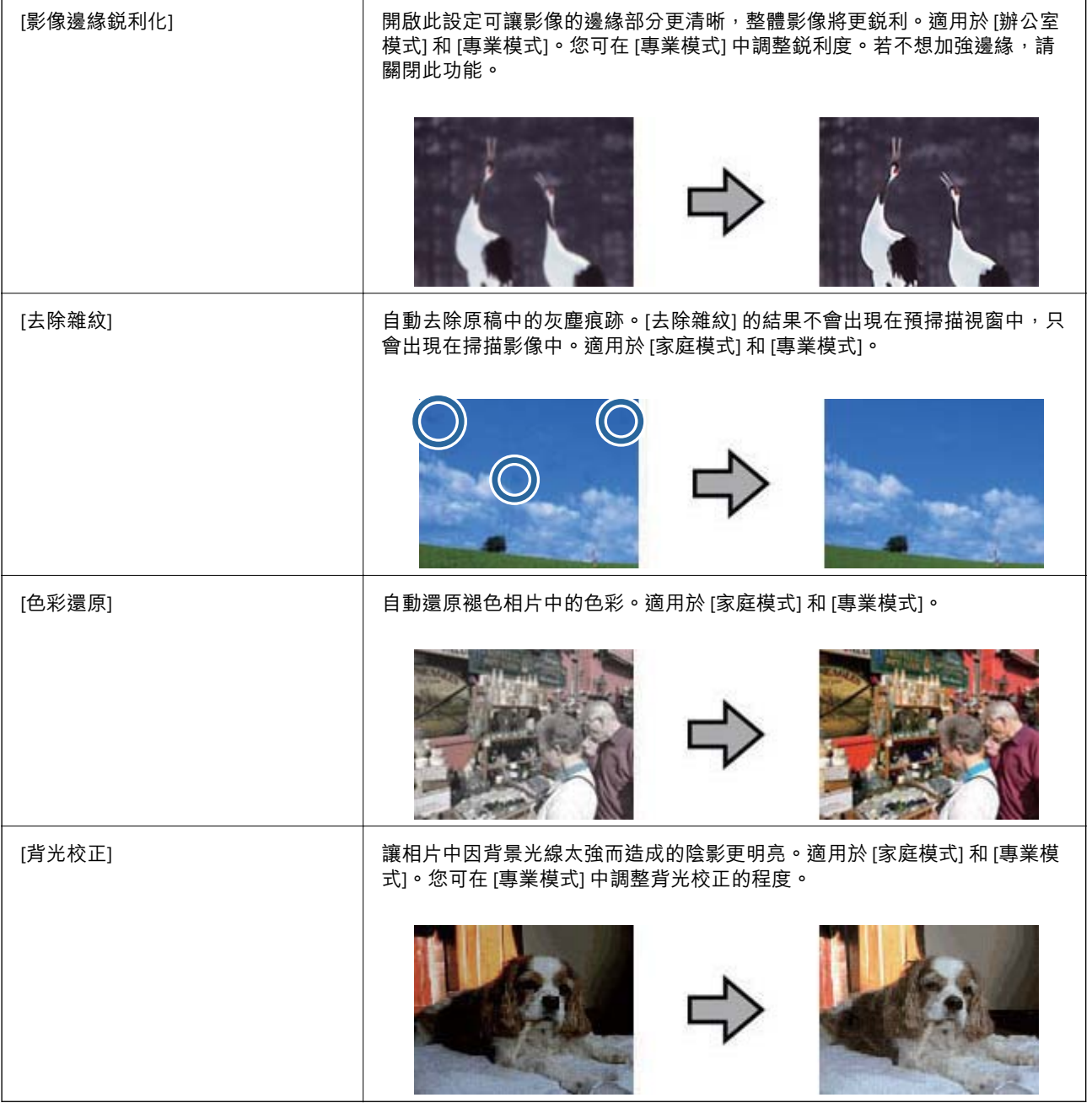

#### **文件的影像調整功能:**

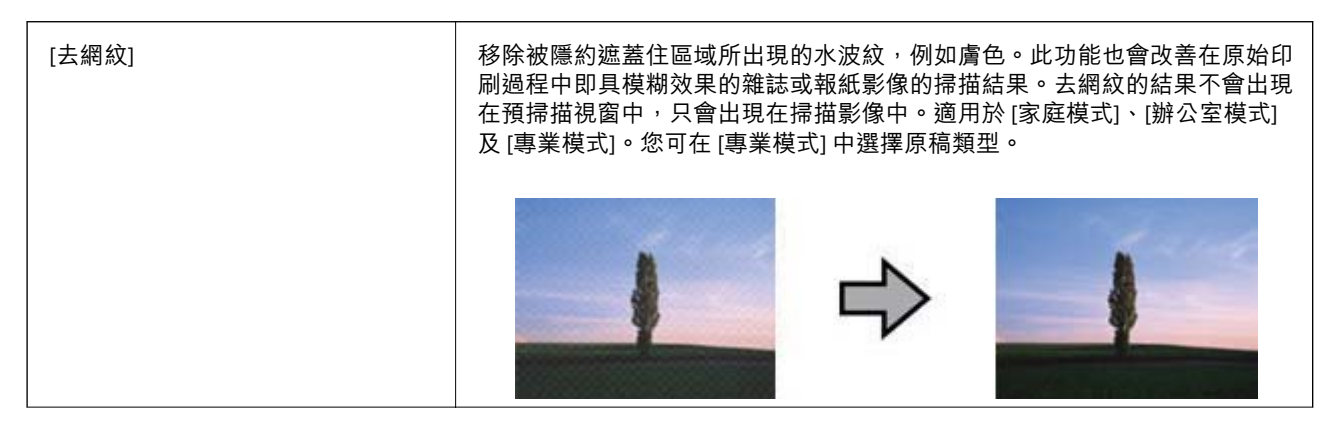

<span id="page-35-0"></span>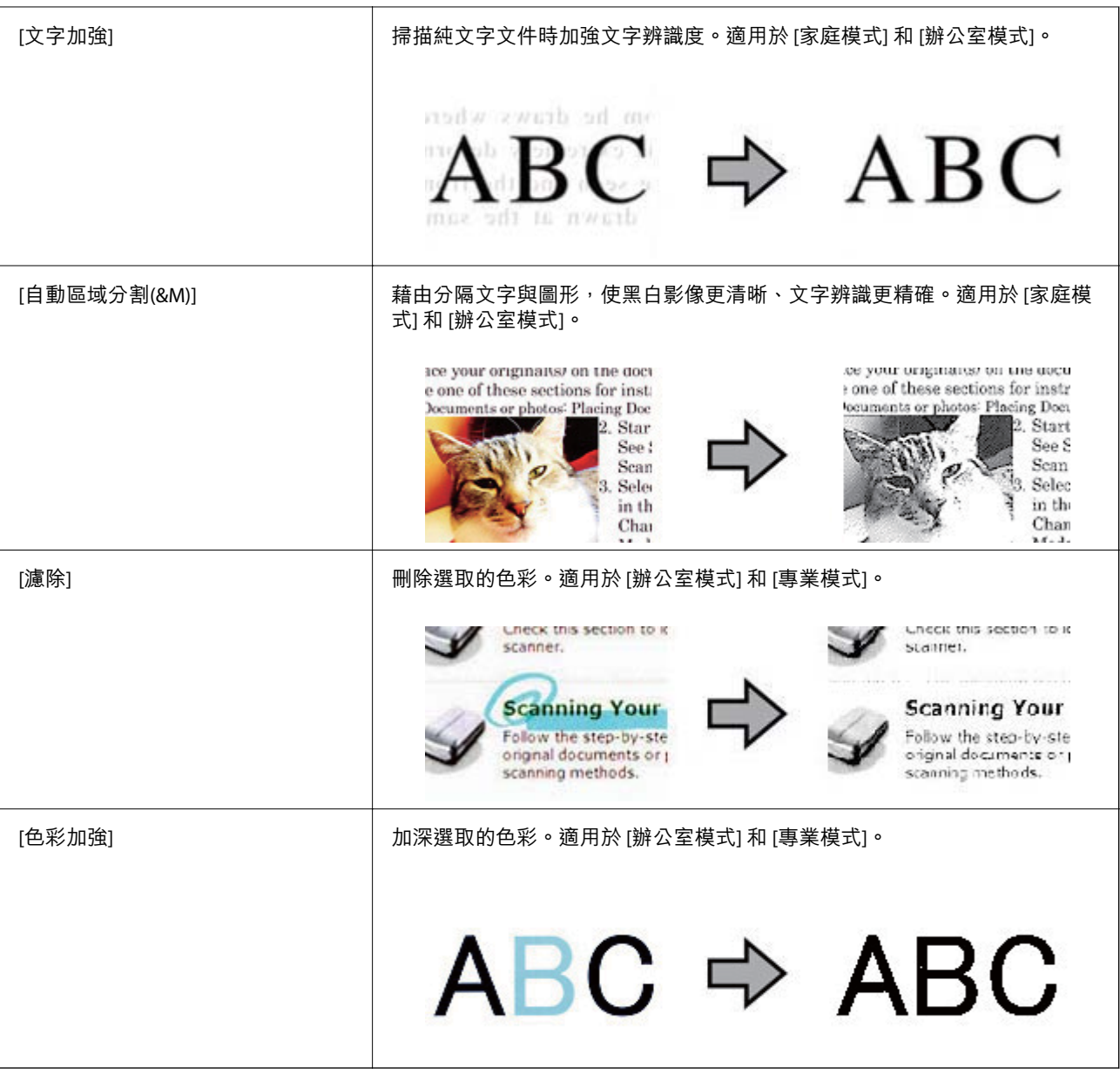

#### **相關資訊**

- ◆ 第24頁"在 [[全自動模式](#page-23-0)] 中掃描"
- ◆ 第27頁"在 [[辦公室模式](#page-26-0)] 中掃描"
- ◆ 第29頁"在 [[家庭模式](#page-28-0)] 中掃描"
- ◆ 第31頁"在 [[專業模式](#page-30-0)] 中掃描"

# **使用** Easy Photo Scan **進行掃描**

在掃描原稿並檢查影像後,此應用程式可讓您執行各種工作,例如編輯影像、儲存影像、透過電子郵件 傳送,或上傳至雲端服務。關於 Easy Photo Scan 的詳細資訊,請參考説明。
**掃描**

- 1. 請執行下列其中一項動作以啟動 Easy Photo Scan。
	- ❏ 從掃描器啟動 按下掃描器上的[4] 鍵。
	- ❏ Windows 8.1/Windows 8 請在搜尋快速鍵中輸入應用程式名稱,然後選取顯示的圖示。
	- ❏ Windows 8.1/Windows 8 除外

按下開始鍵,然後選取[所有程式]或[程式集] > [Epson Software] > [Easy Photo Scan]。

❏ Mac OS X

選擇 [Finder] > [前往] > [應用程式] > [Epson Software] > [Easy Photo Scan]。

**附註:**

您可能需要從掃描器列表中選擇您要使用的掃描器。

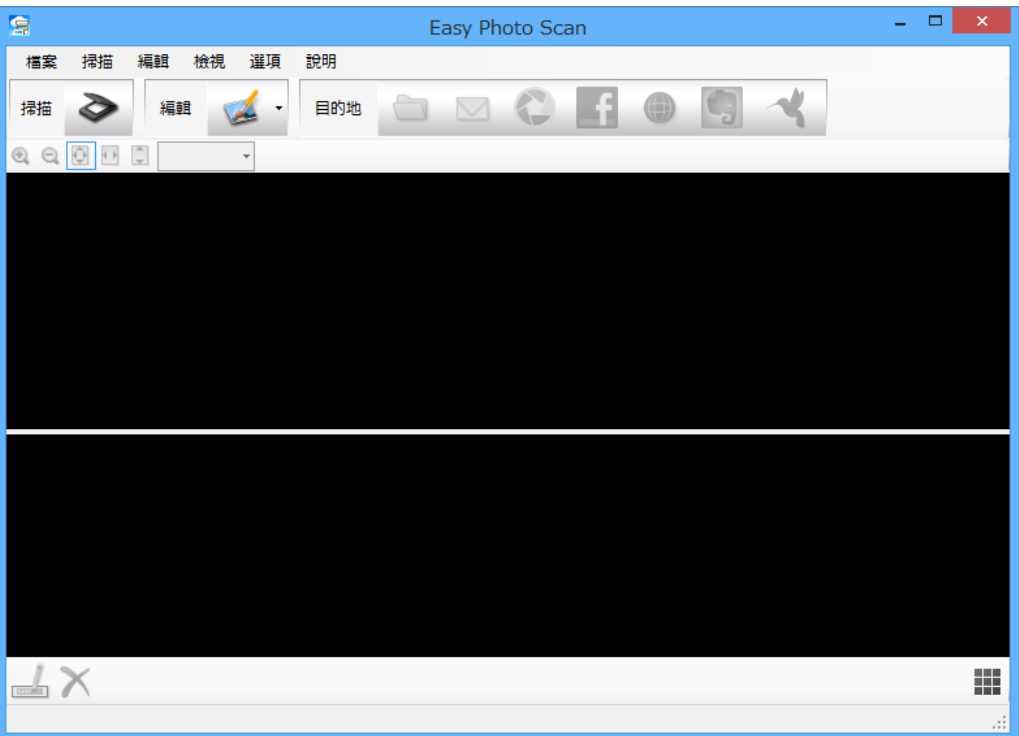

- 2. 將原稿放置妥當。
- 3. 在 Easy Photo Scan 主選單中按下 ◇ 。 EPSON Scan 視窗會隨即顯示。
- 4. 進行必要的設定,然後按下 [掃描]。 如需掃描方式的詳細資訊,請參考 EPSON Scan 説明。
- 5. 如果掃描文件後 EPSON Scan 視窗仍然開啟,請按下 [關閉]。 掃描文件即顯示在 Easy Photo Scan。
- 6. 檢查掃描影像,然後視需要進行編輯。
- $\Box$  x  $\blacksquare$ Easy Photo Scan 檔案 掃描 編輯 檢視 战呀 \_£l 編輯 目的地 M  $\bullet$ 掃描 **QQ 图 图 日 21.6% AVAILABLE**  $\mathbb{L} \times$ 罬 imgYYYYMMDD\_001 XXXX x XXXX 量素
- <span id="page-37-0"></span>7. 完成影像檢查後,按下其中一個目的地圖示。

根據選取的圖示,會顯示儲存設定或傳送設定的視窗。

**附註:**

□ 如果想上傳至雲端服務,您必須事先設定雲端服務的帳戶。

- □ 若您要將 Evernote 作為目的地使用, 請從 Evernote Corporation 網站下載 Evernote 應用程式, 然後在使 用這項功能前安裝此應用程式。
- 8. 在視窗中進行必要的設定,然後按下 [傳送] 或 [確定]。
- 9. 請依照螢幕上的操作說明。

根據您選取的功能,掃描影像會儲存至資料夾、附加至電子郵件、上傳至雲端服務等。

#### **相關資訊**

- **◆ 第14[頁"放置原稿"](#page-13-0)**
- ◆ 第21頁 "使用 [EPSON Scan](#page-20-0) 掃描"
- ◆ 第55[頁"應用程式資訊"](#page-54-0)

# **使用** Document Capture Pro **進行掃描** (Windows)

此應用程式可讓您執行各種工作,例如將影像儲存至電腦、透過電子郵件傳送、列印、上傳至伺服器或 雲端服務。您也可以使用各種方式將文件分類至個別檔案,例如偵測頁面中的條碼或字元。您也可以登 錄用於工作等的掃描設定,以簡化掃描操作。關於 Document Capture Pro 的詳細資訊,請參考説明。

- 1. 啟動 Document Capture Pro。
	- ❏ Windows 8.1/Windows 8

請在搜尋快速鍵中輸入應用程式名稱,然後選取顯示的圖示。

❏ Windows 8.1/Windows 8 除外

按下開始鍵,然後選取[所有程式]或[程式集] > [Epson Software] > [Document Capture Pro]。 **附註:**

您可能需要從掃描器列表中選擇您要使用的掃描器。

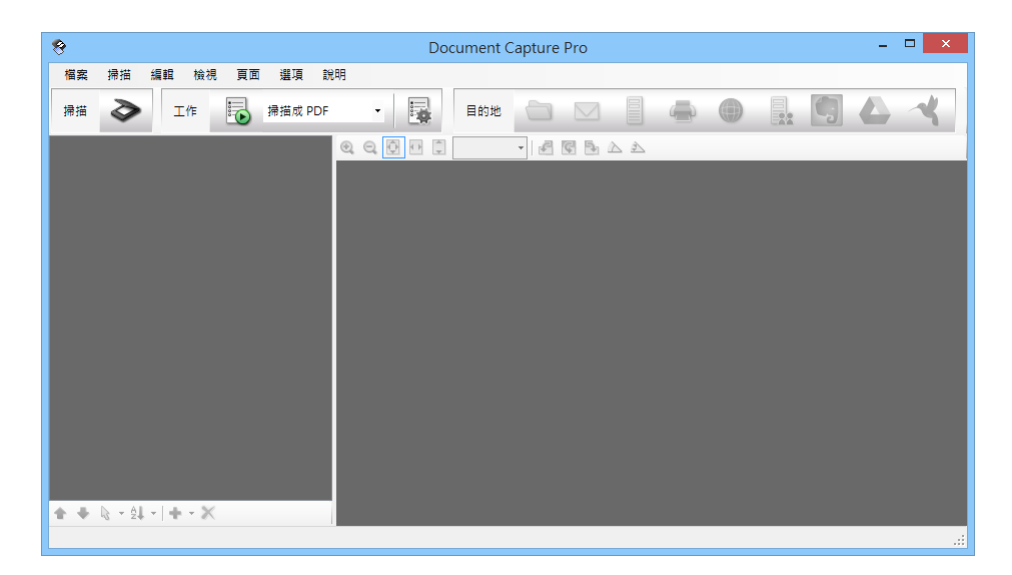

- 2. 將原稿放置妥當。
- 3. 按下 →。

[掃描] 視窗會隨即顯示。

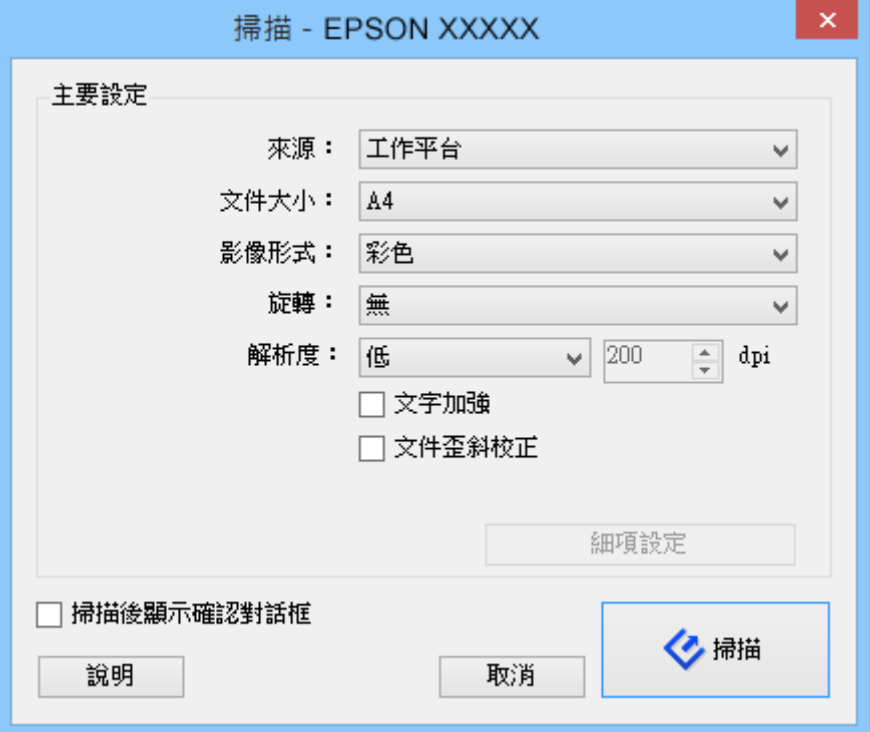

- <span id="page-39-0"></span>4. 進行必要的設定,然後按下 [掃描]。 如果想進行影像品質等細節設定,請從 [掃描] 選單的 [掃描設定畫面] 中選擇 [使用 EPSON Scan]。 掃描文件即顯示在 Document Capture Pro。
- 5. 檢查掃描影像,然後視需要進行編輯。
- 6. 完成影像檢查後,按下其中一個目的地圖示。

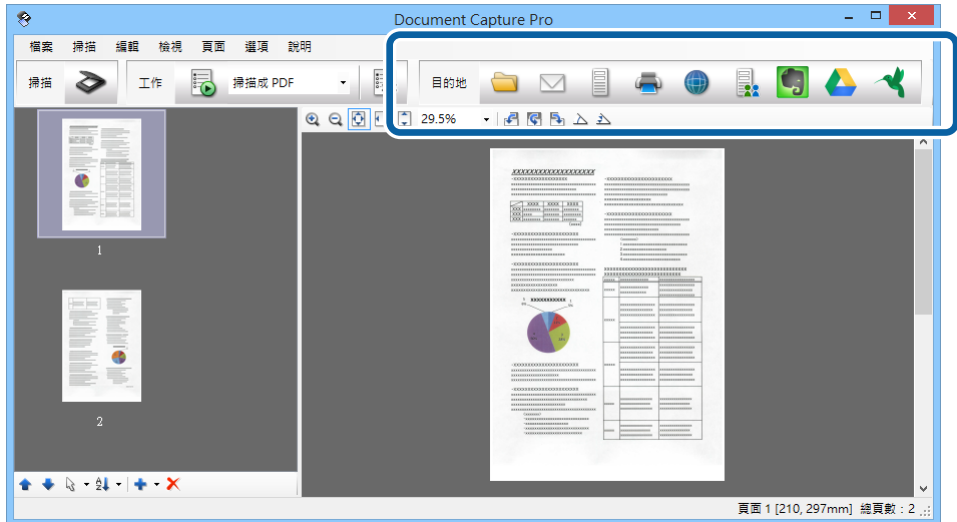

根據您選取的圖示,會顯示下列其中一個視窗:[另存新檔]、[傳送設定] 或其他視窗。

**附註:**

- □ 如果想上傳至雲端服務,您必須事先設定雲端服務的帳戶。
- □ 若您要將 Evernote 作為目的地使用,請從 Evernote Corporation 網站下載 Evernote 應用程式,然後在使 用這項功能前安裝此應用程式。
- □ 在 [另存新檔] 視窗或 [傳送設定] 視窗中,按下 [檔案名稱 & 分隔設定],然後選擇 [套用工作分隔],以利 用多種偵測方式 (如偵測掃描影像中的條碼或文字), 將文件分類至個別檔案。
- 7. 在視窗中進行必要的設定,然後按下 [傳送] 或 [確定]。
- 8. 請依照螢幕上的操作說明。

根據您選取的功能,掃描影像會儲存至資料夾、附加至電子郵件、上傳至雲端服務等。

#### **相關資訊**

- ◆ 第14[頁"放置原稿"](#page-13-0)
- ◆ 第55[頁"應用程式資訊"](#page-54-0)

# **使用** Document Capture **進行掃描** (Mac OS X)

此應用程式可讓您執行各種工作,例如將影像儲存至電腦、透過電子郵件傳送、列印、上傳至伺服器或 雲端服務。您可登錄用於工作等的掃描設定,以簡化掃描操作。關於 Document Capture 的詳細資訊,請 參考說明。

**附註:**

使用掃描器時,請勿使用快速切換使用者功能。

1. 啟動 Document Capture。

選擇 [Finder] > [前往] > [應用程式] > [Epson Software] > [Document Capture]。

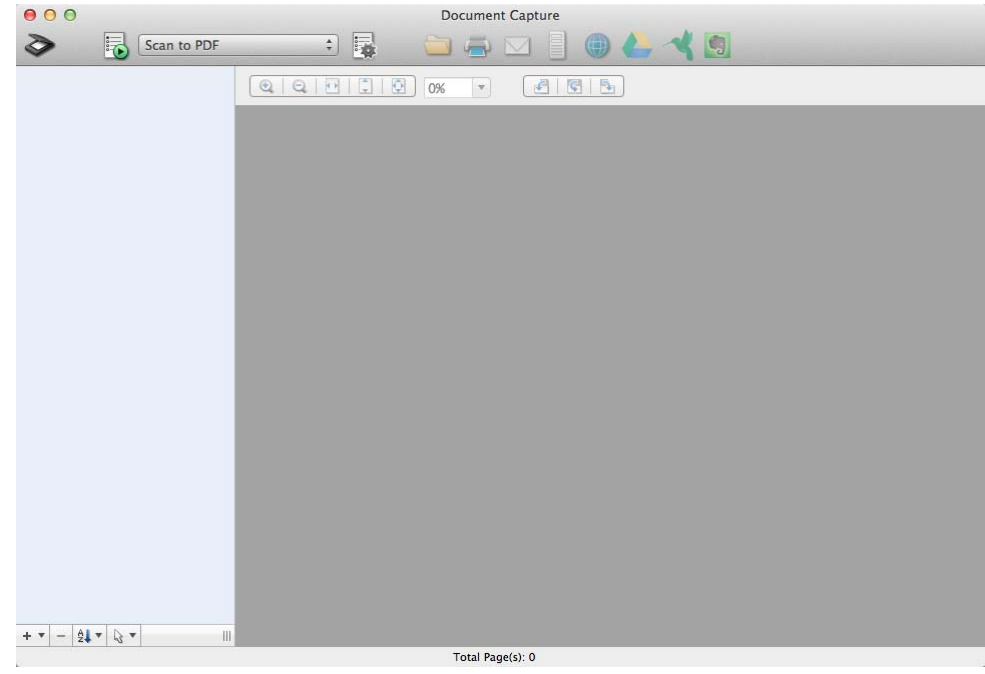

**附註:**

您可能需要從掃描器列表中選擇您要使用的掃描器。

2. 將原稿放置妥當。

3. 按下 ◇。

[掃描設定] 視窗會隨即顯示。

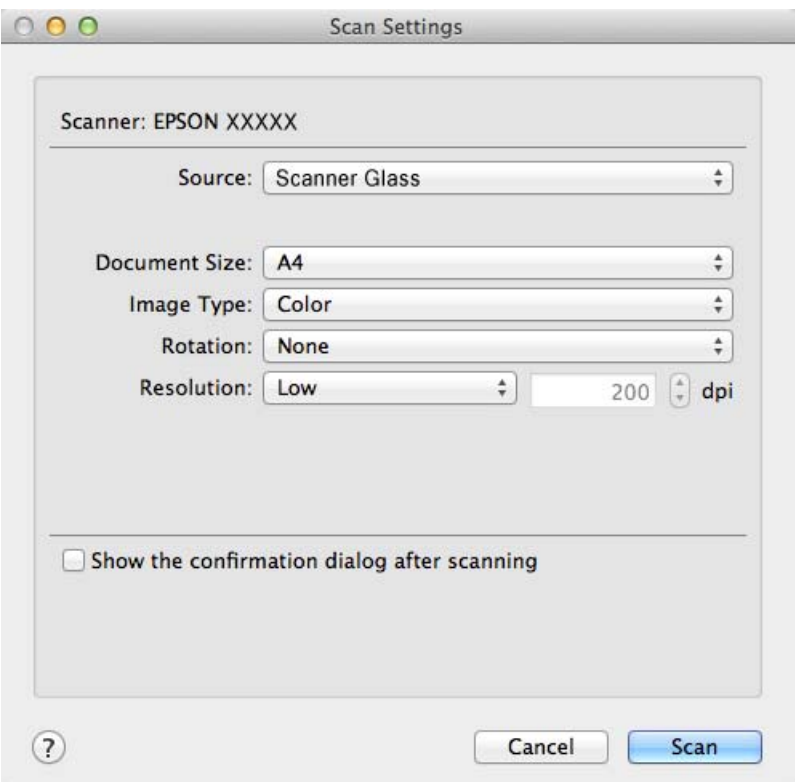

- 4. 進行必要的設定,然後按下 [掃描]。 掃描文件即顯示在 Document Capture。 若要顯示 EPSON Scan 視窗,請從選單的掃描中選擇 [Displays the EPSON Scan Setup Screen]。
- 5. 檢查掃描影像,然後視需要淮行編輯。
- 6. 完成影像檢查後,按下其中一個目的地圖示。 根據您選取的圖示,會顯示其中一個傳送設定視窗。 **附註:** □ 如果想上傳至雲端服務,您必須事先設定雲端服務的帳戶。
	- □ 若您要將 Evernote 作為目的地使用, 請從 Evernote Corporation 網站下載 Evernote 應用程式, 然後在使 用這項功能前安裝此應用程式。
- 7. 在視窗中進行必要的設定,然後按下 [傳送] 或 [確定]。
- 8. 請依照螢幕上的操作說明。

根據您選取的功能,掃描影像會儲存至資料夾、附加至電子郵件、上傳至雲端服務等。

#### **相關資訊**

- ◆ 第14[頁"放置原稿"](#page-13-0)
- ◆ 第55[頁"應用程式資訊"](#page-54-0)

<span id="page-42-0"></span>**掃描特殊項目**

## **使用掃描器的複印功能**

您可將掃描器與連接您電腦的印表機一起當作影印機使用。

- 1. 將原稿放置妥當。
- 2. 按下掃描器上的 団 鍵。

Copy Utility 視窗和 EPSON Scan 視窗會隨即顯示。

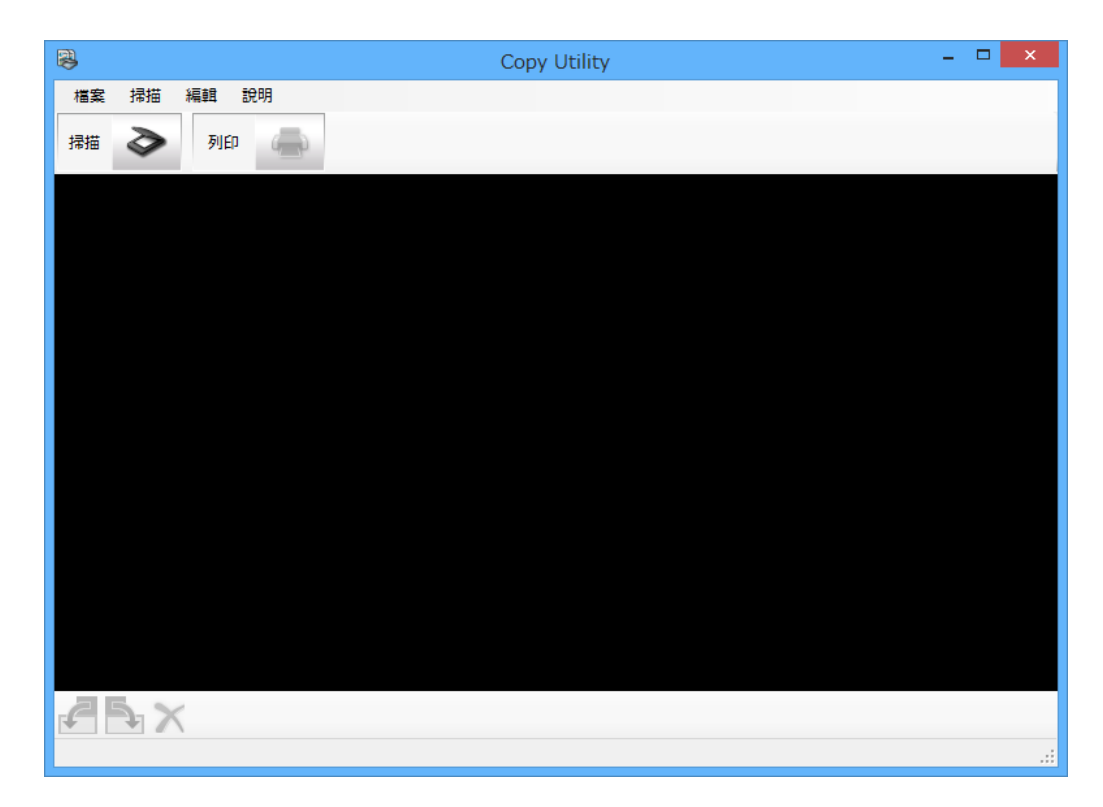

3. 掃描文件。

如需掃描的詳細資訊,請參考 EPSON Scan 説明。

4. 如果掃描文件後 EPSON Scan 視窗仍然開啟,請按下 [關閉]。 掃描影像會顯示在 Copy Utility 主選單中。

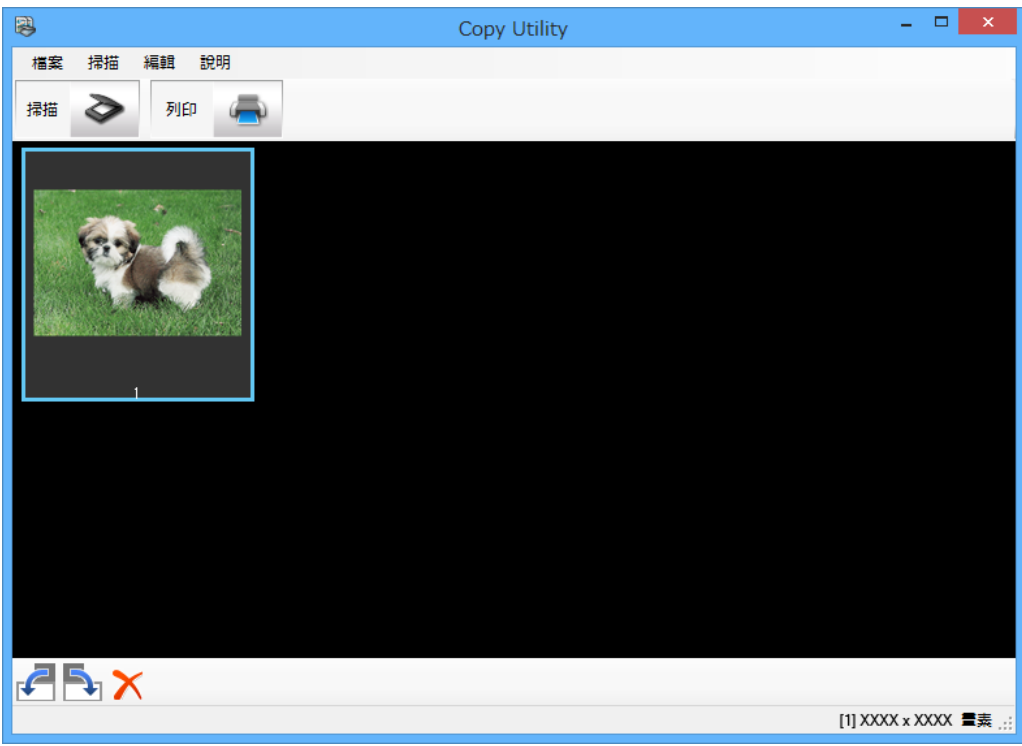

- 5. 檢查掃描影像,並視需要使用縮圖工具旋轉影像。
- 6. 完成影像檢查後,按下 列印設定的視窗會隨即顯示。
- 7. 指定必要的項目,然後按下 [列印] 列印影像。 掃描影像會隨即列印。

#### **相關資訊**

- **◆ 第14[頁"放置原稿"](#page-13-0)**
- **◆ 第21頁 "使用 [EPSON Scan](#page-20-0) 掃描"**
- ◆ 第55[頁"應用程式資訊"](#page-54-0)

## **掃描成** PDF **檔案**

透過 EPSON Scan, 您可使用下列功能建立 PDF 檔案。

- □ 將多頁文件掃描成單一 PDF 檔案: 您可以掃描多頁文件,並將它們儲存為單一 PDF 檔案。
- ❏ 建立可搜尋的 PDF 檔案 (僅適用於 Windows): 您可建立具有搜尋功能的 PDF 檔案,以便尋找檔案中的文字。

❏ 指定單一 PDF 檔案中的頁數:

您可指定單一 PDF 檔案中所能包含的最大頁數。例如,若您掃描一份 20 頁的文件,並指定每個 PDF 檔 案所包含的頁數為 4,則會自動建立 5 個 PDF 檔案。

您可在 EPSON Scan 的 [檔案儲存設定] 視窗中進行這些設定。如需詳細資訊,請參考 EPSON Scan 説明。

**相關資訊**

- ◆ 第21頁"使用 [EPSON Scan](#page-20-0) 掃描"
- ◆ 第55[頁"應用程式資訊"](#page-54-0)

### **使用** PDF **按鍵掃描成** PDF **檔案**

- 1. 將原稿放置妥當。
- 2. 按下掃描器上的 鍵。

[掃描成PDF] 視窗會隨即顯示。

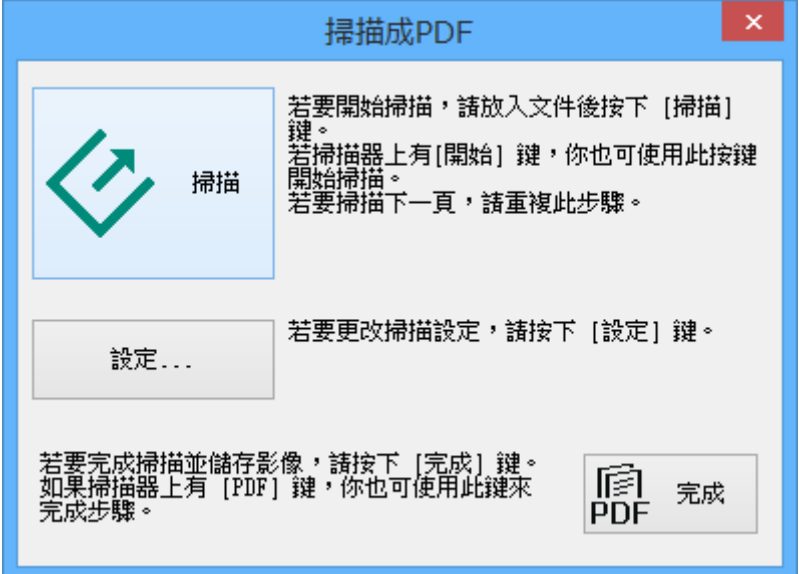

3. 按下 [設定]。

[掃描成PDF設定] 視窗會隨即顯示。

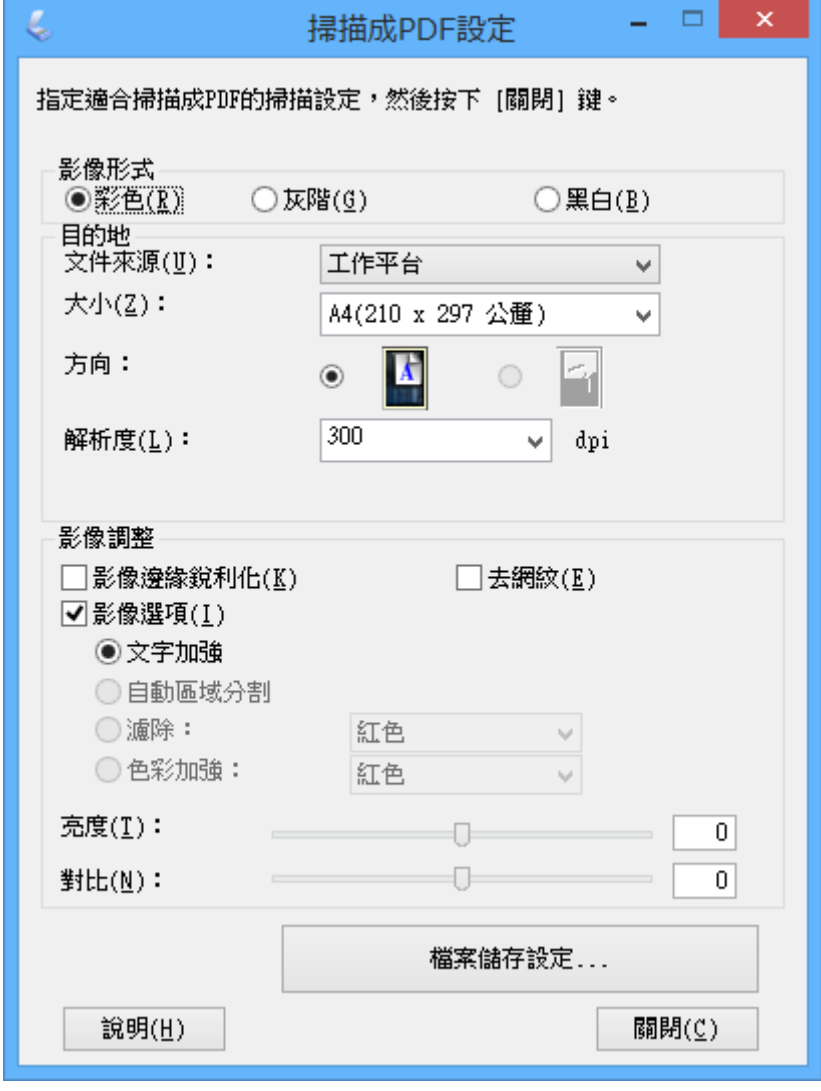

4. 進行必要的設定。

5. 按下 [檔案儲存設定]。

目前的 [紙張大小 ]、[方向]、[邊界] 及其他設定會顯示在 [檔案儲存設定] 視窗中。

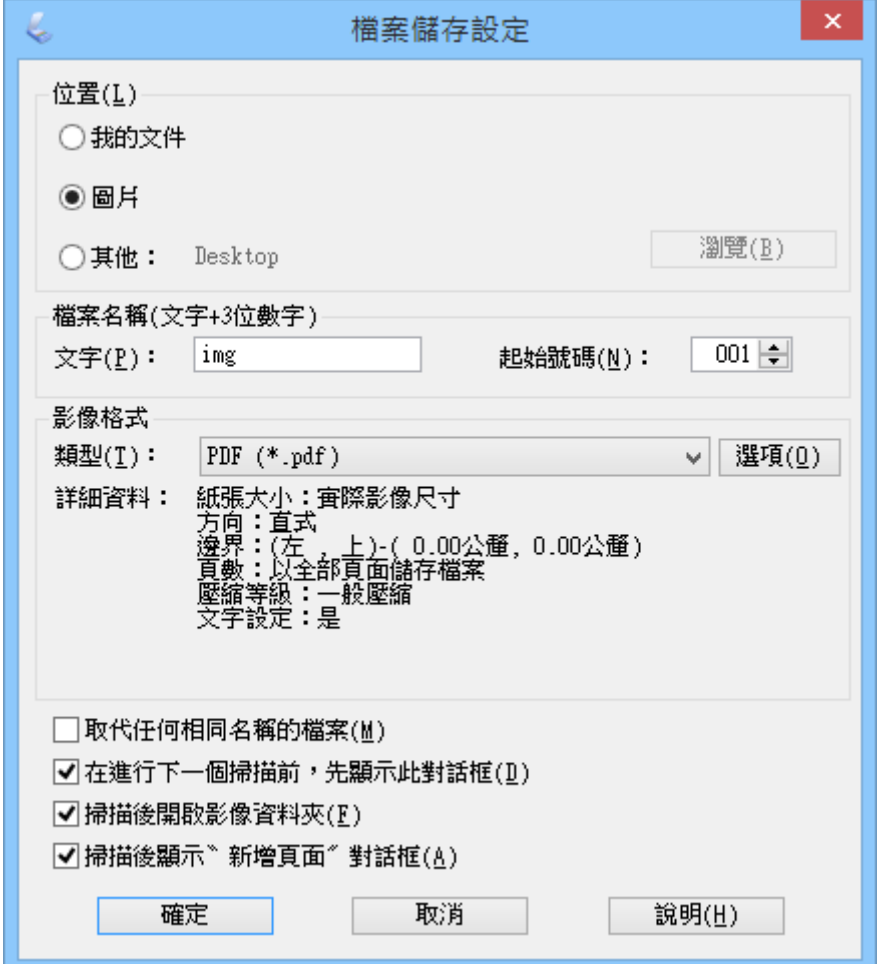

**附註:**

……<br>如果在 [檔案儲存設定] 視窗中取消選取 [掃描後顯示〝新增頁面〞對話框],則不會顯示 [新增頁面確認] 視 窗且 EPSON Scan 會自動儲存文件。

6. 如需變更任何目前的 PDF 設定,請按下 [選項]。

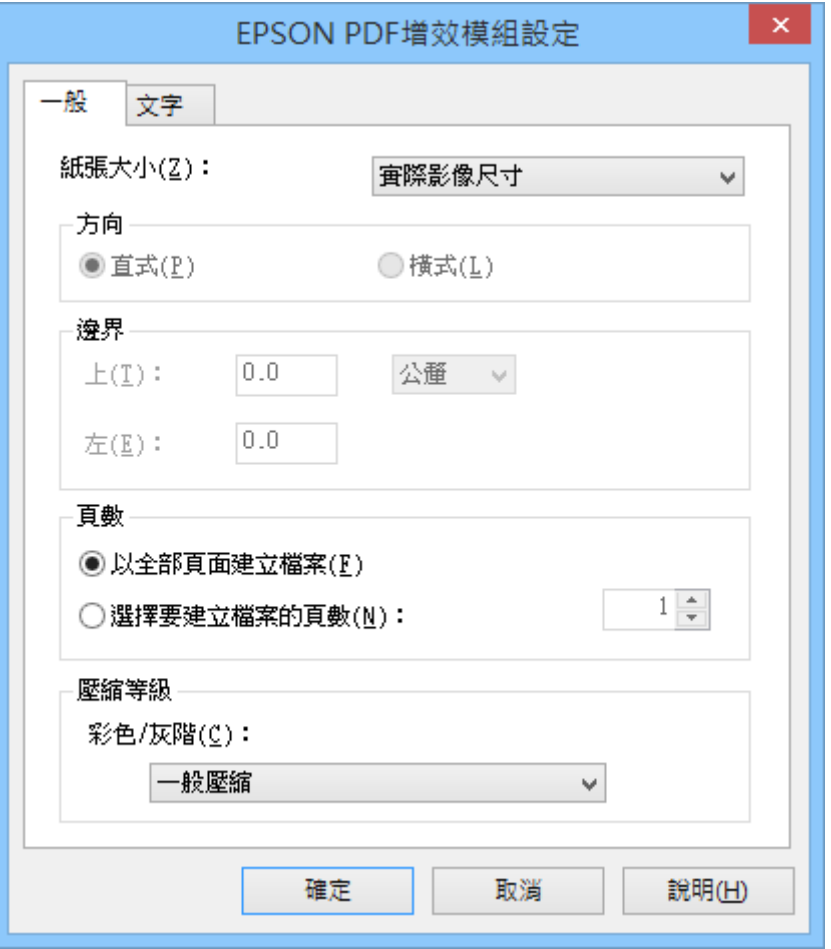

- 7. 針對您要建立的 PDF 檔案進行所需的設定。
	- □ 若要建立一個包含所有掃描頁面的 PDF 檔案,請在 [一般] 頁籤中選擇 [以全部頁面建立檔案]。
	- □ 若要建立多個包含不同掃描頁面的 PDF 檔案,請在 [一般] 頁籤中選擇 [選擇要建立檔案的頁數︰], 並在數字欄位中輸入每個檔案的頁數。例如: 針對一份包含 20 頁的原稿,輸入 4 會建立 5 個 PDF 檔案,每個檔案包含 4 頁。
	- □ 若要建立可搜尋的 PDF 檔案,請在 [文字] 頁籤中選擇 [建立可搜尋的PDF檔],並將 [OCR引擎] 設為 OCR 應用程式 (如有多個),然後選擇原稿文件的語言。此功能僅適用於 Windows。

如需其他設定的資訊,請參考 EPSON Scan 說明。

- 8. 按下 [確定] 關閉 [EPSON PDF增效模組設定] 視窗。
- 9. 進行其他檔案儲存設定,然後按下 [確定] 鍵。
- 10. 按下 [關閉] 關閉 [掃描成PDF設定] 視窗,然後按下 [掃描] 或掃描器上的  $\heartsuit$  鍵。
- 11. 如要掃描多個頁面,請在工作平台上將第一頁換成第二頁,然後再次按下 [掃描] 或掃描器上的 $\bm{\diamond}$ 鍵。每一頁文件都要重複本步驟。
- 12. 按下 [完成] 或按下掃描器上的 *得* 鍵。

您的文件會另存為 PDF 檔案,並出現在[圖片]或[我的圖片]資料夾,或出現於您在[檔案儲存設定] 視窗 中選取的位置中。

<span id="page-48-0"></span>**相關資訊**

- ◆ 第14[頁"放置原稿"](#page-13-0)
- ◆ 第20[頁"使用掃描器按鍵進行掃描"](#page-19-0)

## **掃描至雲端服務或其他目的地**

您可使用 Easy Photo Scan 或 Document Capture Pro (Windows)/Document Capture (Mac OS X) 掃描原始文件 或相片,並儲存至資料夾、附加至電子郵件或上傳至其他目的地,例如相片分享服務、網路伺服器或線 上儲存服務。

**附註:**

- □ 如果想上傳至雲端服務,您必須事先設定雲端服務的帳戶。
- □ 若您要將 Evernote 作為目的地使用,請從 Evernote Corporation 網站下載 Evernote 應用程式,然後在使用這 項功能前安裝此應用程式。

### **使用** Easy Photo Scan **掃描至雲端服務或其他目的地**

- 1. 將原稿放置妥當。
- 2. 請執行下列其中一項動作以啟動 Easy Photo Scan。
	- ❏ 從掃描器啟動 按下掃描器上的[1] 键。
	- ❏ Windows 8.1/Windows 8 請在搜尋快速鍵中輸入應用程式名稱,然後選取顯示的圖示。
	- ❏ Windows 8.1/Windows 8 除外 按下開始鍵,然後選取[所有程式]或[程式集] > [Epson Software] > [Easy Photo Scan]。

❏ Mac OS X

選擇 [Finder] > [前往] > [應用程式] > [Epson Software] > [Easy Photo Scan]。

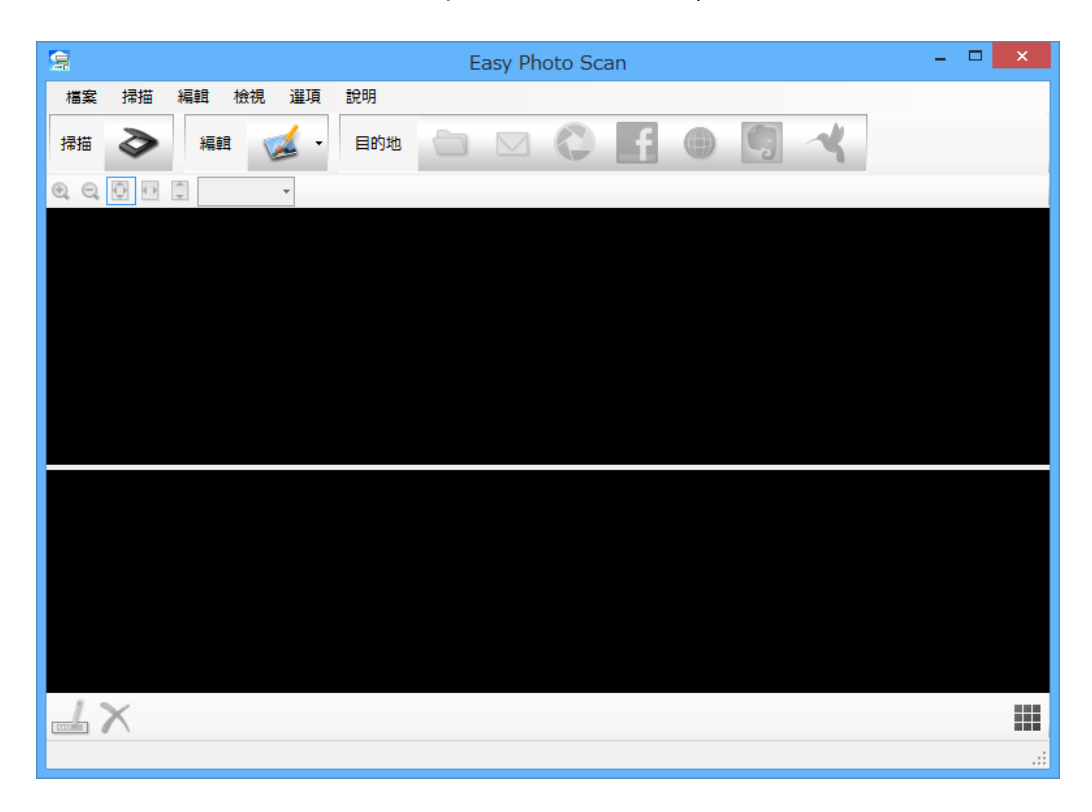

3. 按下 → 。

EPSON Scan 會隨即啟動。

- 4. 按下 EPSON Scan 視窗中的 [掃描], 以掃描您的原稿。
- 5. 如果掃描文件後 EPSON Scan 視窗仍然開啟,請按下 [關閉]。

掃描影像會以自動產生的名稱顯示在 Easy Photo Scan 視窗中。選擇畫面底部的影像縮圖並按下 <del>□</del> , 即可編輯檔案的名稱。

- 6. 若要編輯掃描影像,請按下 < 並選擇其中一個顯示的選項。 如需影像編輯選項的詳細資訊, 請參考 Easy Photo Scan 説明。
- 7. 針對您要傳送或上傳的每個相片或文件,重複執行上述步驟。

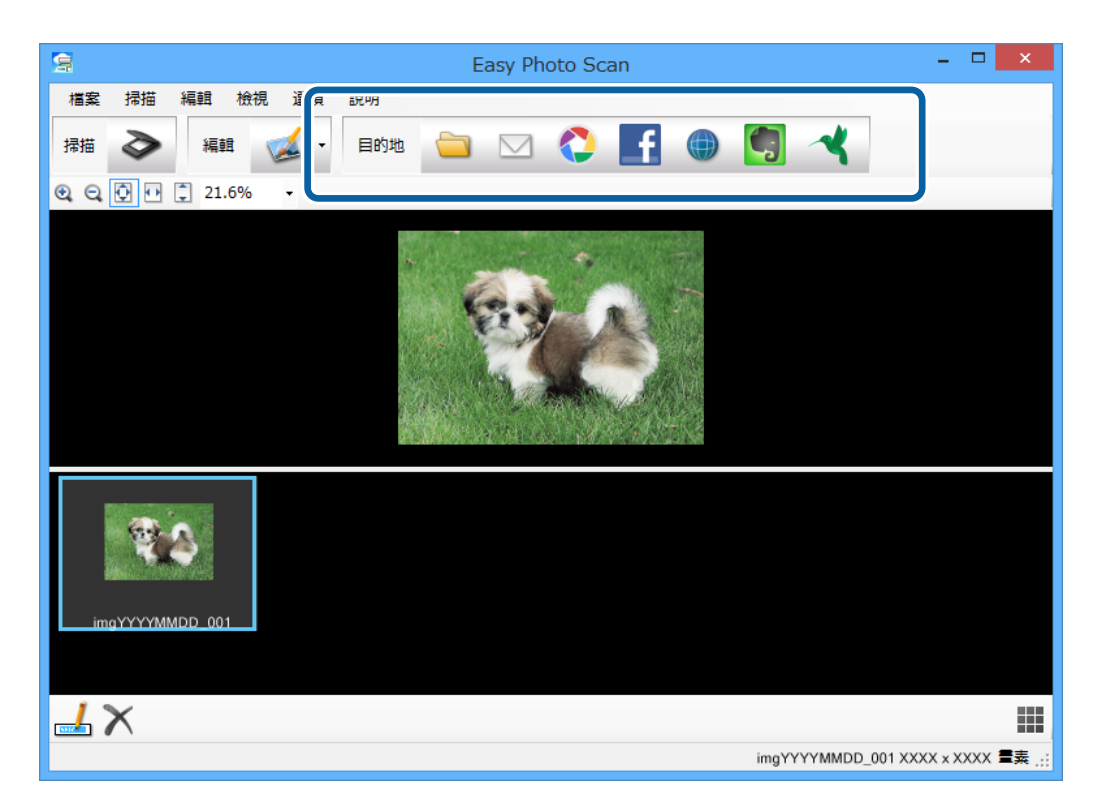

8. 掃描您要傳送或上傳的所有相片或文件後,按下其中一個目的地圖示。

儲存設定或傳送設定的視窗會隨即顯示。

9. 輸入必要的資訊以設定目的地。

10. 根據目的地調整任何儲存設定,然後按下 [確定] 或 [傳送]。 您的掃描影像會儲存或上傳至指示的目的地。

#### **相關資訊**

- ◆ 第14[頁"放置原稿"](#page-13-0)
- ◆ 第20[頁"使用掃描器按鍵進行掃描"](#page-19-0)
- ◆ 第55[頁"應用程式資訊"](#page-54-0)

<span id="page-51-0"></span>**維護**

## **清潔掃描器**

為了讓掃描器維持最佳運作狀態,請依照下列程序定期清潔掃描器。

## c **重要事項:**

- □ 請勿使用酒精、稀釋劑,或侵蝕性溶劑清潔掃描器。這些化學品可能會損壞掃描器零件和外殼。
- ❏ 請勿潑灑液體在掃描器的機械裝置或電子元件上。這可能會永久損壞機械裝置及電路。
- ❏ 請勿在掃描器內部塗抹潤滑油。
- □ 切勿自行拆開掃描器的外殼。
- 1. 拔下掃描器上的 USB 連接線。
- 2. 使用沾有中性清潔劑及水的布清潔外殼。
- 3. 若工作平台的玻璃表面沾有灰塵,請用柔軟的乾布擦拭清潔。

若玻璃表面沾上油漬或其他難以去除的物質,請在軟布上使用少量的玻璃清潔劑加以擦拭。並確實將 殘留的液體擦拭乾淨。

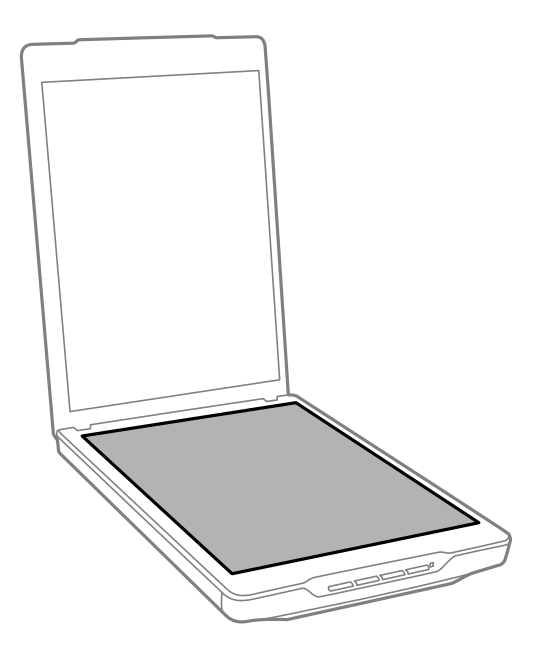

## c **重要事項:**

- ❏ 請勿對工作平台的表面施加任何壓力。
- □ 請小心不要刮傷或讓工作平台的玻璃表面受損,並勿使用硬毛刷或鐵刷進行清潔。損傷的玻璃 表面會使掃描品質降低。
- □ 請勿在玻璃表面上直接噴灑玻璃清潔劑。

**維護**

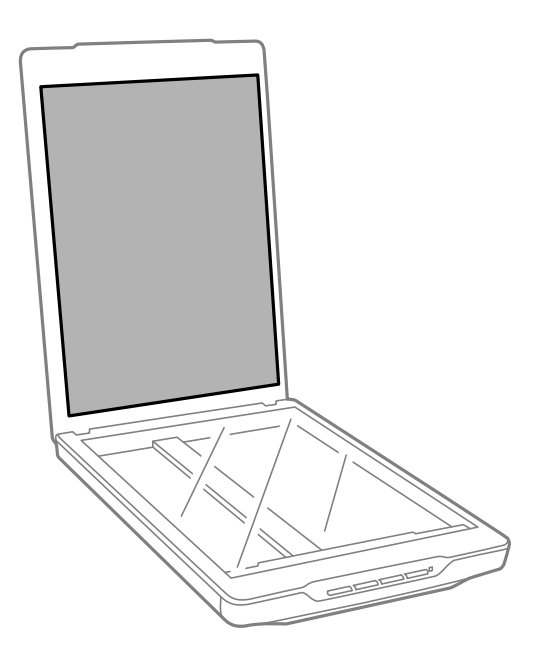

#### **相關資訊**

& 第9[頁"零件名稱和功能"](#page-8-0)

# **搬運掃描器**

若您需要將掃描器搬運一段距離,請依下列步驟包裝掃描器。

1. 確定光電轉換器位於掃描器前方的起始位置。 如果光電轉換器沒有在起始位置,請使用 USB 連接線連接掃描器與電腦以開啟掃描器電源,並等待光 電轉換器回到起始位置。

![](_page_52_Figure_8.jpeg)

2. 拔下掃描器上的 USB 連接線。

3. 裝上掃描器隨附的包裝材料,然後將掃描器裝回原本的包裝箱或恰好能容納掃描器的箱子。

## c **重要事項:**

□ 如果沒有正確重新包裝掃描器,搬運時產生的撞擊及震動可能會導致掃描器損壞。 □ 搬運掃描器時,請避免掃描器倒置。

#### **相關資訊**

◆ 第9[頁"零件名稱和功能"](#page-8-0)

# <span id="page-54-0"></span>**應用程式資訊**

## EPSON Scan

此應用程式可讓您控制所有掃描設定。您可將它當作獨立的掃描應用程式使用,或當作掃描器驅動程式 使用。如需使用應用程式的詳細資訊,請參考 EPSON Scan。

**附註:**

您可將 EPSON Scan 搭配其他 TWAIN 相容掃描應用程式使用。

## **啟動** EPSON Scan

❏ 從掃描器啟動

按下掃描器上的 $\Diamond$ 鍵。

❏ Windows 8.1/ Windows 8 請在搜尋快速鍵中輸入應用程式名稱,然後選取顯示的圖示。

- ❏ Windows 8.1/Windows 8 除外 按下開始鍵,然後選取[所有程式]或[程式集] > [EPSON] > [EPSON Scan] > [EPSON Scan]。
- ❏ Mac OS X

選擇 [Finder] > [前往] > [應用程式] > [Epson Software] > [EPSON Scan]

**附註:**

❏ EPSON Scan 不支援 Mac OS X 快速切換使用者功能。關閉快速切換使用者功能。

❏ EPSON Scan 僅適用於 Intel 應用程式 (適用於 Mac OS X v10.6 使用者)。

## **存取** EPSON Scan **說明**

按下 EPSON Scan 中的 [說明]。

#### **相關資訊**

**◆ 第21頁 "使用 [EPSON Scan](#page-20-0) 掃描"** 

## Easy Photo Scan

Easy Photo Scan 可讓您執行各種工作,例如編輯影像、儲存影像、透過電子郵件傳送或上傳至雲端服 務。您可使用 TIFF 格式將多個頁面儲存為一個檔案。如需使用應用程式的詳細資訊,請參考 Easy Photo Scan。

### **啟動** Easy Photo Scan

❏ 從掃描器啟動 按下掃描器上的[4] 鍵。 ❏ Windows 8.1/ Windows 8

請在搜尋快速鍵中輸入應用程式名稱,然後選取顯示的圖示。

❏ Windows 8.1/Windows 8 除外

按下開始鍵,然後選取[所有程式]或[程式集] > [Epson Software] > [Easy Photo Scan]。

❏ Mac OS X

選擇 [Finder] > [前往] > [應用程式] > [Epson Software] > [Easy Photo Scan]。

## **存取** Easy Photo Scan **說明**

在選單列上選取說明。

#### **相關資訊**

- ◆ 第36頁 "使用 [Easy Photo Scan](#page-35-0) 進行掃描"
- ◆ 第49[頁"掃描至雲端服務或其他目的地"](#page-48-0)

# Copy Utility

您可將掃描器與連接您電腦的印表機一起當作影印機使用。如需使用應用程式的詳細資訊,請參考 Copy Utility。

## **啟動** Copy Utility

- ❏ 從掃描器啟動 按下掃描器上的 曾鍵。
- ❏ Windows 8.1/ Windows 8 請在搜尋快速鍵中輸入應用程式名稱,然後選取顯示的圖示。
- ❏ Windows 8.1/Windows 8 除外 按下開始鍵,然後選取[所有程式]或[程式集] > [Epson Software] > [Copy Utility]。
- ❏ Mac OS X 選擇 [Finder] > [前往] > [應用程式] > [Epson Software] > [Copy Utility]。

## **存取** Copy Utility **說明**

在選單列上選取說明。

### **相關資訊**

◆ 第43[頁"使用掃描器的複印功能"](#page-42-0)

# Epson Event Manager

您可在Epson Event Manager 中指派用於開啟程式的掃描器按鍵,讓您更快速掃描您的專案。如需使用應 用程式的詳細資訊,請參考 Epson Event Manager。

## **啟動** Epson Event Manager

- ❏ Windows 8.1/Windows 8 請在搜尋快速鍵中輸入應用程式名稱,然後選取顯示的圖示。
- ❏ Windows 8.1/Windows 8 除外 按下開始鍵,然後選取[所有程式]或[程式集] > [EPSON Software] > [Event Manager]。
- ❏ Mac OS X 選擇 [Finder] > [前往] > [應用程式] > [EPSON Software] > [Event Manager]。

## **存取** Epson Event Manager **說明**

- ❏ Windows 按下視窗右上角的 [?]。
- ❏ Mac OS X 按下選單列上的輔助說明選單,然後選擇 [Epson Event Manager 輔助說明]。

#### **相關資訊**

◆ 第21[頁"變更預設掃描器按鍵設定"](#page-20-0)

# Document Capture Pro (Windows)

此應用程式可讓您重新安排頁面或修正影像資料的旋轉,然後儲存資料、透過電子郵件傳送、傳送至伺 服器或雲端服務。您也可以登錄常用的掃描設定,以簡化掃描操作。如需使用應用程式的詳細資訊,請 參考 Document Capture Pro。

## **啟動** Document Capture Pro

- ❏ Windows 8.1/ Windows 8 請在搜尋快速鍵中輸入應用程式名稱,然後選取顯示的圖示。
- ❏ Windows 8.1/Windows 8 除外 按下開始鍵,然後選取[所有程式]或[程式集] > [Epson Software] > [Document Capture Pro]

## **存取** Document Capture Pro **說明**

選擇選單列上的輔助說明。

#### **相關資訊**

◆ 第38頁"使用 [Document Capture Pro](#page-37-0) 進行掃描 (Windows)"

# Document Capture (Mac OS X)

此應用程式可讓您重新安排頁面或修正影像資料的旋轉,然後儲存資料、透過電子郵件傳送、傳送至伺 服器或雲端服務。您也可以登錄常用的掃描設定,以簡化掃描操作。如需使用應用程式的詳細資訊,請 參考 Document Capture。

## **啟動** Document Capture

選擇 [Finder] > [前往] > [應用程式] > [Epson Software] > [Document Capture]。

## **存取** Document Capture **說明**

選擇選單列上的輔助說明。

#### **相關資訊**

◆ 第40頁 "使用 [Document Capture](#page-39-0) 進行掃描 (Mac OS X)"

## Epson ScanSmart

Epson ScanSmart 是一款文件掃描應用程式,可讓您利用簡單的步驟,輕鬆掃描及儲存資料。

安裝 Epson ScanSmart 及來自 EPSON Software Updater 的相關應用程式。

- □ 只要執行三個簡單的步驟,就能將資訊掃描並傳送至雲端服務。
- □ 您還可將多個部分拼接在一起來掃描文件,例如 Legal 或 A3,以建立一個大的掃描影像。

這些功能可幫助您在組織文件時節省時間。

**附註:**

Epson ScanSmart 僅適用於下列作業系統:

❏ Windows 7、Windows 8、Windows 8.1 和 Windows 10。

❏ macOS Mojave 和 macOS Catalina。

#### **相關資訊**

◆ 第59頁 "[EPSON Software Updater](#page-58-0)"

## **啟動** Epson ScanSmart

❏ Windows 10 按下開始鍵,然後選擇 [Epson Software] > [Epson ScanSmart]。 <span id="page-58-0"></span>❏ Windows 8.1/Windows 8 在搜尋快速鍵中輸入應用程式名稱,然後選擇顯示的圖示。

❏ Windows 8.1/Windows 8/Windows 10 除外

```
按下開始鍵,然後選擇[所有程式]或[程式] > [Epson Software] > [Epson ScanSmart]。
```
❏ Mac OS

選擇[前往] > [應用程式] > [Epson Software] > [Epson ScanSmart]。

## **存取** Epson ScanSmart **說明**

按下應用程式內的說明鍵。

# EPSON Software Updater

EPSON Software Updater 應用程式可在網際網路上檢查新的或更新的應用程式,然後進行安裝。 您也可以更新掃描器的進階使用說明。

## **啟動** EPSON Software Updater

- ❏ Windows 8.1/Windows 8 請在搜尋快速鍵中輸入應用程式名稱,然後選取顯示的圖示。
- ❏ Windows 8.1/Windows 8 除外 按下開始鍵,然後選取[所有程式]或[程式集] > [EPSON Software] > [EPSON Software Updater]。
- ❏ Mac OS X

選擇 [Finder] > [前往] > [應用程式] > [Epson Software] > [EPSON Software Updater]。

# **檢查和安裝您的應用程式**

若要使用此使用者指南內描述的功能,您需要安裝下列應用程式。

- ❏ EPSON Scan
- ❏ Easy Photo Scan
- ❏ Copy Utility
- ❏ Epson Event Manager
- ❏ Document Capture Pro (Windows)
- ❏ Document Capture (Mac OS X)
- ❏ Epson ScanSmart
- ❏ EPSON Software Updater

## **檢查應用程式** (Windows)

- 1. 開啟[控制台]:
	- ❏ Windows 8.1/Windows 8 選取[桌面] > [設定] > [控制台]。
	- ❏ Windows 8.1/Windows 8 除外 按下開始鍵,然後選取[控制台]。
- 2. 開啟[解除安裝程式] (或[新增或移除程式]):
	- ❏ Windows 8.1/Windows 8/Windows 7/Windows Vista 選取[程式集]中的[解除安裝程式]。
	- ❏ Windows XP 按下[新增或移除程式]。
- 3. 檢查目前已安裝應用程式的清單。

## **檢查應用程式** (Mac OS X)

- 1. 選擇 [Finder] > [前往] > [應用程式] > [Epson Software]。
- 2. 檢查目前已安裝應用程式的清單。

## **安裝應用程式**

您可依照下列說明安裝必要的應用程式。

**附註:**

- □ 以系統管理員身分登入電腦。若電腦提示您輸入系統管理員密碼,請輸入密碼。
- □ 重新安裝應用程式時,需先解除安裝應用程式。
- 1. 結束所有執行的應用程式。
- 2. 安裝 EPSON Scan 時,請先暫時中斷掃描器與電腦的連線。 **附註:** 在出現提示前,請勿連接掃描器與電腦。
- 3. 請按照以下網站的指示安裝應用程式。

[http://epson.sn](http://epson.sn/?q=2)

**附註:** 若為 Windows,也可使用掃描器隨附的軟體光碟。

# **解除安裝應用程式**

您可能需要在解決某些問題或是在升級作業系統時移除應用程式並重新安裝。以系統管理員身分登入電 腦。若電腦提示您輸入系統管理員密碼,請輸入密碼。

## **移除應用程式** (Windows)

- 1. 結束所有執行的應用程式。
- 2. 從您的電腦拔下連接至掃描器的界面連接線。
- 3. 開啟控制台:
	- ❏ Windows 8.1/Windows 8 選取[桌面] > [設定] > [控制台]。
	- ❏ Windows 8.1/Windows 8 除外 按下開始鍵,然後選取[控制台]。
- 4. 開啟[解除安裝程式] (或[新增或移除程式]):
	- ❏ Windows 8.1/Windows 8/Windows 7/Windows Vista 選取[程式集]中的[解除安裝程式]。
	- ❏ Windows XP 按下[新增或移除程式]。
- 5. 選取要解除安裝的應用程式。
- 6. 解除安裝應用程式:
	- ❏ Windows 8.1/Windows 8/Windows 7/Windows Vista 按下[解除安裝/變更]或[解除安裝]。
	- ❏ Windows XP 按下[變更/移除]或[移除]。

**附註:** 若顯示使用者帳戶控制視窗,請按下繼續。

7. 請依照螢幕上的操作說明。

**附註:**

此時可能會出現提示您重新啟動電腦的訊息。如果出現此訊息,請確認您選擇[我想要現在重新啟動我的電 腦],然後按下[完成]鍵。

## **解除安裝應用程式** (Mac OS X)

#### **附註:**

確定您已安裝 EPSON Software updater。

- 1. 使用 EPSON Software Updater 下載解除安裝程式。 下載解除安裝程式後,每次解除安裝應用程式時,便不需再次下載。
- 2. 從您的電腦拔下連接至掃描器的界面連接線。
- 3. 若要解除安裝掃描器驅動程式,請從 <br>■選單選取所系統偏好設定1> [印表機與掃描器] (或[列印與掃 描]、[列印與傳真]),然後從已啟用掃描器的列表移除掃描器。
- 4. 結束所有執行的應用程式。
- 5. 選擇 [Finder] > [前往] > [應用程式] > [Epson Software] > [Uninstaller]。
- 6. 選取您要解除安裝的應用程式,然後按下解除安裝。

#### c **重要事項:**

解除安裝程式會移除電腦上所有的 Epson 掃描器驅動程式。若您使用多部 Epson 掃描器,且只想刪 除部分驅動程式,請先刪除所有驅動程式,然後重新安裝所需的掃描器驅動程式。

**附註:**

若在應用程式列表中找不到要解除安裝的應用程式,則表示無法使用解除安裝程式解除安裝。此時,請選 取 [Finder] > [前往] > [應用程式] > [Epson Software],然後選取您要解除安裝的應用程式,將其拖曳至垃圾 筒圖示。

**相關資訊**

#### **◆ 第59頁 "[EPSON Software Updater](#page-58-0)"**

# **更新應用程式**

您可藉由更新應用程式來解決某些問題以及改善或新增功能。請確定您使用的是最新版本的應用程式。

- 1. 請確定掃描器已與電腦連接,且電腦已連接到網際網路。
- 2. 啟動 EPSON Software Updater 並更新應用程式。
	- ❏ Windows 8.1/Windows 8 請在搜尋快速鍵中輸入應用程式名稱,然後選取顯示的圖示。
	- ❏ Windows 8.1/Windows 8 除外 按下開始鍵,然後選取[所有程式]或[程式集] > [Epson Software] > [EPSON Software Updater]。
	- ❏ Mac OS X 選擇 [Finder] > [前往] > [應用程式] > [Epson Software] > [EPSON Software Updater]。

![](_page_61_Picture_17.jpeg)

**附註:**

若在列表中找不到要更新的應用程式,則無法使用 EPSON Software Updater 進行更新。請瀏覽當地的 Epson 網 站查看最新版本的應用程式。

[http://www.epson.com](http://www.epson.com/)

#### **相關資訊**

◆ 第59頁 "[EPSON Software Updater](#page-58-0)"

# <span id="page-62-0"></span>**解決問題**

**掃描器問題**

**狀態燈號閃爍**

![](_page_62_Picture_5.jpeg)

如果狀態燈號快速閃爍,請檢查下列項目。

❏ 確定 USB 連接線已確實連接至掃描器與電腦。

❏ 請確定 EPSON Scan 已正確安裝。

若燈號持續快速閃爍,代表可能發生嚴重錯誤。請洽詢經銷商以獲得協助。

**相關資訊**

- ◆ 第11[頁"按鍵及燈號"](#page-10-0)
- ◆ 第59[頁"檢查和安裝您的應用程式"](#page-58-0)
- ◆ 第73[頁"可從何處取得協助"](#page-72-0)

## **無法開啟掃描器電源**

- ❏ 確定 USB 連接線已確實連接至掃描器與電腦。
- □ 將掃描器直接連接至電腦的 USB 埠。當透過一台以上的 USB 集線器連接電腦時,掃描器可能無法正常 運作。
- ❏ 使用掃描器內附的 USB 連接線。
- □ 連接 USB 連接線後稍待片刻。掃描器開啟電源可能需要幾秒鐘時間。
- □ 如果使用 Mac OS X 並連接其他掃描器 (包含多功能印表機), 請在電腦上啟動 EPSON Scan 以開啟掃描器 電源。

# **掃描問題**

### **無法啟動** EPSON Scan

- ❏ 確定 USB 連接線已確實連接至掃描器與電腦。
- □ 使用掃描器內附的 USB 連接線。
- ❏ 請確認掃描器電源已開啟。
- □ 請等候至狀態燈號停止閃爍、表示掃描器可以開始為止。
- □ 將掃描器直接連接至電腦的 USB 埠。當透過一台以上的 USB 集線器連接電腦時,掃描器可能無法正常 運作。
- ❏ 若您使用任何 TWAIN 相容應用程式,請確定在掃描器或來源設定中選擇正確的掃描器。

#### **相關資訊**

- ◆ 第11[頁"按鍵及燈號"](#page-10-0)
- ◆ 第63[頁"無法開啟掃描器電源"](#page-62-0)

### **按下掃描器按鍵但並未啟動正確的應用程式**

- □ 請確定正確安裝 EPSON Scan 和其他應用程式。
- ❏ 請確定 Epson Event Manager 已正確安裝。
- ❏ 確定在 Epson Event Manager 中將正確的設定指派至掃描器按鍵。

#### **相關資訊**

- ◆ 第21[頁"變更預設掃描器按鍵設定"](#page-20-0)
- ◆ 第59[頁"檢查和安裝您的應用程式"](#page-58-0)

### **無法使用縮圖預掃描進行掃描**

- □ 縮圖預掃描僅適用於 EPSON Scan 中的 [家庭模式] 或 [專業模式]。
- ❏ 只有在 [文件形式] 設為 [相片] 時,縮圖預掃描才適用於 EPSON Scan 的 [家庭模式]。
- ❏ 在 EPSON Scan 的 [家庭模式] 或 [專業模式] 中,按下 [組態]。選擇 [預視] 頁籤,然後使用 [縮圖裁切區 ︰] 滑桿調整縮圖裁切區域。
- □ 若您掃描的影像背景過暗或過亮,請使用一般預掃描,並在您想要掃描的區域上建立一個選取框。
- ❏ 若您想要掃描大尺寸文件,請使用一般預掃描,並在您想要掃描的區域上建立一個選取框。

#### **相關資訊**

- ◆ 第29頁"在 [[家庭模式](#page-28-0)] 中掃描"
- ◆ 第31頁"在 [[專業模式](#page-30-0)] 中掃描"

### **無法在縮圖預掃描中調整掃描範圍**

□ 請建立選取框或調整現有的選取框,選取您要掃描的範圍。

□ 在 EPSON Scan 的 [家庭模式] 或專業模式中,按下 [組態]。選擇 [預視] 頁籤,然後使用 [縮圖裁切區:] 滑桿調整縮圖裁切區域。

□ 使用一般預掃描,並在您要掃描的區域建立選取框。

#### **相關資訊**

- ◆ 第29頁"在 [[家庭模式](#page-28-0)] 中掃描"
- ◆ 第31頁"在 [[專業模式](#page-30-0)] 中掃描"

## **無法一次掃描多個影像**

在工作平台上將原稿之間的距離保持至少 20 mm (0.8 inch) 以上。

### **無法在全自動模式中掃描**

- □ 若要掃描的影像背景非常暗或非常亮,請切換至其他模式。使用一般預掃描,並在您要掃描的區域建 立選取框。
- ❏ 若是掃描大尺寸文件,請切換至其他模式。使用一般預掃描,並在您要掃描的區域建立選取框。

#### **相關資訊**

◆ 第24頁"在 [[全自動模式](#page-23-0)] 中掃描"

## **掃描時間太長**

- ❏ 嘗試以較低的解析度設定掃描原稿以提高掃描速度。
- ❏ 具有 USB 2.0 (高速) 埠電腦的掃描速度會比 USB 1.1 埠電腦的掃描速度快。如果您將掃描器連接至 USB 2.0 埠上,請確認其符合系統需求。

## **掃描的影像問題**

### **沒有掃描到原稿的邊緣區域**

- ❏ 在 EPSON Scan 的 [家庭模式]、[辦公室模式]、 或 [專業模式] 中,將原稿移動至離工作平台水平及垂直 邊緣約 2.5 mm (0.1 inch) 的位置,以避免裁切。
- ❏ 在 EPSON Scan 中的 [全自動模式] 或縮圖預掃描中,將原稿移動至離工作平台邊緣約 6.0 mm (0.24 inch) 的位置。
- □ 請勿使用掃描器腳架, 直接將掃描器底座放在平穩的表面上。

**相關資訊**

◆ 第14[頁"放置文件或相片"](#page-13-0)

## **在掃描的影像中有一些斑點**

- ❏ 請確認原稿的掃描面朝下放在工作平台上。
- □ 在 EPSON Scan 的 [家庭模式]、[辦公室模式]、 或 [專業模式] 中,且在 [影像形式] 中選擇 [黑白] 時,請 變更 [高反差︰] 設定。在 [家庭模式] 中,按下 [亮度] 以顯示調整設定。

#### **相關資訊**

- ◆ 第27頁"在 [[辦公室模式](#page-26-0)] 中掃描"
- ◆ 第29頁"在 [[家庭模式](#page-28-0)] 中掃描"
- ◆ 第31頁"在 [[專業模式](#page-30-0)] 中掃描"

## **掃描影像上總會出現線條或點狀線**

- □ 清潔工作平台和文件稿墊。如果問題持續發生,則工作平台可能出現刮傷。請洽詢經銷商以獲得協 助。
- ❏ 清除原稿的灰塵。

#### **相關資訊**

◆ 第52[頁"清潔掃描器"](#page-51-0)

### **掃描影像中直線出現鋸齒**

確定原稿完全平放在工作平台上。

**相關資訊**

- ◆ 第14[頁"放置文件或相片"](#page-13-0)
- ◆ 第16[頁"放置大尺寸或較厚的文件"](#page-15-0)
- ◆ 第17[頁"掃描器位於直立位置時放置原稿"](#page-16-0)

### **影像模糊不清**

- ❏ 請確定原稿平放在工作平台上。此外,亦請確認原稿沒有皺摺或捲曲。
- ❏ 確定沒有在掃描時移動原稿或掃描器。
- □ 請確認掃描器擺放在平坦日穩定的表面上。
- □ 在 EPSON Scan 的 [辦公室模式] 或 [專業模式] 中,選擇 [影像邊緣鋭利化]。
- ❏ 提高解析度設定值。

**相關資訊**

- ◆ 第14[頁"放置文件或相片"](#page-13-0)
- ◆ 第16[頁"放置大尺寸或較厚的文件"](#page-15-0)
- ◆ 第17[頁"掃描器位於直立位置時放置原稿"](#page-16-0)
- ◆ 第27頁"在 [[辦公室模式](#page-26-0)] 中掃描"
- ◆ 第29頁"在 [[家庭模式](#page-28-0)] 中掃描"
- ◆ 第31頁"在 [[專業模式](#page-30-0)] 中掃描"
- 第33[頁"影像調整功能"](#page-32-0)

### **影像邊緣的色彩不勻稱或扭曲**

如果您的文件非常厚或邊緣有捲起,請使用紙張覆蓋該邊緣,以使在掃描時阻擋外來的光線。

## **掃描的影像太暗**

□ 當在 FPSON Scan 中使用 [家庭模式] 或 [專業模式] 時, 如果原稿太暗,請選擇 [背光校正]。

- ❏ 在 EPSON Scan 的 [家庭模式]、[辦公室模式]、 或 [專業模式] 中,調整 [亮度] 設定。
- □ 在 EPSON Scan 的 [家庭模式]、[辦公室模式]、 或 [專業模式] 中,按下 [組態]。選擇 [色彩] 頁籤,然後 變更 [Gamma值︰] 設定, 以符合您的輸出裝置, 例如顯示器或印表機。
- □ 在 EPSON Scan 的 [家庭模式]、[辦公室模式]、 或 [專業模式] 中,按下 [組態]。選擇 [色彩] 頁籤,然後 選擇 [色彩校正] 及 [連續自動曝光]。
- □ 在 EPSON Scan 的 [家庭模式]、[辦公室模式]、 或 [專業模式] 中,按下 [組態]。選擇 [色彩] 頁籤,然後 按下 [建議值],將 [自動曝光等級] 設定恢復至預設值。
- ❏ 在 EPSON Scan 的 [專業模式] 中,按下 [長條圖調整] 圖示以調整亮度。
- ❏ 查看您的電腦顯示器亮度與對比設定。

#### **相關資訊**

- ◆ 第29頁"在 [[家庭模式](#page-28-0)] 中掃描"
- ◆ 第27頁"在 [[辦公室模式](#page-26-0)] 中掃描"
- ◆ 第31頁"在 [[專業模式](#page-30-0)] 中掃描"
- ◆ 第33[頁"影像調整功能"](#page-32-0)

### **掃描影像中出現了原稿背面的影像**

- □ 若原稿較薄,請將原稿放置在工作平台上,然後將一張黑紙蓋在上面。
- ❏ 在 EPSON Scan 的 [家庭模式] 或 [辦公室模式] 中,選取 [影像調整] 設定中的 [影像選項],然後選取 [文 字加強]。

#### **相關資訊**

- ◆ 第27頁"在 [[辦公室模式](#page-26-0)] 中掃描"
- ◆ 第29頁"在 [[家庭模式](#page-28-0)] 中掃描"
- ◆ 第33[頁"影像調整功能"](#page-32-0)

### **掃描影像出現水波紋**

在印刷文件的掃描影像中,可能會出現水波紋或交錯的紋路。

□ 對於 EPSON Scan 中的 [家庭模式]、[辦公室模式]、或 [專業模式],請在影像品質設定中選擇 [去網紋]。

❏ 嘗試在 EPSON Scan 中變更解析度設定。

#### **相關資訊**

- ◆ 第24頁"在 [[全自動模式](#page-23-0)] 中掃描"
- ◆ 第27頁"在 [[辦公室模式](#page-26-0)] 中掃描"
- ◆ 第29頁"在 [[家庭模式](#page-28-0)] 中掃描"
- ◆ 第31頁"在 [[專業模式](#page-30-0)] 中掃描"
- ◆ 第33[頁"影像調整功能"](#page-32-0)

### **轉換為可編輯文字時字元無法正確辨識** (OCR)

- ❏ 確定原稿完全平放在工作平台上。
- □ 在 EPSON Scan 的 [家庭模式]、[辦公室模式]、 或 [專業模式] 中, 且在 [影像形式] 中選擇 [黑白] 時, 請 變更 [高反差︰] 設定。在 [家庭模式] 中,按下 [亮度] 以顯示調整設定。
- ❏ 在 EPSON Scan 的 [家庭模式] 或 [辦公室模式] 中,選取 [影像調整] 設定中的 [影像選項],然後選取 [文 字加強]。

#### **相關資訊**

- ◆ 第14[頁"放置文件或相片"](#page-13-0)
- ◆ 第16[頁"放置大尺寸或較厚的文件"](#page-15-0)
- ◆ 第17[頁"掃描器位於直立位置時放置原稿"](#page-16-0)
- ◆ 第27頁"在 [[辦公室模式](#page-26-0)] 中掃描"
- ◆ 第29頁"在 [[家庭模式](#page-28-0)] 中掃描"
- ◆ 第31頁"在 [[專業模式](#page-30-0)] 中掃描"
- ◆ 第33[頁"影像調整功能"](#page-32-0)

### **掃描的色彩與原稿色彩不同**

- ❏ 確定 EPSON Scan 中的影像形式設定正確。
- ❏ 在 EPSON Scan 的 [家庭模式]、[辦公室模式]、 或 [專業模式] 中,按下 [組態]。選擇 [色彩] 頁籤,然後 選擇 [色彩校正] 並設定 [Gamma值︰] 設定, 以符合您的輸出裝置, 例如顯示器或印表機。
- ❏ 確定已在 EPSON Scan 中啟用 [嵌入ICC描述檔] 設定。在 [檔案儲存設定] 視窗的 [格式] 設定中選擇 [JPEG (\*.jpg)] 或 [TIFF (\*.tif)]。按下 [選項],然後選擇 [嵌入ICC描述檔]。
- ❏ 請檢查您的電腦、顯示卡和應用程式的色彩比對與色彩管理能力。某些電腦可以改變螢幕上的調色 盤。
- ❏ 使用電腦的色彩管理系統:Windows 專用的 ICM 或 Mac OS X 專用的 ColorSync。新增符合顯示器的色 彩描述檔,以改善螢幕上的色彩吻合。精確的色彩吻合非常困難。請查看您的應用程式和顯示器說明 文件中關於色彩配對與校正的說明。
	- ❏ 在 EPSON Scan 的 [家庭模式] 中,當您將文件形式設為 [插圖]、[雜誌]、[報紙]、[文字/線條] 時,即使 已選擇其他 ICM/ColorSync 設定值,仍會嵌入 EPSON sRGB。
	- ❏ 在 EPSON Scan 的 [辦公室模式] 中,即使已選擇其他 ICM/ColorSync 設定值,仍會嵌入 EPSON sRGB。
	- □ 在 EPSON Scan 的 [專業模式] 中,當您將 [自動曝光形式] 設為 [文件] 時,即使已選擇其他 ICM/ ColorSync 設定值,仍會嵌入 EPSON sRGB。
- ❏ 列印出來的色彩絕對不可能與您顯示器上的色彩完全相同,因為印表機和顯示器使用不同的色彩系 統:顯示器使用 RGB (紅、綠、藍),而印表機使用 CMYK (青、洋紅、黃和黑)。

#### **相關資訊**

- $\rightarrow$  第27頁"在 [[辦公室模式](#page-26-0)] 中掃描"
- ◆ 第29頁"在 [[家庭模式](#page-28-0)] 中掃描"
- ◆ 第31頁"在 [[專業模式](#page-30-0)] 中掃描"

### **影像旋轉的方向錯誤**

❏ 確定原稿正確放在工作平台上。

- □ 如果在 EPSON Scan 中使用縮圖預掃描進行掃描,請選擇影像並按下旋轉圖示以旋轉影像。
- ❏ 嘗試在 EPSON Scan 中停用或啟用 [自動相片定位] 設定。
	- □ [全自動模式]: 按下 [自訂], 然後選取或取消選取 [自動相片定位]。
- □ [家庭模式] 或 [專業模式]:按下 [組熊]、選擇 [預視] 頁籤,然後選取或取消選取 [自動相片定位]。

**附註:**

- ❏ [自動相片定位] 功能不適用於 [辦公室模式]。
- ❏ 當您掃描報紙或雜誌頁面、文件、圖形或線條時,[自動相片定位] 功能將無法使用。當您掃描任何一邊小於 5.1 cm (2 inch) 的影像時,此功能也無法使用。
- ❏ 如果影像中的臉孔很小或沒有向前看,或者是嬰兒的臉孔,可能無法正常使用 [自動相片定位] 功能。當您 掃描沒有臉孔的室內影像、天空不在最上方的室外影像,或者在影像中除了最上方以外的任何位置有發亮 的物體時,也無法使用此功能。

#### **相關資訊**

- ◆ 第14[頁"放置文件或相片"](#page-13-0)
- & 第16[頁"放置大尺寸或較厚的文件"](#page-15-0)
- ◆ 第17[頁"掃描器位於直立位置時放置原稿"](#page-16-0)
- ◆ 第24頁"在 [[全自動模式](#page-23-0)] 中掃描"
- ◆ 第29頁"在 [[家庭模式](#page-28-0)] 中掃描"
- ◆ 第31頁"在 [[專業模式](#page-30-0)] 中掃描"

# **技術規格**

# **一般掃描器規格**

**附註:**

規格可能會有所變更,恕不另行通知。

![](_page_69_Picture_160.jpeg)

# **尺寸規格**

![](_page_69_Picture_161.jpeg)

\* 不含突出部分

# **電氣規格**

![](_page_69_Picture_162.jpeg)

![](_page_70_Picture_172.jpeg)

# **環境規格**

![](_page_70_Picture_173.jpeg)

# **界面規格**

USB 界面

![](_page_70_Picture_174.jpeg)

# **系統需求**

❏ Microsoft Windows 8.1/Windows 8/ Windows 7/Windows Vista/Windows XP Service Pack 2 或以上版本

❏ Mac OS X v10.9.x/Mac OS X v10.8.x/Mac OS X v10.7.x/Mac OS X v10.6.x

**附註:**

❏ 不支援 Mac OS X 或以上版本的快速切換使用者功能。

❏ EPSON Scan 不支援 Mac OS X 的 UNIX 檔案系統 (UFS)。您必須將 EPSON Scan 安裝在不使用 UFS 的磁碟或磁 碟分割區上。

# **標準與認證**

# **美國型號的標準與認證**

![](_page_71_Picture_56.jpeg)

# **歐洲型號的標準與認證**

![](_page_71_Picture_57.jpeg)

 $c \in$ 

# **澳洲型號的標準與認證**

EMC AS/NZS CISPR22 Class B
# **可從何處取得協助**

## **技術支援網站**

如需進一步的協助,請造訪下列 Epson 支援網站。請選取國家或地區,然後前往當地 Epson 網站的支援 部分。網站也有提供最新的驅動程式、常見問題集、手冊或其他可下載的資料。

<http://support.epson.net/>

<http://www.epson.eu/Support> (歐洲)

若 Epson 產品未正常運作且您無法解決問題,請洽 Epson 支援服務,以尋求協助。

## **聯絡** Epson **支援服務**

## **聯絡** Epson **之前**

若 Epson 產品未正常運作且您無法透過產品手冊內的疑難排解資訊解決問題,請洽 Epson 支援服務,以 尋求協助。若以下未列出您所在地區的 Epson 支援,請洽詢購買產品的經銷商。

請提供下列資訊給 Epson 支援人員,以便更迅速地為您提供服務:

❏ 產品序號

(序號標籤通常位於產品的背後。)

- ❏ 產品型號
- ❏ 產品軟體版本

(按下產品軟體中的 [關於]、[版本資訊] 或類似的按鍵。)

- ❏ 電腦的品牌和型號
- ❏ 電腦作業系統名稱和版本
- □ 您通常用來搭配這項產品的軟體應用程式的名稱及版本

**附註:**

視產品而定,傳真的撥號清單資料及/或網路設定可能已儲存於產品的記憶體內。資料及/或設定可能會因產品 故障或維修而遺失。Epson 對於任何資料遺失、備份或復原資料及/或設定概不負責,即使是在保固期內。我們 建議您自行備份資料或作筆記。

### **歐洲使用者的輔助說明**

請檢查您的泛歐保固文件,查看如何聯絡 Epson 支援。

## **台灣使用者的輔助說明**

提供資訊、支援與服務的Epson網站:

#### **全球資訊網**

[http://www.epson.com.tw](http://www.epson.com.tw/)

您可在Epson網站上獲得有關產品規格的資訊、驅動程式下載以及詢問產品問題。

Epson **諮詢服務(電話:**+02-21653138)

我們的諮詢服務團隊會透過電話協助您解決下列問題:

❏ 銷售點查詢及產品資訊

❏ 產品使用上的問題

❏ 關於維修服務與保固的詢問

**維修服務中心:**

<http://www.tekcare.com.tw/branchMap.page>

捷修網股份有限公司為Epson原廠授權的維修服務中心。

## **澳洲使用者的輔助說明**

澳洲 Epson 公司致力提供您高品質的客戶服務,除了您的產品説明文件外,我們並提供下列取得資訊的 方式:

#### **網址**

#### [http://www.epson.com.au](http://www.epson.com.au/)

歡迎進入 Epson 澳洲全球資訊網,這裡有值得您造訪的精彩內容!網站上提供驅動程式下載區、Epson聯 絡窗口、新產品資訊及技術支援(電子郵件)。

#### Epson**諮詢服務**

Epson諮詢服務是確保我們客戶能獲得必要資訊的最後備援,諮詢服務的接線人員會協助您安裝、設定及 操作您的Epson產品。我們的售前諮詢服務人員也會提供新的Epson產品的印刷品資料,並告知客戶距離 最近的經銷商或服務中心地點,各種問題都可在此獲得解答。

諮詢服務號碼:

電話:1300 361 054

我們建議您在撥打電話前先準備好所有相關資訊,您準備的資訊越充足,我們就能越快協助您解決問 題。這裡所指的資訊包括您的Epson產品説明文件、電腦類型、作業系統、應用程式,以及任何您覺得有 必要的資訊。

### **新加坡使用者的輔助說明**

提供資訊來源、協助與服務的新加坡Epson網站:

#### **全球資訊網**

#### [http://www.epson.com.sg](http://www.epson.com.sg/)

產品規格資訊、驅動程式下載、常見問答集(FAQ)、銷售點查詢,以及透過電子郵件的技術支援。

Epson **諮詢服務(電話:**(65) 6586 3111**)**

我們的諮詢服務團隊會诱過電話協助您解決下列問題:

- ❏ 銷售點查詢及產品資訊
- ❏ 產品使用上的問題
- ❏ 關於維修服務與保固的詢問

### **泰國使用者的輔助說明**

提供資訊、支援與服務的Epson網站:

#### **全球資訊網**

#### [http://www.epson.co.th](http://www.epson.co.th/)

產品規格資訊、驅動程式下載、常見問答集(FAQ)及電子郵件諮詢。

Epson **專線(電話:**(66) 2685-9899**)**

我們的專線團隊會透過電話協助您解決下列問題:

❏ 銷售點查詢及產品資訊

❏ 產品使用上的問題

□ 關於維修服務與保固的詢問

### **越南使用者的輔助說明**

提供資訊、支援與服務的Epson網站:

Epson 專線 (電話): 84-8-823-9239

服務中心: 80 Truong Dinh Street, District 1, Hochiminh City, Vietnam.

## **印尼使用者的輔助說明**

提供資訊、支援與服務的 Epson 網站:

#### **全球資訊網**

#### [http://www.epson.co.id](http://www.epson.co.id/)

□ 提供資訊、驅動程式下載的網站:

□常見問答集 (FAO)、銷售點查詢,以及透過電子郵件的問題答覆

#### Epson **熱線**

電話:62-1500-766

傳真:62-21-808-66-799

我們的專線團隊會透過電話或傳真協助您解決下列問題:

❏ 銷售點查詢及產品資訊

❏ 技術支援

#### Epson **服務中心**

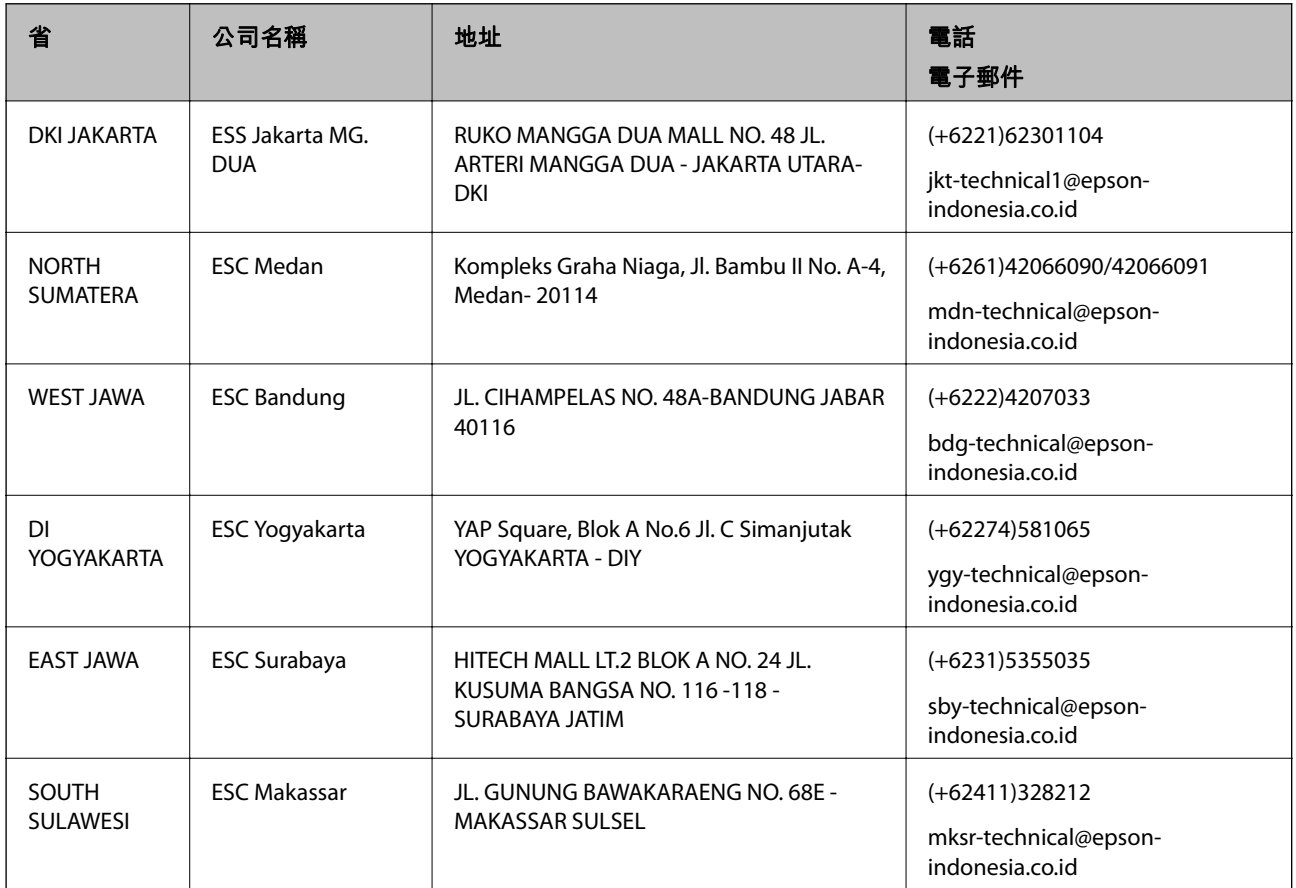

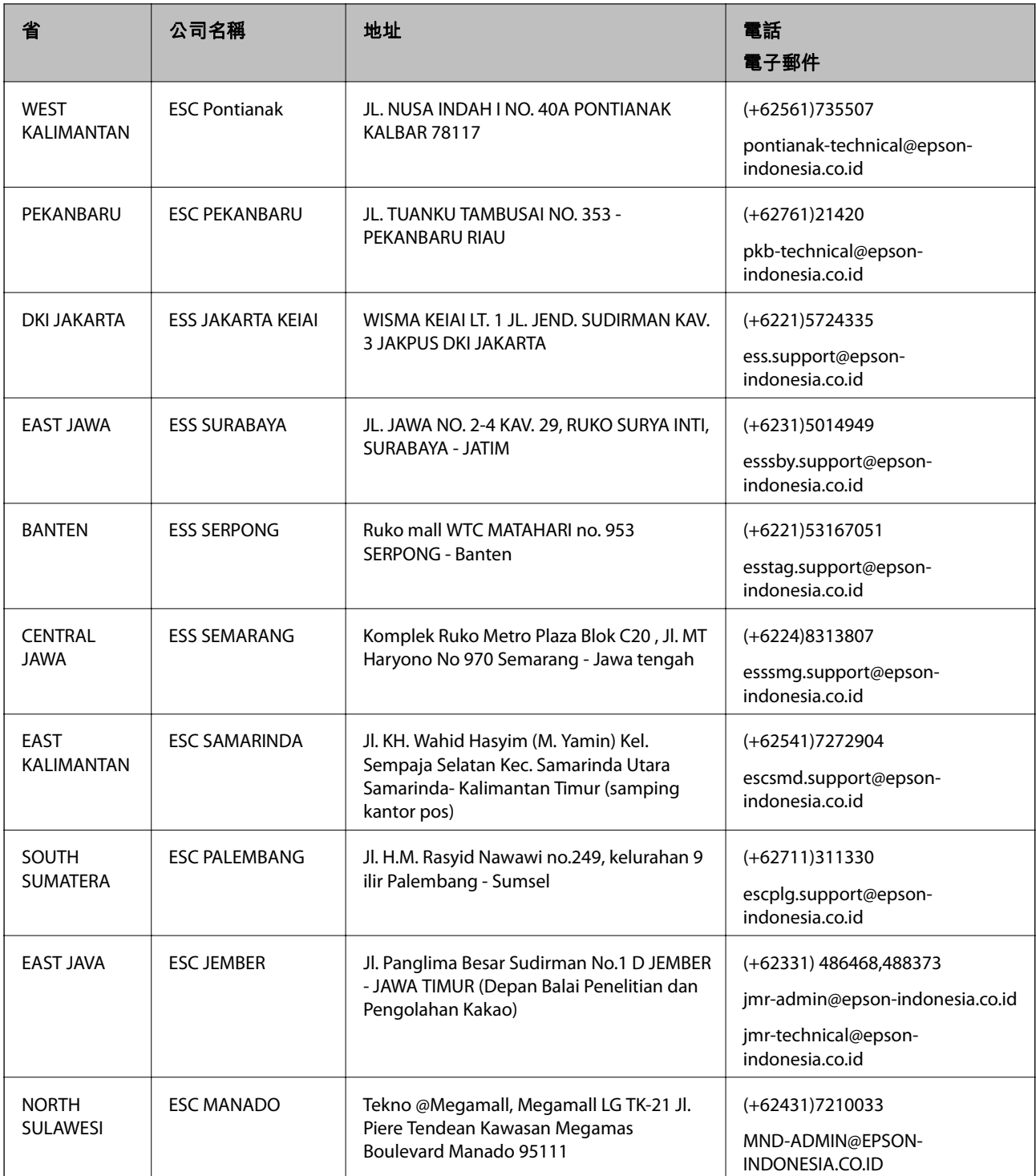

如為其他未列於此處的城市,請撥打以下專線:08071137766。

## **香港使用者的輔助說明**

在香港的使用者如需取得技術支援和其他售後服務,歡迎聯繫愛普生香港有限公司。

#### **網際網路首頁**

愛普生香港有限公司同時提供中英文兩種版本的網站,方便使用取得下列資訊:

❏ 產品資訊

❏ 常見問答集(FAQ) ❏ 最新版的Epson產品驅動程式 使用者可進入下列的愛普生香港有限公司全球資訊網: [http://www.epson.com.hk](http://www.epson.com.hk/)

#### **技術支援專線**

您也可以透過以下電話和傳真號碼聯絡我們的技術人員: 電話:(852) 2827-8911 傳真:(852) 2827-4383

## **馬來西亞使用者的輔助說明**

提供資訊、支援與服務的Epson網站:

#### **全球資訊網**

#### [http://www.epson.com.my](http://www.epson.com.my/)

□ 提供資訊、驅動程式下載的網站:

□ 常見問答集(FAQ)、銷售點查詢,以及透過電子郵件的問題答覆

Epson Trading (M) Sdn.Bhd.

總公司:

電話:603-56288288

傳真:603-56288388/399

Epson諮詢服務:

- ❏ 銷售點查詢及產品資訊(資訊專線) 電話:603-56288222
- □ 有關維修服務與保固、產品操作以及技術支援的詢問(技術專線) 電話:603-56288333

## **印度使用者的輔助說明**

提供資訊、支援與服務的Epson網站:

#### **全球資訊網**

#### [http://www.epson.co.in](http://www.epson.co.in/)

您可在Epson網站上獲得有關產品規格的資訊、驅動程式下載以及詢問產品問題。

Epson **印度總公司** - Bangalore 電話:080-30515000 傳真:30515005

Epson **印度地區分公司:**

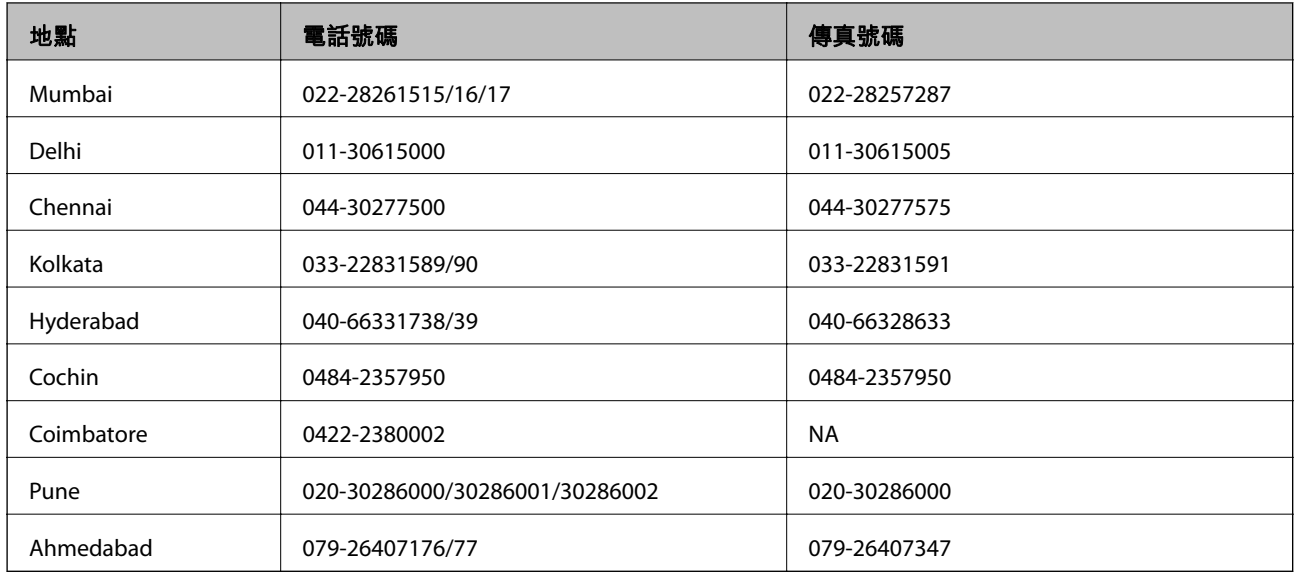

#### **服務電話**

如需服務、產品資訊或訂購墨水匣,請撥 18004250011 (早上9點至晚上9點) - 此為免付費電話。 行動電話使用者請撥 3900 1600 (早上9點至晚上6點),前面請加上地區STD碼

## **菲律賓使用者的輔助說明**

在菲律賓的使用者如需取得技術支援和其他售後服務,歡迎透過以下電話/傳真號碼及電子郵件聯絡菲律 賓Epson 公司:

代表線:(63-2) 706 2609 傳真: (63-2) 706 2665 來電支援直撥專線:(63-2) 706 2625

電子郵件:epchelpdesk@epc.epson.com.ph

#### **全球資訊網**

[http://www.epson.com.ph](http://www.epson.com.ph/)

產品規格資訊、驅動程式下載、常見問答集(FAQ),以及透過電子郵件的問題回覆。

**免付費電話:**1800-1069-EPSON (37766)

我們的專線團隊會透過電話協助您解決下列問題:

❏ 銷售點查詢及產品資訊

❏ 產品使用上的問題

□ 關於維修服務與保固的詢問